**32BDL4051D 43BDL4051D 49BDL4051D 55BDL4051D** V1.01

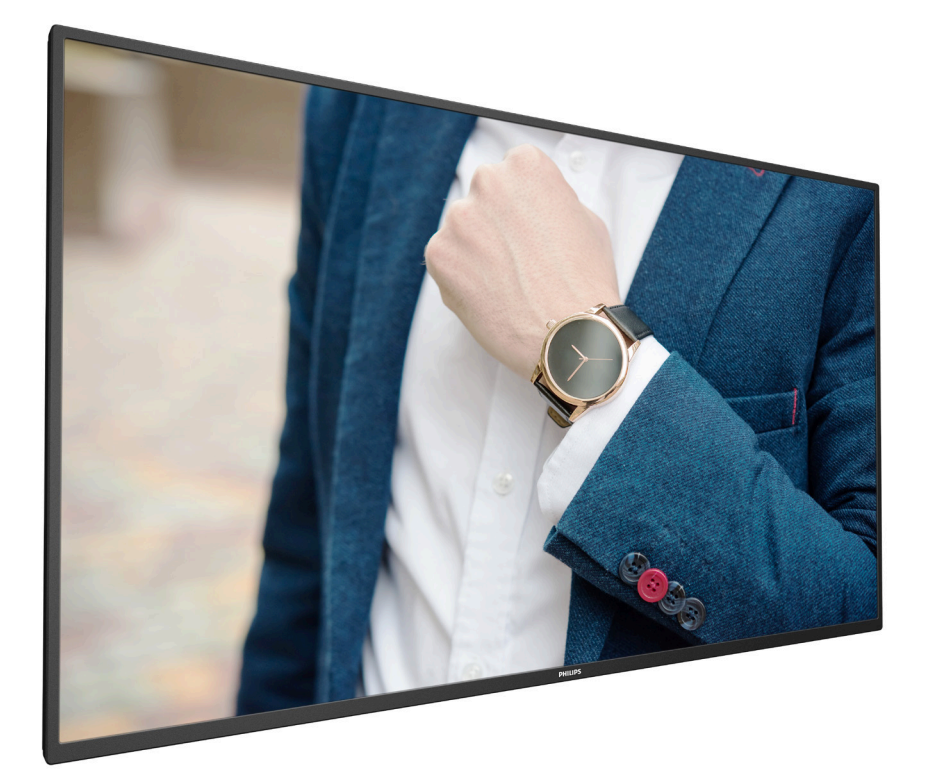

www.philips.com/welcome Manuel de l'utilisateur (Français)

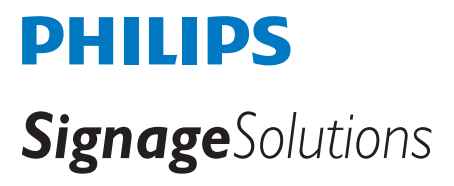

## **Instructions de sécurité**

## **Précautions de sécurité et d'entretien**

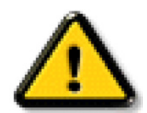

AVERTISSEMENT : L'utilisation de touches de réglages, d'ajustements ou de procédures différentes de celles qui sont décrites dans ce manuel pourrait présenter un risque de choc électrique, d'électrocution et/ou mécanique.

#### **Lisez et suivez ces instructions lorsque vous connectez et utilisez votre écran :**

#### **Utilisation :**

- Gardez le moniteur à l'abri du soleil et des poêles ou toute autre source de chaleur.
- Gardez l'écran à l'écart de toute matière huileuse, sinon le capot en plastique pourrait être endommagé.
- Éloignez tout objet pouvant tomber dans les orifices de ventilation ou empêcher le refroidissement correct des composants électroniques de l'écran.
- N'obstruez pas les fentes de ventilation du boîtier.
- Lors de la mise en place du moniteur, veillez à ce que la fiche d'alimentation et la prise soient facilement accessibles.
- Si vous éteignez l'écran en débranchant le cordon d'alimentation, attendez au moins 6 secondes avant de rebrancher le cordon d'alimentation pour l'utiliser.
- Assurez-vous de n'utiliser qu'un cordon d'alimentation fourni par Philips. Si le cordon d'alimentation est manquant, veuillez contacter votre centre de service local.
- Ne soumettez pas l'écran à de fortes vibrations ou à des impacts violents lorsque vous l'utilisez.
- Ne pas cogner ni faire tomber l'écran pendant l'utilisation ou le transport.
- L'anneau de levage est destiné à une utilisation dans les tâches de maintenance et d'installation de courte durée. Nous conseillons de ne pas utiliser l'anneau de levage pendant plus d'une heure. Une utilisation prolongée est interdite. Veuillez conserver une zone de sécurité dégagée sous l'écran pendant l'utilisation de l'anneau de levage.

#### **Entretien :**

- Afin de protéger votre écran contre des dommages, n'appuyez pas trop fortement sur l'écran LCD. Lorsque vous déplacez l'écran, saisissez-le par son cadre pour le soulever ; ne mettez pas vos mains ni vos doigts sur l'écran LCD pour le soulever.
- Débranchez le moniteur si vous n'allez pas l'utiliser pendant une longue période de temps.
- Débranchez le moniteur si vous voulez le nettoyer ; utilisez uniquement un chiffon légèrement humide. Vous pouvez aussi vous servir d'un chiffon sec, pour autant que le moniteur soit hors tension. Par contre, n'utilisez jamais de solvants organiques, tels que l'alcool ou des liquides à base d'ammoniaque, pour nettoyer l'écran.
- Afin d'éviter tout risque d'électrocution ou d'endommagement permanent à l'écran, n'exposez pas l'écran à la poussière, une humidité excessive ou la pluie.
- Si votre écran venait à être mouillé, essuyez-le dès que possible avec un chiffon sec.
- Si un corps étranger ou de l'eau pénètrent dans l'écran, mettez-le immédiatement hors tension et débranchez le cordon d'alimentation. Retirez ensuite le corps étranger ou épongez l'eau et envoyez l'écran au centre de maintenance.
- Ne pas garder ou utiliser l'écran dans des endroits où il risque d'être exposé à de la chaleur, à la lumière directe du soleil ou à un froid extrême.
- Afin d'assurer les performances optimales de l'écran et pouvoir l'utiliser pendant plus longtemps, il doit se trouver dans un endroit compris dans les plages de température et d'humidité suivantes.
	- Température : 0-40°C 32-104°F
	- Humidité : 20-80% HR
- La température de panneau LCD doit être de 25 degrés Celsius en permanence pour de meilleures performances de luminance.

IMPORTANT : Utilisez toujours un programme économiseur d'écran en mouvement lorsque votre écran n'est pas utilisé. Utilisez toujours une application de rafraîchissement périodique de l'écran si l'appareil affiche un contenu statique fixe. L'affichage sans interruption d'image statique ou immobile sur une longue période peut engendrer une « rémanence à l'extinction », également appelée « image résiduelle » ou « image fantôme » sur votre écran. C'est un phénomène bien connu de la technologie des écrans LCD. Dans la plupart des cas, cette « rémanence à l'extinction », ou « image résiduelle » ou « image fantôme » disparaît progressivement une fois l'alimentation éteinte.

AVERTISSEMENT : Les symptômes de « rémanence à l'extinction », ou d' « image résiduelle » ou d' « image fantôme » les plus graves ne disparaissent pas et ne peuvent pas être réparés. Ce n'est pas non plus couverte par les termes de votre garantie.

#### **Service :**

- Le boîtier ne doit être ouvert que par un technicien qualifié.
- Si vous avez besoin d'une réparation ou d'une intégration, s'il vous plaît contactez votre centre de service local.
- Ne laissez jamais votre écran en plein soleil.

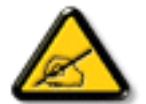

Si votre écran ne fonctionne pas normalement après avoir suivi les instructions figurant dans ce document, contactez un technicien ou votre centre de service local.

#### **Risque de stabilité.**

L'appareil peut tomber et causer des blessures graves ou mortelles. Pour éviter toute blessure, cet appareil doit être solidement fixé au plancher/au mur selon les instructions d'installation.

#### **Lisez et suivez ces instructions lorsque vous connectez et utilisez votre écran :**

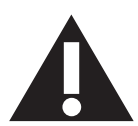

- Débranchez le moniteur si vous n'allez pas l'utiliser pendant une longue période de temps.
- Débranchez le moniteur si vous voulez le nettoyer ; utilisez uniquement un chiffon légèrement humide. L'écran peut être essuyé
- avec un chiffon sec lorsqu'il est éteint. Cependant n'utilisez jamais de l'alcool, des solvants ou des liquides à base d'ammoniaque.
- Consultez un technicien de service si le moniteur ne marche pas normalement lorsque vous avez suivi les instructions de ce manuel.
- Le boîtier ne doit être ouvert que par un technicien qualifié.
- Gardez le moniteur à l'abri du soleil et des poêles ou toute autre source de chaleur.
- Enlevez les objets qui pourraient tomber dans les fentes de ventilation ou obstruer le refroidissement des composants électroniques du moniteur.
- N'obstruez pas les fentes de ventilation du boîtier.
- Gardez le moniteur au sec. Pour réduire le risque d'incendie, évitez de l'exposer à la pluie ou à une humidité excessive.
- Pour éteindre l'écran en débranchant le cordon d'alimentation ou le cordon d'alimentation CC, attendez 6 secondes avant de rebrancher le cordon d'alimentation ou le cordon d'alimentation CC pour un fonctionnement normal.
- Pour réduire le risque d'électrocution ou de dommage irréparable au moniteur, ne l'exposez pas à la pluie ou à une humidité excessive.
- Lors de la mise en place du moniteur, veillez à ce que la fiche d'alimentation et la prise soient facilement accessibles.
- IMPORTANT : Utilisez toujours un programme d'économiseur d'écran pendant votre application. Si une image à fort contraste reste affichée sur l'écran pendant une longue période de temps, elle peut laisser un « image résiduelle » ou une « image fantôme » sur la partie frontale de l'écran. Ceci est un phénomène bien connu qui est causé par des défauts propres à la technologie LCD. Dans la plupart des cas, l'image fantôme disparaîtra graduellement sur une certaine période de temps une fois que l'alimentation a été coupée. Souvenez-vous que le problème qui cause des images fantômes ne peut pas être réparé et n'est donc pas couvert par la garantie.
- Si le cordon d'alimentation est muni d'une fiche de raccordement à 3 broches, branchez la fiche dans une prise de courant à 3 broches reliée à la terre (mise à la terre). Ne désactivez pas la broche de mise à la terre du cordon d'alimentation, par exemple en utilisant un adaptateur à 2 broches. La broche de mise à la terre est un dispositif de sécurité important.

## **Déclaration de conformité EUROPE**

Cet appareil est conforme aux exigences de la directive du Conseil relative au rapprochement des législations des États membres relatives à la compatibilité électromagnétique (2014/30/UE), à la directive basse tension (2014/35/UE), à la directive RoHS (2011/65/UE) et à la directive sur l'équipement radio (2014/53/UE).

Ce produit a été testé et déclaré conforme aux normes harmonisées pour l'équipement informatique, ces normes étant publiées sous les directives du Journal officiel de l'Union européenne.

#### **Avertissements de l'ESD**

Si l'utilisateur est à proximité du moniteur, cela peut provoquer la décharge de l'équipement et le redémarrage du menu principal.

#### **Avertissement :**

Cet équipement est conforme à la classe A de EN55032/CISPR 32. Dans un environnement résidentiel, cet équipement peut provoquer des interférences radio.

## **Notice de Federal Communications Commission (FCC) (U.S. uniquement)**

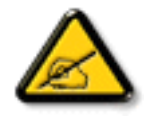

REMARQUE : Cet appareil a été testé et déclaré conforme aux limites définies pour les appareils numériques de Classe A suivant l'article 15 du règlement de la FCC. Ces limites sont conçues pour fournir une protection raisonnable contre les interférences nuisibles dans les installations commerciales. Cet appareil génère, utilise et peut diffuser des fréquences radioélectriques et, s'il n'est pas installé et utilisé conformément au manuel d'instructions du fabricant, il peut causer des interférences nuisibles aux communications radio. L'utilisation de cet appareil dans un environnement résidentiel est susceptible de causer des interférences nuisibles et, le cas échéant, il sera la responsabilité de l'utilisateur de prendre des mesures adéquates pour éliminer ces interférences.

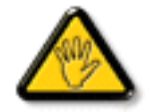

Toutes modifications ou changements qui ne sont pas expressément approuvés par le tiers responsable de la conformité peut annuler le droit de l'utilisateur à utiliser cet appareil.

Utilisez seulement un câble protecteur RF fourni avec le moniteur lors de la connexion de ce moniteur à un équipement informatique.

Pour éviter tout dommage pouvant entraîner un incendie ou un choc électrique, n'exposez pas cet appareil à la pluie ou une humidité excessive.

Cet appareil est conforme à la section 15 de la règlementation de la FCC. Son fonctionnement est soumis aux deux conditions suivantes : (1) Cet appareil ne doit pas causer d'interférences nuisibles et (2) cet appareil doit accepter toute interférence reçue, y compris les interférences risquant d'engendrer un fonctionnement indésirable.

Envision Peripherals Inc. 490 N McCarthy Blvd, Suite #120 Milpitas, CA 95035 USA / ÉTATS-UNIS

## **Europe - Déclaration de conformité UE**

Cet appareil est conforme aux exigences essentielles de la directive sur l'équipement radio (2014/53/UE). Les méthodes de test suivantes ont été appliquées afin de prouver la présomption de conformité avec les exigences essentielles de la directive sur l'équipement radio (2014/53/UE) :

- EN60950-1/EN62311/EN300328/EN301893/EN301489

### **Déclaration pour l'Europe**

#### **REMARQUE IMPORTANTE :**

L'appareil est limité à une utilisation à l'intérieur uniquement en cas de fonctionnement dans la plage de fréquence de 5150 à 5350 MHz.

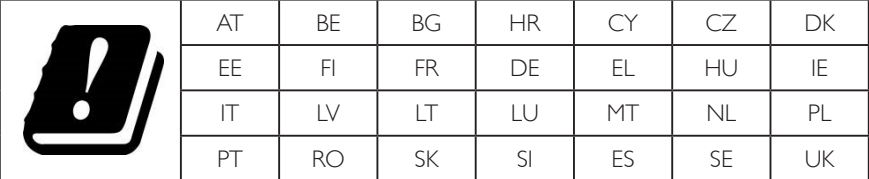

#### **Déclaration relative à l'exposition aux radiations :**

Cet appareil est conforme aux limites CE d'exposition aux radiations, définies pour un environnement non contrôlé. Cet équipement doit être installé et utilisé à une distance minimale de 20 cm entre la source de rayonnement et le corps.

La fréquence, le mode et la puissance maximale transmise dans l'Union européenne sont indiqués ci-dessous :

2412-2472 MHz (802.11g 6 Mbit/s) : 19,98 dBm

2402-2480 MHz (EDR 3 Mbit/s) : 9,65 dBm

2402-2480 MHz (LE 1 Mbit/s) : 9,80 dBm

5180-5240/5260-5320/5500-5700 MHz (802.11 ac VHT40 MCS0/NSS1) : 22,95 dBm

#### **Taïwan :**

#### 低功率電波輻射性電機管理辦法

第十二條 經型式認證合格之低功率射頻電機,非經許可,公司、商號或使用者均不得擅自變更頻率、加 大功率或變更原設計之特性及功能。

第十四條 低功率射頻電機之使用不得影響飛航安全及干擾合法通信;經發現有干擾現象時,應立即停用, 並改善至無干擾時方得繼續使用。

前項合法通信,指依電信法規定作業之無線電通信。

#### 低功率射頻電機須忍受合法通信或工業、科學及醫療用電波輻射性電機設備之干擾。

#### **Mise en garde :**

Les modifications ou changements qui ne sont pas expressément approuvés par le tiers responsable de la conformité peut annuler le droit de l'utilisateur à utiliser cet appareil.

Cet émetteur ne doit pas être co-implanté ni fonctionner conjointement avec une autre antenne ou un autre émetteur.

Les opérations sur les produits 5 GHz sont limitées à une utilisation à l'intérieur uniquement.

## **Déclaration relative à l'exposition aux radiations :**

Cet appareil est conforme aux limites d'exposition aux radiations de la FCC, définies pour un environnement non contrôlé. Cet équipement doit être installé et utilisé à une distance minimale de 20 cm entre la source de rayonnement et votre corps.

## **Canada :**

Déclaration Industry Canada :

Cet appareil est conforme à la norme RSS-247 de la règlementation Industry Canada. Son fonctionnement est soumis aux deux conditions suivantes : (1) Cet appareil ne doit pas causer d'interférences nuisibles et (2) cet appareil doit accepter toute interférence reçue, y compris les interférences risquant d'engendrer un fonctionnement indésirable.

Ce dispositif est conforme à la norme CNR-247 d'Industrie Canada applicable aux appareils radio exempts de licence. Son fonctionnement est sujet aux deux conditions suivantes: (1) le dispositif ne doit pas produire de brouillage préjudiciable, et (2) ce dispositif doit accepter tout brouillage reçu, y compris un brouillage susceptible de provoquer un fonctionnement indésirable.

## **Déclaration relative à l'exposition aux radiations :**

Cet appareil est conforme aux limites d'exposition aux radiations de l'ISDE, définies pour un environnement non contrôlé. Cet équipement doit être installé et utilisé à une distance minimale de 20 cm entre la source de rayonnement et votre corps.

Déclaration d'exposition aux radiations:Cet équipement est conforme aux limites d'exposition aux rayonnements ISED établies pour un environnement non contrôlé. Cet équipement doit être installé et utilisé avec un minimum de 20 cm de distance entre la source de rayonnement et votre corps.

## **Avis du Centre polonais d'essais et de certification**

L'équipement doit être alimenté par une prise avec un circuit de protection (une prise à trois broches). Tous les équipements fonctionnant ensemble (ordinateur, écran, imprimante, etc) doivent utiliser la même source d'alimentation.

Le conducteur de phase de l'installation électrique de la pièce doit avoir un dispositif de protection court-circuit sous la forme d'un fusible d'une valeur nominale inférieure à 16 ampères (A).

Afin d'éteindre complètement l'équipement, le câble électrique doit être retiré de la prise électrique, qui devrait être localisée prêt de l'équipement et facilement accessible.

Une marque de protection « B » confirme que l'équipement est en conformité avec les nécessaires protections d'usage des standards PN-93/T- 42107 et PN-89/E-06251.

## Wymagania Polskiego Centrum Badań i Certyfikacji

Urządzenie powinno być zasilane z gniazda z przyłączonym obwodem ochronnym (gniazdo z kołkiem). Współpracujące ze sobą urządzenia (komputer, monitor, drukarka) powinny być zasilane z tego samego zródła.

Instalacja elektryczna pomieszczenia powinna zawierać w przewodzie fazowym rezerwową ochronę przed zwarciami, w postaci bezpiecznika o wartości znamionowej nie większej niż 16A (amperów).

W celu całkowitego wyłączenia urządzenia z sieci zasilania, należy wyjąć wtyczkę kabla zasilającego z gniazdka, które powinno znajdować się w pobliżu urządzenia i być łatwo dostępne.

Znak bezpieczeństwa "B" potwierdza zgodność urządzenia z wymaganiami bezpieczeństwa użytkowania zawartymi w PN-93/T-42107 i PN-89/E-06251.

## Pozostałe instrukcje bezpieczeństwa

- Nie należy używać wtyczek adapterowych lub usuwać kołka obwodu ochronnego z wtyczki. Jeżeli konieczne jest użycie przedłużacza to należy użyć przedłużacza 3-żyłowego z prawidłowo połączonym przewodem ochronnym.
- System komputerowy należy zabezpieczyć przed nagłymi, chwilowymi wzrostami lub spadkami napięcia, używając eliminatora przepięć, urządzenia dopasowującego lub bezzakłóceniowego źródła zasilania.
- Należy upewnić się, aby nic nie leżało na kablach systemu komputerowego, oraz aby kable nie były umieszczone w miejscu, gdzie można byłoby na nie nadeptywać lub potykać się o nie.
- Nie należy rozlewać napojów ani innych płynów na system komputerowy.
- Nie należy wpychać żadnych przedmiotów do otworów systemu komputerowego, gdyż może to spowodować pożar lub porażenie prądem, poprzez zwarcie elementów wewnętrznych.
- System komputerowy powinien znajdować się z dala od grzejników i źródeł ciepła. Ponadto, nie należy blokować otworów wentylacyjnych. Należy unikać kładzenia lużnych papierów pod komputer oraz umieszczania komputera w ciasnym miejscu bez możliwości cyrkulacji powietrza wokół niego.

## **Champs électriques, magnétiques et électromagnétiques (« EMF »)**

- 1. Nous fabriquons et vendons beaucoup de produits destinés aux consommateurs, qui, comme tout appareil électronique, en général ont la capacité d'émettre et de recevoir des signaux électromagnétiques.
- 2. Un de nos principes d'affaires est de prendre toutes les mesures nécessaires de santé et de sécurité pour nos produits, pour se conformer à toutes les exigences légales applicables et rester à l'intérieur des normes EMF applicables au moment de la fabrication des produits.
- 3. Nous nous engageons à développer, produire et vendre des produits qui ne provoquent pas d'effets néfastes sur la santé.
- 4. Nous confirmons que si ses produits sont manipulés correctement pour leur usage prévu, leur utilisation ne présente aucun danger en vertu des preuves Scientifiques disponibles à ce jour.
- 5. Nous jouons un rôle actif dans le développement de normes EMF et de sécurité, ce qui nous permet d'anticiper les développements ultérieurs de la norme et de les intégrer dans ses produits.

## **Information pour la GB seulement**

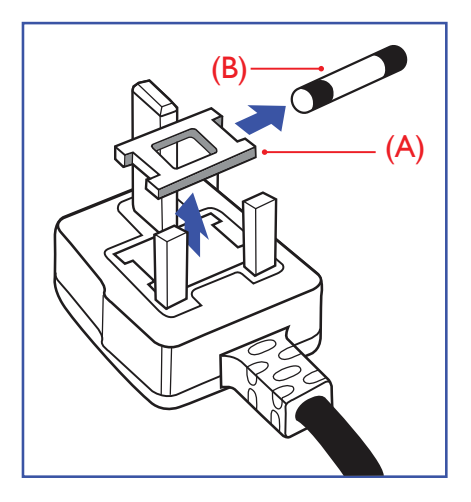

#### **AVERTISSEMENT - CET APPAREIL DOIT ETRE MIS A TERRE.**

#### **Important :**

Cet appareil est fourni avec une prise moulée approuvée 13A. Pour changer un fusible dans ce type de prise, procédez comme suit :+

- 1. Retirez le couvercle du fusible et le fusible.
- 2. Insérez le nouveau fusible qui doit être de type approuvé BS 1362 5A, A.S.T.A. ou BSI.
- 3. Remettez le couvercle du fusible.

Si la prise installée ne correspond pas à vos branchements, elle devrait être enlevée et une prise à 3 branches appropriée installée à sa place.

Si la prise principale contient un fusible, il devrait avoir une valeur de 5A. Si une prise sans fusible est utilisée, le fusible sur le panel de distribution ne devrait pas être supérieur à 5A.

REMARQUE : La prise endommagée doit être détruite pour éviter tout risque de décharge électrique potentielle si jamais elle devait être insérer dans une autre prise 13A ailleurs.

#### **Comment connecter une prise**

Les fils du cordon secteur sont identifiés selon le code couleur suivant :

BLEU - « NEUTRE » (« N »)

MARRON - « LIVE » (« L »)

- VERT & JAUNE « TERRE » (« E »)
- 1. Le fil VERT & JAUNE doit être connecté au terminal marqué de la lettre « E » ou du symbole Terre ou colorée en VERT ou bien VERT & JAUNE.
- 2. Le fil BLEU doit être connecté au terminal marqué de la lettre « N » ou coloré en NOIR.
- 3. Le fil MARRON doit être connecté au terminal marqué de la lettre « L » ou coloré en ROUGE.

Avant de replacer le dessus de la prise, assurez-vous que la poignée de la corde est fixée à la gaine pas seulement aux trois câbles.

## **Informations pour l'Europe du Nord (pays nordiques)**

Placering/Ventilation

#### **AVERTISSEMENT :**

FÖRSÄKRA DIG OM ATT HUVUDBRYTARE OCH UTTAG ÄR LÄTÅTKOMLIGA, NÄR DU STÄLLER DIN UTRUSTNING PÅPLATS.

Placering/Ventilation

#### **ADVARSEL:**

SØRG VED PLACERINGEN FOR, AT NETLEDNINGENS STIK OG STIKKONTAKT ER NEMT TILGÆNGELIGE.

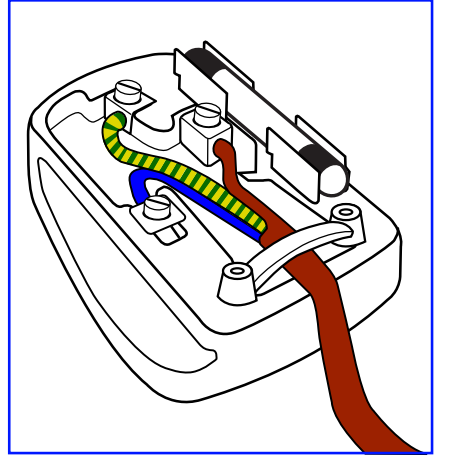

#### Paikka/Ilmankierto

## **VAROITUS:**

SIJOITA LAITE SITEN, ETTÄ VERKKOJOHTO VOIDAAN TARVITTAESSA HELPOSTI IRROTTAA PISTORASIASTA.

Plassering/Ventilasjon

### **ADVARSEL:**

NÅR DETTE UTSTYRET PLASSERES, MÅ DU PASSE PÅ AT KONTAKTENE FOR STØMTILFØRSEL ER LETTE Å NÅ.

## **RoHS de la Chine**

根据中国大陆《电器电子产品有害物质限制使用管理办法》,以下部分列出了本产品中可能包含的有害物质的 名称和含量。

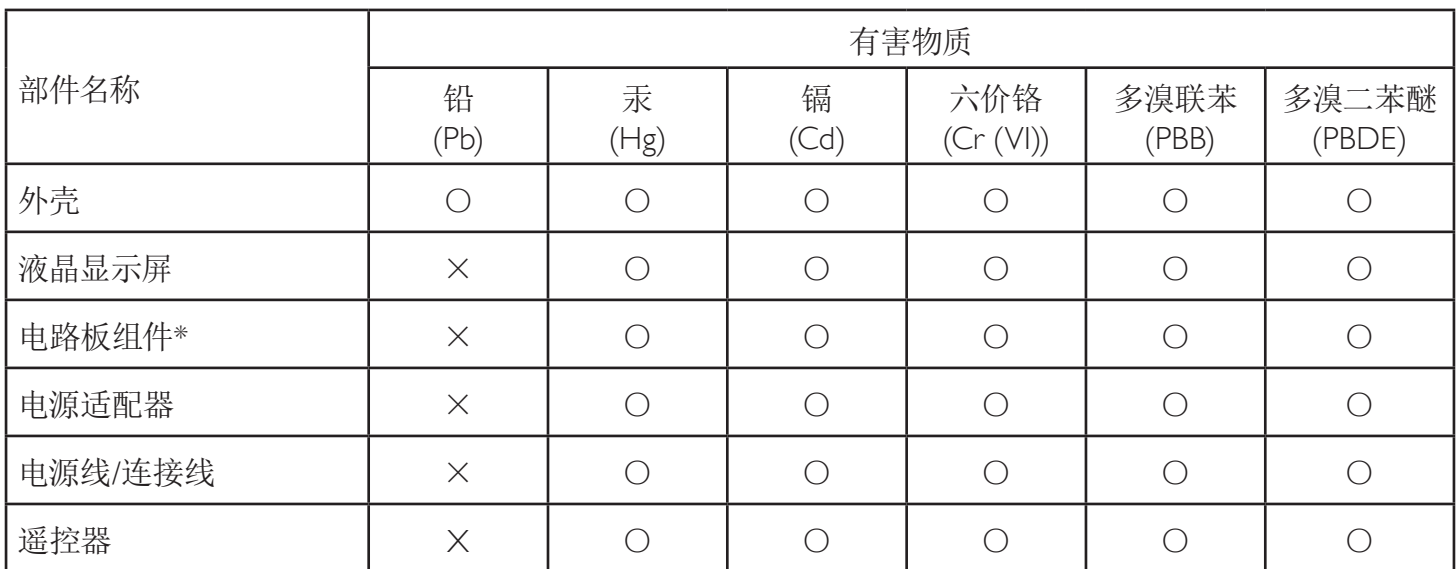

本表格依据SJ/T 11364 的规定编制。

\* 电路板组件包括印刷电路板及其构成的零部件,如电阻、电容、集成电路、连接器等。

O: 表示该有害物质在该部件所有均质材料中的含量均在 GB/T 26572规定的限量要求以下。

X: 表示该有害物质至少在该部件的某一均质材料中的含量超出GB/T 26572规定的限量要求。

上表中打"×"的部件,应功能需要,部分有害物质含量超出GB/T 26572规定的限量要求,但符合欧盟RoHS 法规要求(属于豁免部分)。

备注:上表仅做为范例,实际标示时应依照各产品的实际部件及所含有害物质进行标示。

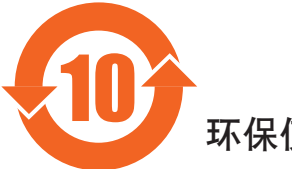

环保使用期限

此标识指期限(十年),电子电气产品中含有的有害物质在正常使用的条件下不会发生外泄或突变,电子 电气产品用户使用该电气产品不会对环境造成严重污染或对其人身、财产造成严重损害的期限。

## 《废弃电器电子产品回收处理管理条例》提示性说明

为了更好地关爱及保护地球,当用户不再需要此产品或产品寿命终止时,请遵守国家废弃电器电子产品 回收处理相关法律法规,将其交给当地具有国家认可的回收处理资质的厂商进行回收处理,不当利用或 者处置可能会对环境和人类健康造成影响。

#### 警告

**此为A级产品。在生活环境中,该产品可能会造成无线电干扰。在这种情况下,可能需要用户** 对于扰采取切实可行的措施。

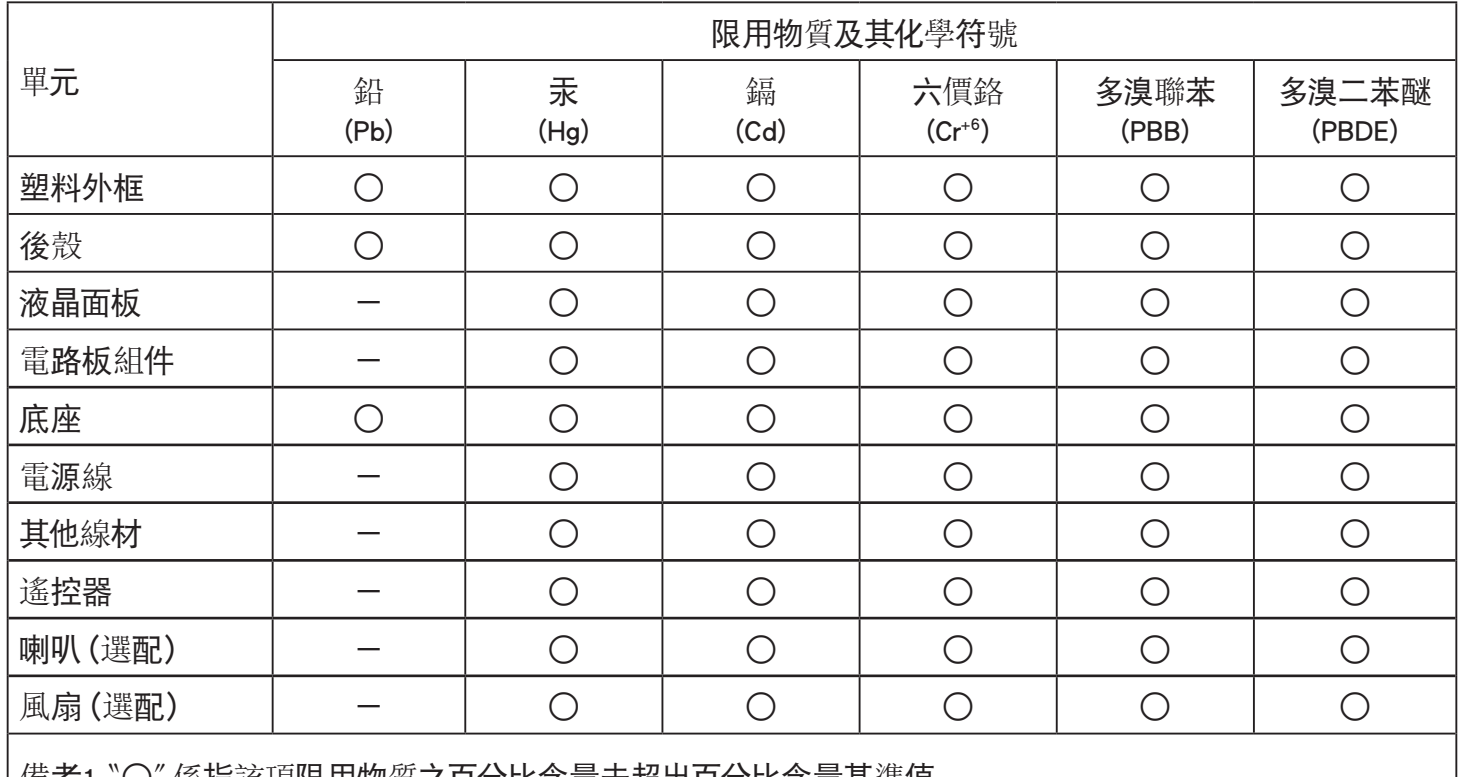

備考1.〝○〞係指該項限用物質之百分比含量未超出百分比含量基準值。

備考2.〝-〞係指該項限用物質為排除項目。

警語 : 使用過度恐傷害視力。

注意事項 :

(1) 使用30分鐘請休息10分鐘。

(2) 未滿2歲幼兒不看螢幕,2歲以上每天看螢幕不要超過1小時。

## 警告使用者 :

 此為甲類資訊技術設備 , 於居住環境中使用時 , 可能會造成射頻擾動 , 在此種情況下 , 使用者會被要求 採取某些適當的對策。

## **RoHS Turquie :**

Türkiye Cumhuriyeti: EEE Yönetmeliğine Uygundur

## **RoHS Ukraine :**

Обладнання відповідає вимогам Технічного регламенту щодо обмеження використання деяких небезпечних речовин в електричному та електронному обладнанні, затвердженого постановою Кабінету Міністрів України від 3 грудня 2008 № 1057

## **Mis au rebut à la fin de vie**

Votre nouveau Moniteur d'information du public contient des matériaux qui peuvent être recyclés et réutilisés. Des entreprises spécialisées peuvent recycler votre produit pour augmenter la quantité de matériels réutilisables et minimiser la quantité à être jetée.

Veuillez consulter votre réglementation locale relative à l'enlèvement de votre vieux moniteur depuis votre revendeur Philips local.

#### **(Pour les clients au Canada et U.S.A.)**

Ce produit peut contenir du plomb et/ou du mercure. Débarrassez-vous en respectant les réglementations locales et fédérales. Pour toute information complémentaire sur le recyclage, contactez www.eia.org (Consumer Education Initiative).

## **Déchet d'équipement électrique et électronique - DEEE**

#### **A l'attention des utilisateurs des foyers de l'Union Européenne**

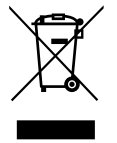

Cette Marque sur le produit ou sur l'emballage illustre que, sous la Directive Européenne 2012/19/EU gouvernant l'utilisation des équipements électriques et électroniques, ce produit peut ne pas être jeté avec les ordures ménagères. Vous êtes responsable de l'élimination de cet équipement à travers une collection aux déchets d'équipements électriques et électroniques désignés. Afin de déterminer les emplacements de telles ordures électriques et électroniques, veuillez contacter votre représentant du gouvernement local pour connaitre l'organisation de décharge d'ordure dont dépend votre foyer ou le magasin où vous avez acheté le produit.

#### **Attention – Utilisateurs aux Etats-Unis :**

Débarrassez-vous en accord avec les lois régionales, nationales et fédérales. Pour plus d'informations sur la mise au rebut ou le recyclage, contactez : [www.](www.mygreenelectronics.com) [mygreenelectronics.com](www.mygreenelectronics.com) ou

<www.eiae.org>.

#### **Directives de fin de vie - Recyclage**

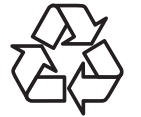

Votre nouveau Moniteur d'information du public contient plusieurs matériaux qui peuvent être recyclés pour des nouveaux utilisateurs.

Débarrassez-vous en accord avec les lois régionales, nationales et fédérales.

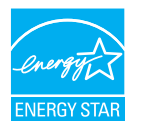

ENERGY STAR est un programme de l'Agence Américaine de Protection de l'environnement (EPA) de du Département Américain de l'Énergie (DOE) qui vise à promouvoir l'efficacité énergétique. Energy Star fournit des informations sur la consommation en énergie des produits et des appareils, à l'aide de méthodes standardisées. Le label Energy Star figure sur plus de 75 catégories de produits, allant des maisons neuves aux bâtiments commerciaux et aux installations industrielles.

Le mode par défaut est le mode d'économie d'énergie. La consommation en énergie dans ce mode peut respecter les limites requises pour la certification Energy Star.

Le choix d'un paramètre d'image prédéfini autre que le paramètre d'image pour lequel le produit est qualifié ENERGY STAR peut modifier la consommation en énergie du produit.

#### **Déclaration sur la restriction des substances dangereuses (Inde)**

Ce produit est conforme aux « Règles (de gestion) des déchets électroniques, 2016 » CHAPITRE V, règle 16, sous-règle (1) . Même si les nouveaux équipements électriques et électroniques et leurs composants ou consommables ou leurs pièces ou pièces de rechange ne contiennent pas de plomb, de mercure, de cadmium, de chrome hexavalent, de biphényles polybromés et de polybromodiphényléthers au-delà d'une valeur de concentration maximale de 0,1 % par poids dans les matières homogènes pour le plomb, le mercure, le chrome hexavalent, les biphényles polybromés et les polybromodiphényléthers et de 0,01 % par poids dans les matières homogènes pour le cadmium, sauf exceptions définies dans l'Annexe 2 des Règles.

#### **Déclaration sur les déchets électroniques pour l'Inde**

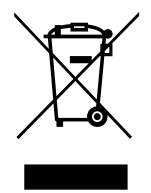

Ce symbole sur le produit ou sur son emballage indique qu'il ne doit pas être jeté avec vos ordures ménagères. Il est de votre responsabilité de le déposer dans un centre de collecte officiel des équipements électriques et électroniques usagés en vue de leur recyclage. Le recyclage de vos équipements usagés permet de préserver les ressources naturelles et de s'assurer que ces équipements sont recyclés dans le respect de la santé humaine et de l'environnement. Pour plus d'informations sur les déchets électroniques, veuillez consulter http://www.india.philips.com/about/sustainability/recycling/index.page et pour savoir où vous pouvez déposer vos équipements usagés en vue de leur recyclage en Inde, veuillez contacter les coordonnées indiquées ci-dessous.

Numéro de l'assistance téléphonique : 1800-425-6396 (du lundi au samedi, de 9h00 à 17h30)

E-mail : india.callcentre@tpv-tech.com

#### **Piles**

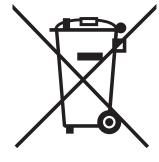

Pour l'Europe : La poubelle barrée indique que les piles usées ne doivent pas être éliminées avec les ordures ménagères ! Il existe un système de collecte séparé pour les piles usées, pour permettre un traitement adéquat et un recyclage en conformité avec la législation.

Veuillez contacter les autorités locales pour plus de détails sur les systèmes de collecte et de recyclage.

Pour la Suisse : La pile usée doit être remise au point de vente.

Pour les autres pays hors de l'Union européenne : Veuillez contacter les autorités locales pour connaître la méthode de rejet pour la pile usée.

Conformément à la directive européenne 2006/66/CE, la pile ne peut pas être jetée de façon inadaptée. Elle doit être séparée pour être collectée par un service local.

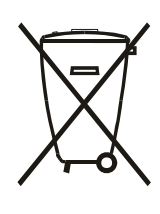

Após o uso, as pilhas e/ou baterias deverão ser entregues ao estabelecimento comercial ou rede de assistência técnica autorizada.

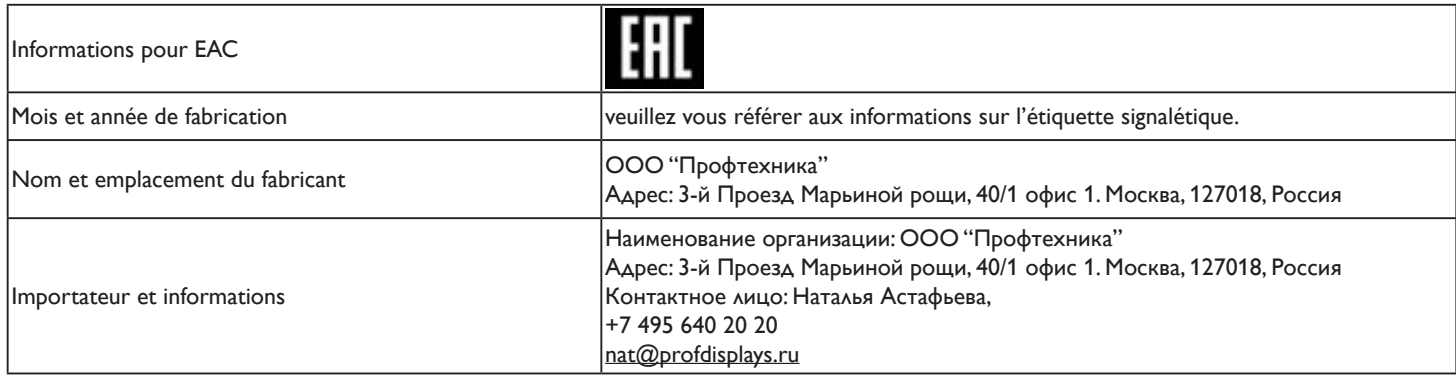

#### **Informations pour FAC**

"Подтверждение соответствия Мининформсвязи России: Декларация соответствия № Д-PD-4342 от 01.09.2016 года, действительна до 01.09.2024 года, зарегистрирована в Федеральном агенстве связи 14.09.2016 года"

# **Table des matières**

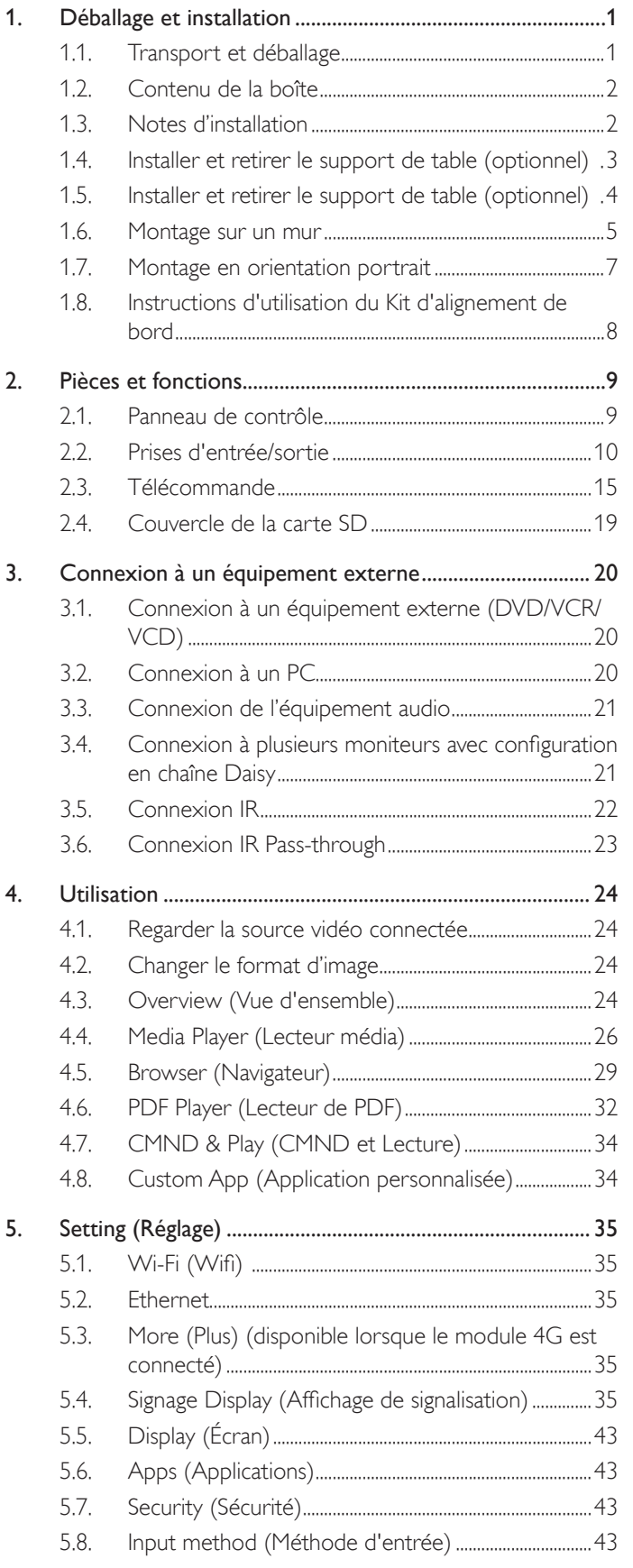

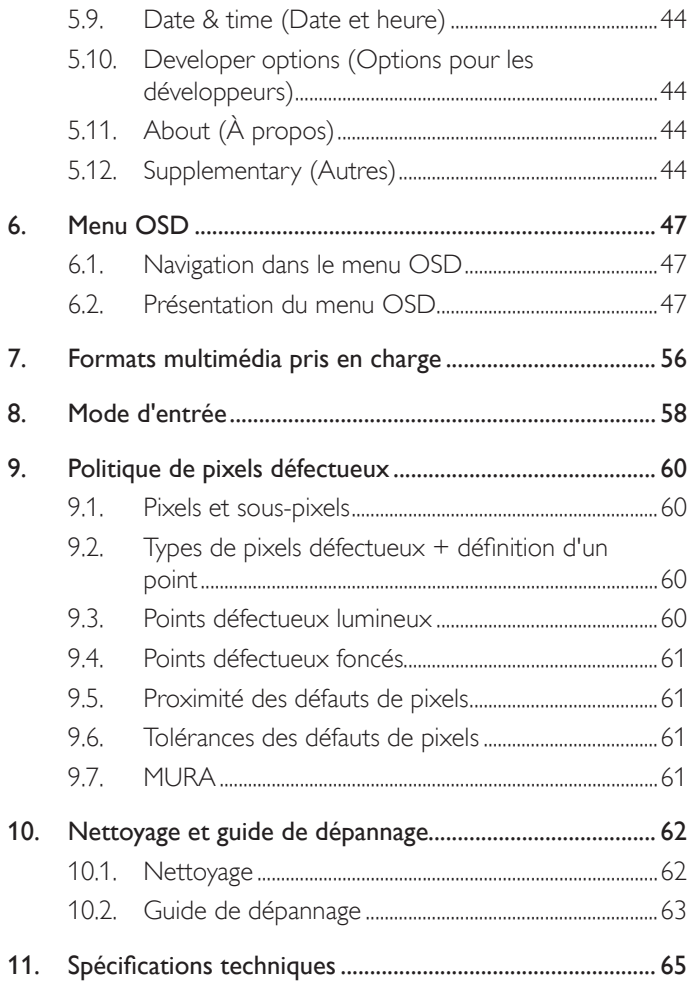

# <span id="page-11-0"></span>**1. Déballage et installation**

## **1.1. Transport et déballage**

## **Avis pour le transport**

• Maintenez toujours le carton dans une position verticale. Ne placez PAS le carton dans un autre sens.

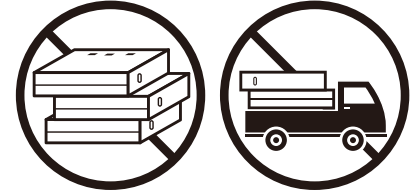

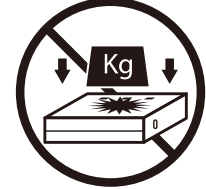

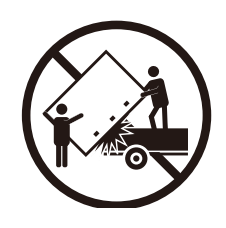

• Ne placez AUCUN objet sur le carton. • N'appliquez PAS de chocs/vibrations au produit.

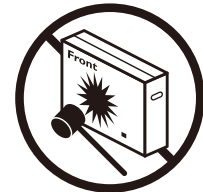

• Déplacez le carton à l'aide d'un transpalette. • Ne faites PAS tomber le produit. De forts impacts peuvent endommager les composants situés à l'intérieur.

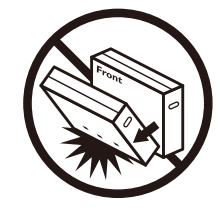

### <span id="page-12-0"></span>**Avant d'installer l'écran**

- Ce produit est emballé dans un carton, avec les accessoires standard.
- Tous les autres accessoires optionnels seront emballés séparément.
- Déplacez l'écran avec au moins deux (2) adultes.
- Après l'ouverture du carton, assurez-vous que le contenu est complet et en bon état.

## **1.2. Contenu de la boîte**

Veuillez vérifier que la boîte contient tous les éléments suivants :

- Moniteur LCD
- Guide de démarrage
- Télécommande et piles AAA
- Câble d'alimentation
- Câble RS232
- Câble pour connexion en guirlande RS232
- Logo
- Kit d'alignement de bord-1 : 2PCS
- Kit d'alignement de bord-2 : 1PCS
- Vis moletée : 8PCS
- Couvercle de carte SD et vis M3 x 1
- Vis  $M2 \times 2$

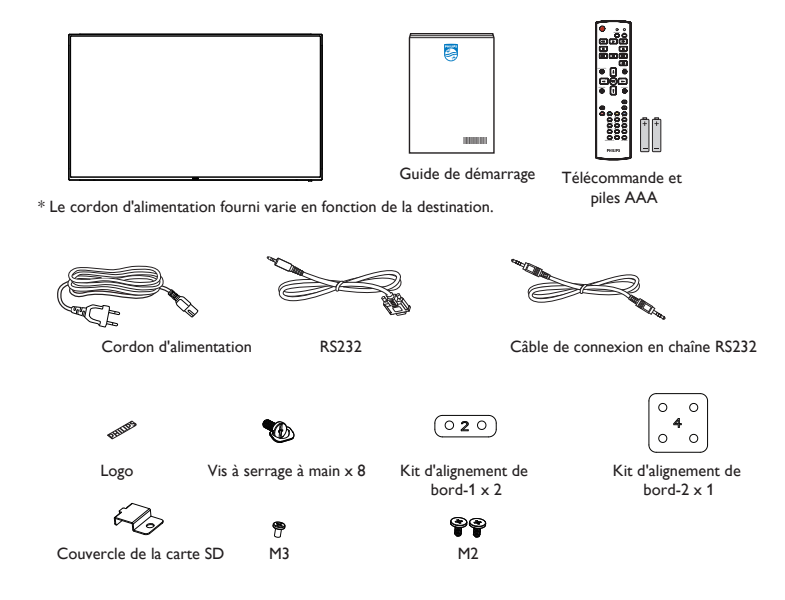

\* Les éléments peuvent différer suivant la localisation

\* La conception et les accessoires de l'écran peuvent différer des images présentées.

REMARQUES :

- Pour toutes les autres régions, utilisez un cordon électrique qui est conforme à la tension CA de la prise de courant et qui a été approuvé et conforme aux règlements de sécurité du pays en question (le type H05W-F, 2G ou 3G, 0,75 ou 1 mm2 doit être utilisé).
- Conservez correctement les éléments d'emballage après avoir déballé le produit.

## **1.3. Notes d'installation**

- Utilisez uniquement le câble d'alimentation fourni avec ce produit. Si une rallonge électrique est nécessaire, veuillez contacter votre agent de service.
- Le produit doit être installé sur une surface plane. Dans le cas contraire, le produit peut basculer. Laissez un espace entre l'arrière du produit et le mur pour une bonne ventilation. N'installez pas le produit dans une cuisine, une salle de bains ou un lieu exposé à l'humidité. Dans le cas contraire, cela peut réduire la durée de vie des pièces internes.
- N'installez pas le produit à une altitude supérieure à 3000 mètres. Dans le cas contraire, cela peut entraîner des dysfonctionnements.

## <span id="page-13-0"></span>**1.4. Installer et retirer le support de table (optionnel)**

#### Étape 1 - Placement sur la table

Retirez la feuille de protection qui était enroulée autour de l'écran quand il était emballé. Posez la feuille de protection sur la table, sous la surface de l'écran, de façon à ne pas rayer celui-ci.

#### Étape 2 - Fixation du tube au moniteur (à l'aide de vis M6xL41)

Veuillez consulter le dessin suivant pour identifier la position des vis.

32BDL4051D: Serrez la vis la plus longue (M6x41.0mm) dans le Trou#1 et le Trou#7 du tube pour le fixer à l'écran.

Étape 3 - Mise en place du support (à l'aide des vis papillons)

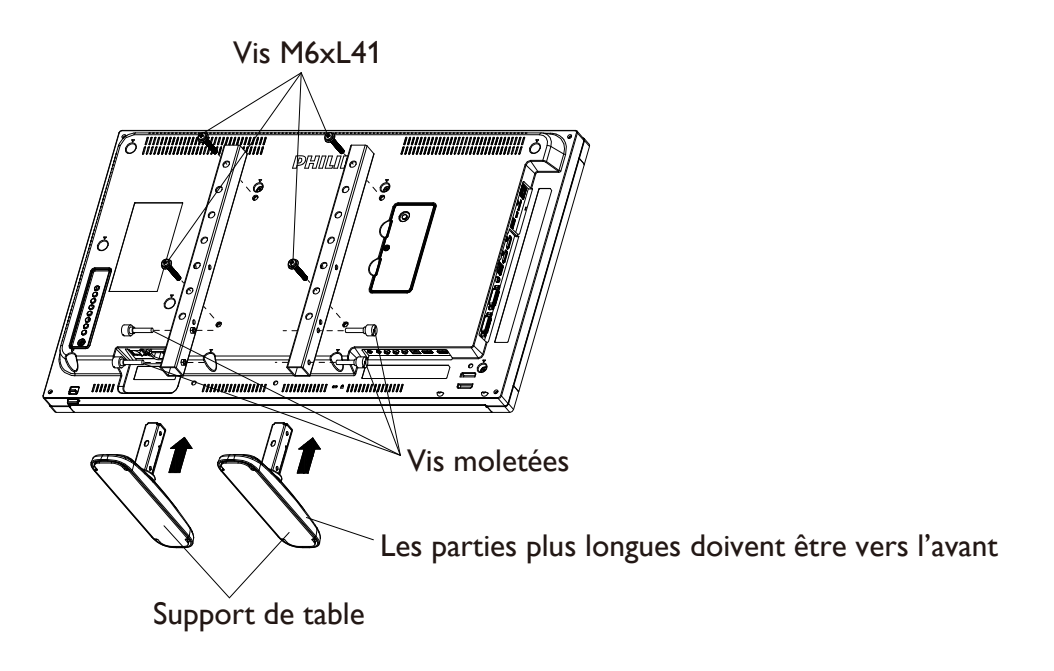

#### **Pour retirer le support de table :**

- 1. Éteignez le moniteur.
- 2. Posez une feuille de protection sur une surface plane.
- 3. Placez l'écran face vers le bas sur la feuille de protection.
- 4. Retirer les vis en utilisant un tournevis et les placer dans un endroit sûr pour pouvoir les réutiliser facilement.

## <span id="page-14-0"></span>**1.5. Installer et retirer le support de table (optionnel)**

#### Étape 1 - Placement sur la table

Retirez la feuille de protection qui était enroulée autour de l'écran quand il était emballé. Posez la feuille de protection sur la table, sous la surface de l'écran, de façon à ne pas rayer celui-ci.

#### Étape 2 - Fixation du tube au moniteur (à l'aide de vis M6xL41)

Veuillez consulter le dessin suivant pour identifier la position des vis.

55BDL4051D: Serrez la vis la plus longue (M6x41.0mm) dans le Trou#3 et le Trou#13 du tube pour le fixer à l'écran.

49BDL4051D: Serrez la vis la plus longue (M6x41.0mm) dans le Trou#4 et le Trou#14 du tube pour le fixer à l'écran.

43BDL4051D: Serrez la vis la plus longue (M6x41.0mm) dans le Trou#5 et le Trou#15 du tube pour le fixer à l'écran.

#### Étape 3 - Mise en place du support (à l'aide des vis papillons)

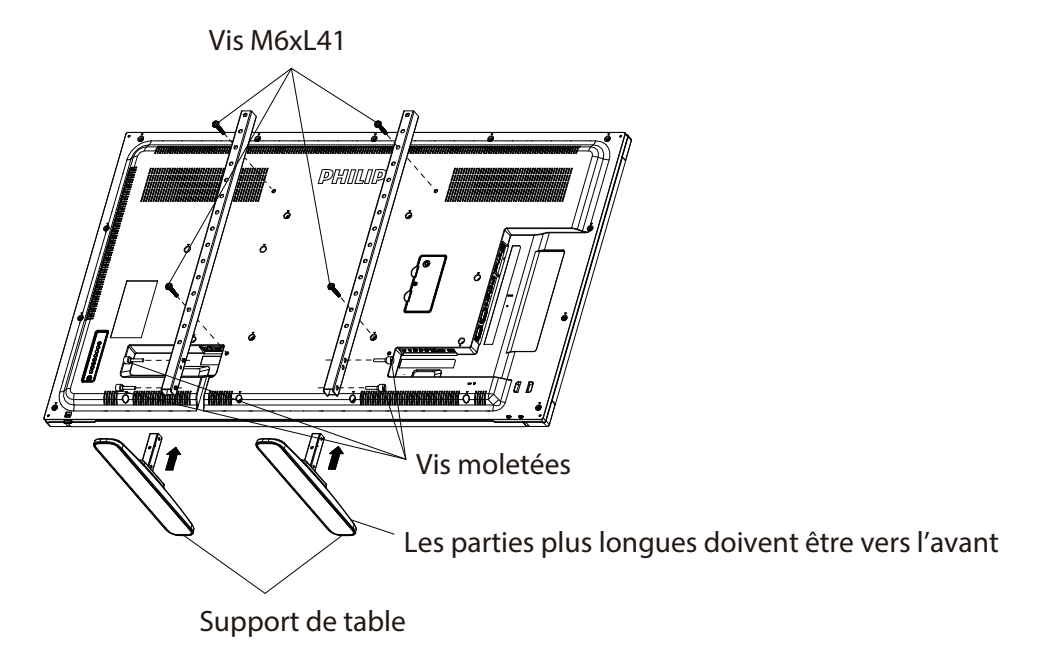

#### **Pour retirer le support de table :**

- 1. Éteignez le moniteur.
- 2. Posez une feuille de protection sur une surface plane.
- 3. Placez l'écran face vers le bas sur la feuille de protection.
- 4. Retirer les vis en utilisant un tournevis et les placer dans un endroit sûr pour pouvoir les réutiliser facilement.

## <span id="page-15-0"></span>**1.6. Montage sur un mur**

Pour monter cet écran sur un mur, un kit de montage mural standard (disponible dans le commerce) est nécessaire. Il est recommandé d'utiliser une interface de montage conforme à la norme TUV-GS et/ou UL1678 en Amérique du Nord.

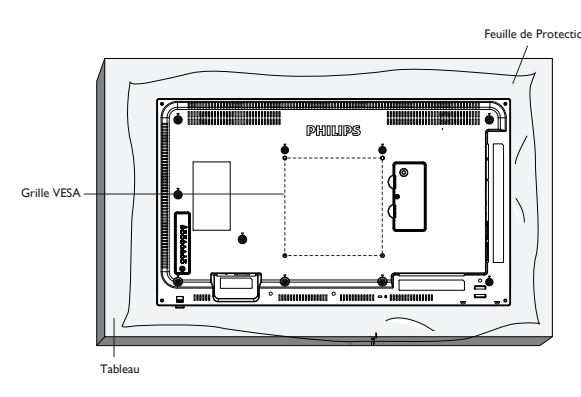

32BDL4051D 43BDL4051D

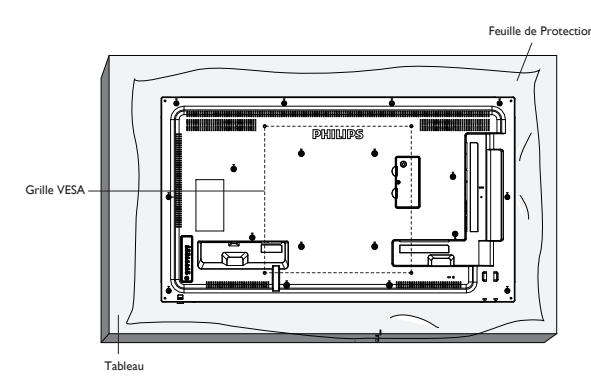

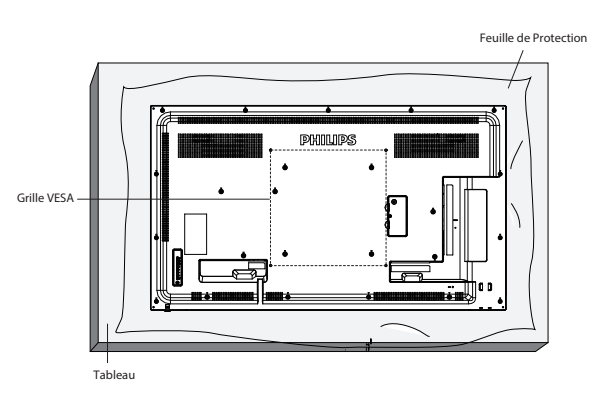

49BDL4051D 55BDL4051D

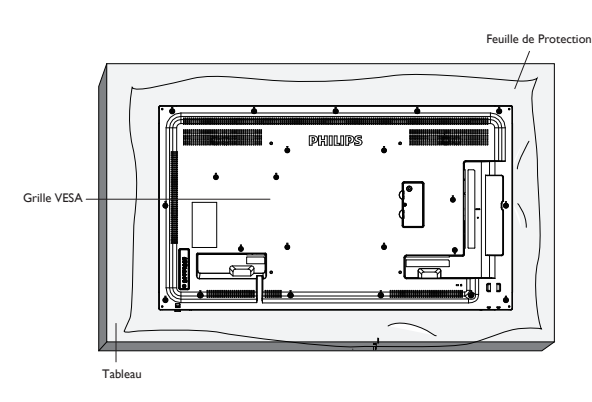

- 1. Préparez une surface plane et horizontale plus grande que l'écran et étendez dessus une feuille de protection épaisse pour faciliter l'opération sans rayer l'écran.
- 2. Assurez-vous de disposer de tous les accessoires pour tous les types de montages (montage mural, montage au plafond, support de table, etc.).
- 3. Suivez les instructions fournies avec le kit de montage de base. Le non respect des procédures de montage pourrait endommager l'équipement ou causer des blessures à l'utilisateur ou à l'installateur. La garantie du produit ne couvre pas les dommages causés par une mauvaise installation.
- 4. Pour le kit de montage mural, utilisez les vis de montage M6 (avec une longueur supérieure de 10 mm à l'épaisseur du support de montage) et serrez-les fermement.
- 5. L'équipement et ses accessoires de montage associés doivent rester en sécurité lors du test. Utilisez uniquement le support de montage mural certifié UL avec un poids/une charge minimum du poids de l'unité sans la base.

## **1.6.1. Grille VESA**

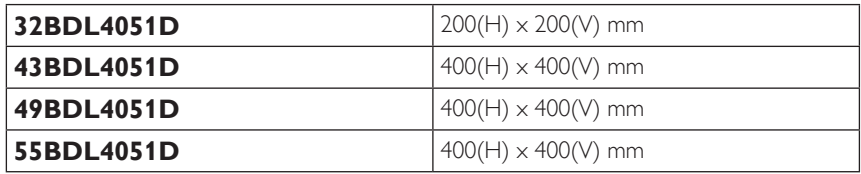

#### **1.6.2. Weight of the unit**

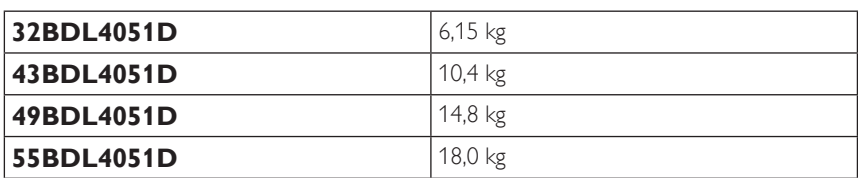

#### **Mise en garde :**

Pour empêcher le moniteur de tomber :

- Pour un montage mural ou au plafond, nous vous recommandons d'installer le moniteur avec des supports en métal disponibles dans le commerce. Pour des instructions détaillées relatives à l'installation, consultez le guide fourni avec le support.
- Pour empêcher l'écran de tomber en cas de tremblement de terre ou d'autre catastrophe naturelle, veuillez consulter le fabricant du support au sujet de l'emplacement de montage.
- Ce produit étant haut et lourd, il est recommandé de le faire installer par quatre techniciens.

#### **Conditions requises pour la ventilation**

Laissez un espace de 100 mm en haut, à l'arrière, à droite et à gauche de l'écran pour la ventilation.

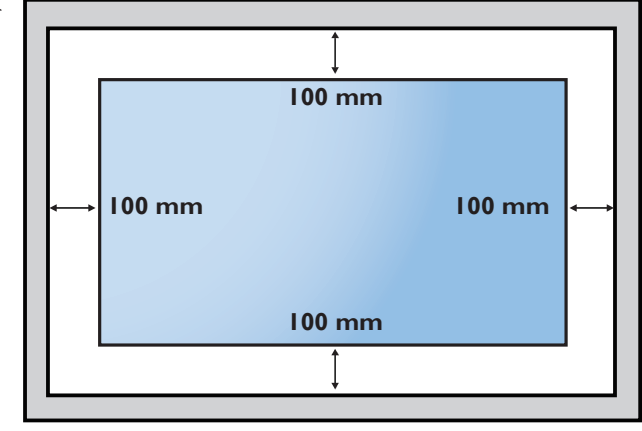

## <span id="page-17-0"></span>**1.7. Montage en orientation portrait**

- Ce moniteur peut être installé en position portrait.
- 1. Si le support de table est fixez, retirez-le tout d'abord.
- 2. Faites pivoter l'écran de 90° dans le sens antihoraire. Le logo « PHILIPS » doit être sur le coté DROIT lorsque vous faites face au moniteur.

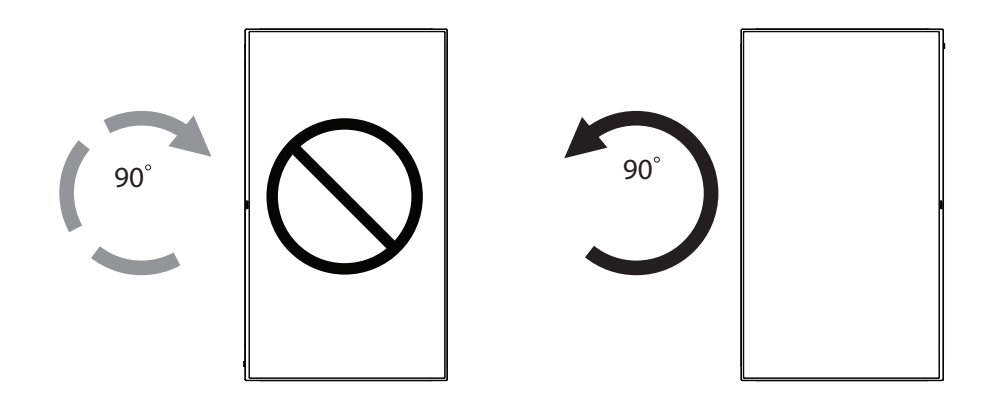

## **1.7.1. Comment faire pour retirer le logo**

- 1. Préparez un morceau de papier avec une zone de coupage de logo comme protection pour éviter de rayer le panneau frontal.
- 2. Utilisez un couteau et retirez avec soin le logo autocollant avec le papier dessous.
- 3. Déchirez le logo autocollant.

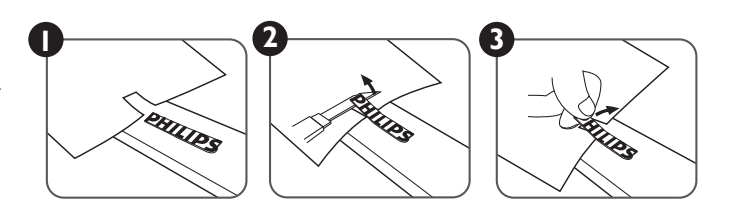

REMARQUE : Nous vous recommandons de contacter un technicien professionnel en cas d'installation de l'écran sur un mur. Nous ne sommes pas responsables des dommages occasionnés au produit si l'installation n'est pas effectuée par un technicien professionnel.

## <span id="page-18-0"></span>**1.8. Instructions d'utilisation du Kit d'alignement de bord**

## **1.8.1. Installer le Kit d'alignement de bord**

- Utilisez le « Kit d'alignement de bord-1 » pour deux écran adjacents.
- Installez le « Kit d'alignement de bord-1 » avec 2 vis M4.

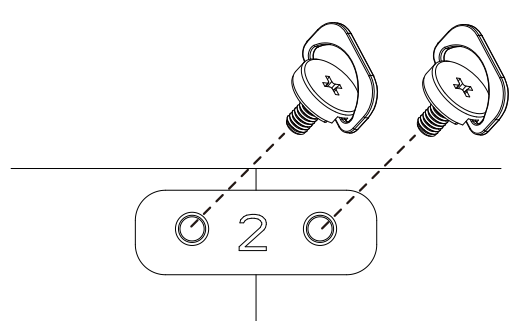

• Utilisez le « Kit d'alignement de bord-2 » pour quatre écrans adjacents.

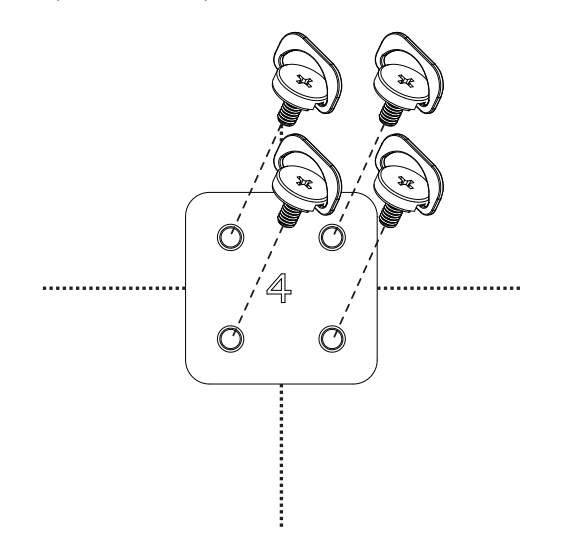

REMARQUE : Lorsque vous voulez installer le kit d'alignement des bords, consultez un technicien qualifié pour une installation correcte. Nous déclinons toute responsabilité pour les installations qui ne sont pas effectuées par un technicien qualifié.

## <span id="page-19-0"></span>**2. Pièces et fonctions**

## **2.1. Panneau de contrôle**

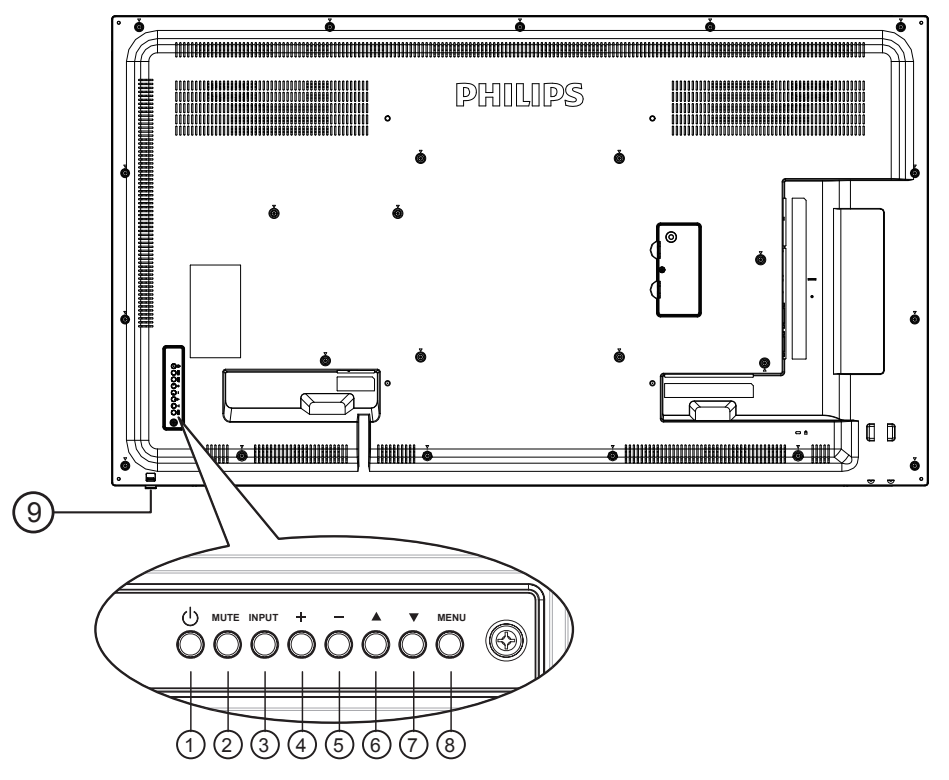

#### $(1)$  **Bouton**  $[(1)]$

Utilisez ce bouton pour allumer ou mettre l'écran en mode veille.

#### <sup>2</sup> **Bouton [MUET]**

Pour Marche/Arrêt la fonction Muet.

## <sup>3</sup> **Bouton [ENTRÉE]**

Pour choisir la source d'entrée.

• Fonctionne comme bouton  $[OK]$  dans le menu à l'écran.

#### <sup>4</sup> **Bouton [ ]**

Pour augmenter l'ajustement lorsque le menu OSD est ouvert, ou pour augmenter le volume audio lorsque le menu OSD est fermé.

#### <sup>5</sup> **Bouton [ ]**

Pour baisser l'ajustement lorsque le menu OSD est ouvert, ou pour baisser le volume audio lorsque le menu OSD est fermé.

## <sup>6</sup> **Bouton [ ]**

Pour déplacer la barre de sélection vers le haut pour ajuster l'élément sélectionné lorsque le menu OSD est ouvert.

## <sup>7</sup> **Bouton [ ]**

Pour déplacer la barre de sélection vers le bas pour ajuster l'élément sélectionné lorsque le menu OSD est ouvert.

#### <sup>8</sup> **Bouton [MENU]**

Pour retourner au menu précédent lorsque le menu OSD est ouvert ou pour ouvrir le menu OSD lorsque le menu OSD est fermé.

#### <sup>9</sup> **Capteur de la télécommande et voyant d'état d'alimentation**

- Reçoit les signaux de la télécommande.
- Indique l'état actuel de fonctionnement du téléviseur sans OPS :
	- S'allume vert lorsque le moniteur est allumé.
	- S'allume en rouge lorsque le moniteur est en mode veille.
	- Lorsque {Calendrier} est activé, le voyant clignotera en vert et en rouge.
	- Si le voyant clignote en rouge, cela signifie qu'un problème a été détecté.
	- S'éteint lorsque l'alimentation du téléviseur est éteinte.
- Tirez la lentille vers le bas pour obtenir un meilleur fonctionnement de la télécommande et observer facilement les informations lumineuses du statut de l'alimentation.
- Poussez la lentille vers le haut avant de monter le moniteur pour une application vidéo murale.
- Tirez/Poussez la lentille jusqu'à ce que vous entendiez un déclic.

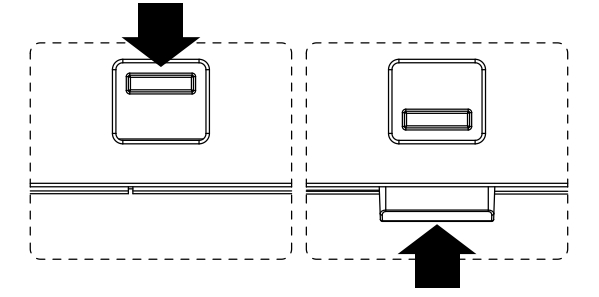

## <span id="page-20-0"></span>**2.2. Prises d'entrée/sortie**

## **32BDL4051D**

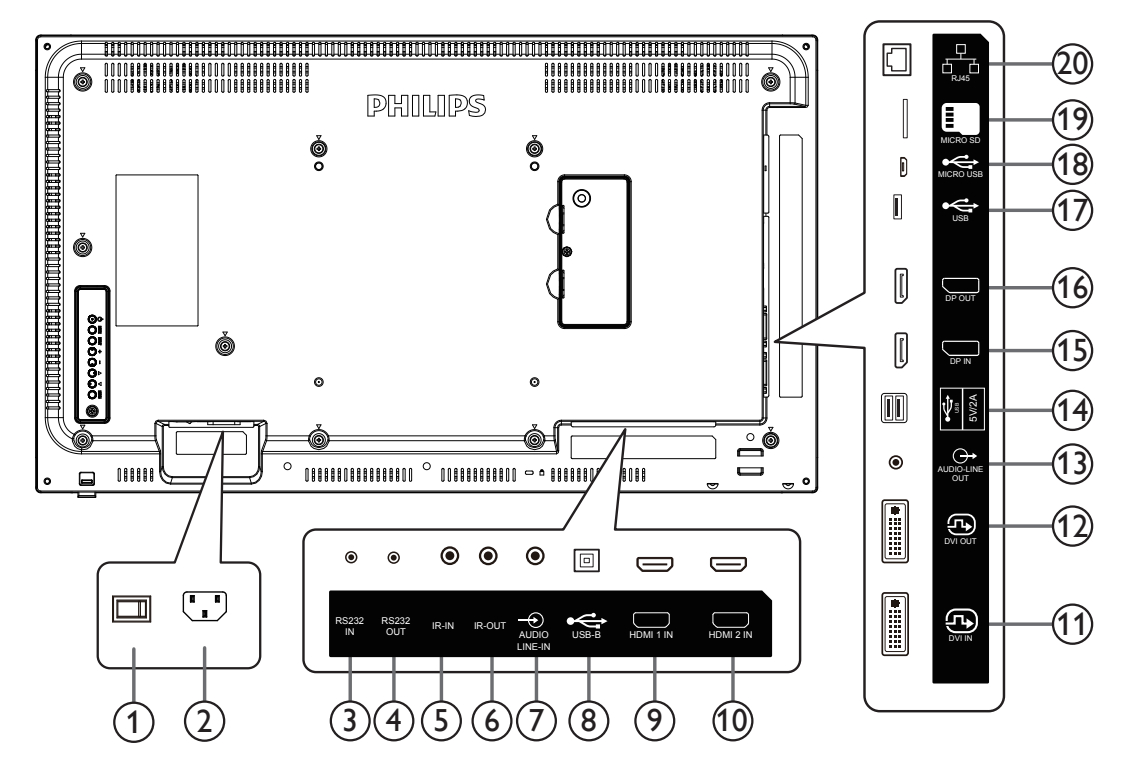

## <sup>1</sup> **INTERRUPTEUR D'ALIMENTATION PRINCIPALE**

Allume/éteint le courant d'alimentation principal.

### <sup>2</sup> **ENTRÉE CA**

Courant CA de la prise murale.

## <sup>3</sup> **Entrée RS232C /** <sup>4</sup> **Sortie RS232C**

Entrée / sortie réseau RS232C pour fonction loop-through.

## <sup>5</sup> **ENTRÉE IR /** 6 **SORTIE IR**

Entrée/sortie de signal IR pour la fonction loop-through.

#### REMARQUES :

- Le capteur de télécommande du téléviseur arrêtera de marcher lorsque vous branchez un câble sur la prise [IR IN].
- Pour contrôler à distance votre appareil AV via ce téléviseur, référez-vous à la page [23](#page-33-1) pour une connexion IR Pass Through.

## <sup>7</sup> **ENTRÉE AUDIO**

Entrée audio pour source VGA (casque stéréo 3,5 mm).

#### <sup>8</sup> **PORT USB B**

Réservé au modèle tactile.

## <sup>9</sup> **ENTRÉE HDMI1 /** <sup>10</sup> **ENTRÉE HDMI2**

Entrée vidéo/audio HDMI.

## <sup>11</sup> **ENTRÉE DVI**

Entrée vidéo DVI-I.

#### <sup>12</sup> **SORTIE DVI**

Sortie vidéo DVI ou VGA.

#### <sup>13</sup> **SORTIE AUDIO**

Sortie audio vers un appareil AV externe.

## <sup>14</sup> **PORT USB**

Branchez votre appareil de stockage USB.

<sup>15</sup> **Entrée DisplayPort /** <sup>16</sup> **Sortie DisplayPort** Entrée/sortie vidéo DisplayPort.

## <sup>17</sup> **PORT USB**

Branchez votre appareil de stockage USB.

#### <sup>18</sup> **MICRO USB**

Branchez votre appareil de stockage USB.

## <sup>19</sup> **CARTE MICRO SD**

Connectez votre CARTE MICRO SD.

#### <sup>20</sup> **RJ-45**

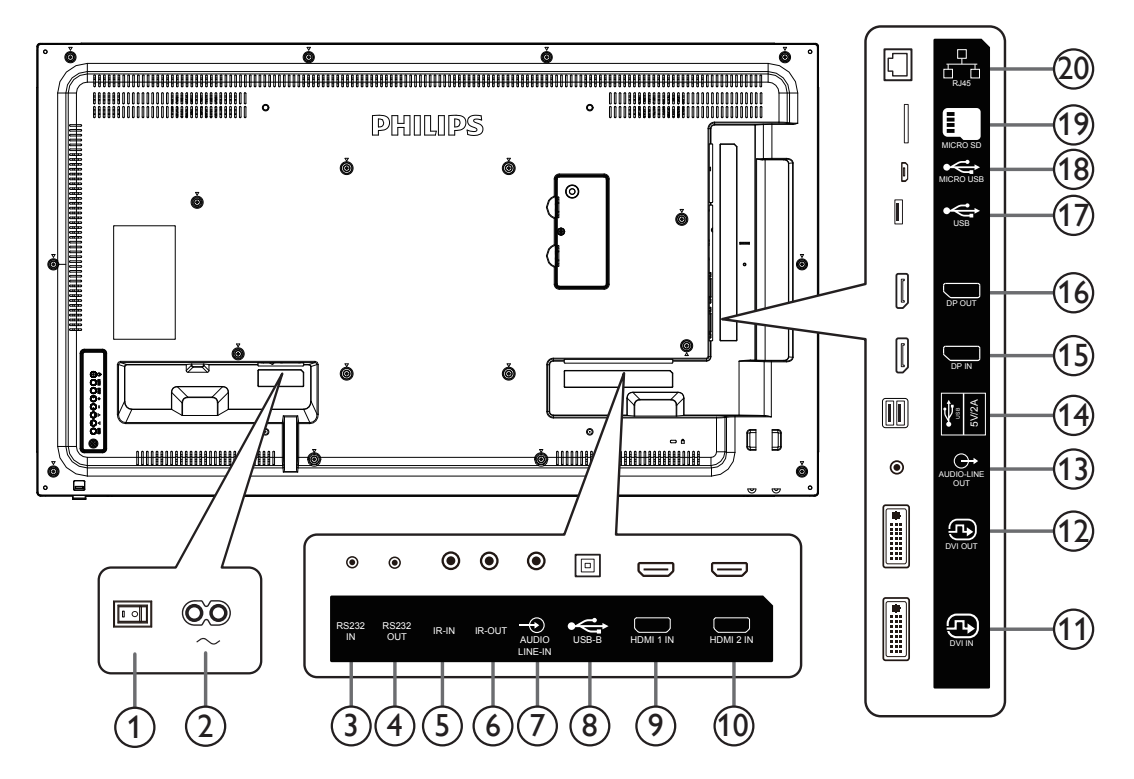

### <sup>1</sup> **INTERRUPTEUR D'ALIMENTATION PRINCIPALE**

Allume/éteint le courant d'alimentation principal.

#### <sup>2</sup> **ENTRÉE CA**

Courant CA de la prise murale.

<sup>3</sup> **Entrée RS232C /** <sup>4</sup> **Sortie RS232C** Entrée / sortie réseau RS232C pour fonction loop-through.

## <sup>5</sup> **ENTRÉE IR /** 6 **SORTIE IR**

Entrée/sortie de signal IR pour la fonction loop-through.

#### REMARQUES :

- Le capteur de télécommande du téléviseur arrêtera de marcher lorsque vous branchez un câble sur la prise [IR IN].
- Pour contrôler à distance votre appareil AV via ce téléviseur, référez-vous à la page [23](#page-33-1) pour une connexion IR Pass Through.

## <sup>7</sup> **ENTRÉE AUDIO**

Entrée audio pour source VGA (casque stéréo 3,5 mm).

#### <sup>8</sup> **PORT USB B**

Réservé au modèle tactile.

## <sup>9</sup> **ENTRÉE HDMI1 /** <sup>10</sup> **ENTRÉE HDMI2**

Entrée vidéo/audio HDMI.

#### <sup>11</sup> **ENTRÉE DVI**

Entrée vidéo DVI-I.

#### <sup>12</sup> **SORTIE DVI**

Sortie vidéo DVI ou VGA.

#### <sup>13</sup> **SORTIE AUDIO**

Sortie audio vers un appareil AV externe.

#### 14 **PORT USB**

Branchez votre appareil de stockage USB.

<sup>15</sup> **Entrée DisplayPort /** <sup>16</sup> **Sortie DisplayPort** Entrée/sortie vidéo DisplayPort.

#### <sup>17</sup> **PORT USB**

Branchez votre appareil de stockage USB.

<sup>18</sup> **MICRO USB** Branchez votre appareil de stockage USB.

## <sup>19</sup> **CARTE MICRO SD**

Connectez votre CARTE MICRO SD.

#### <sup>20</sup> **RJ-45**

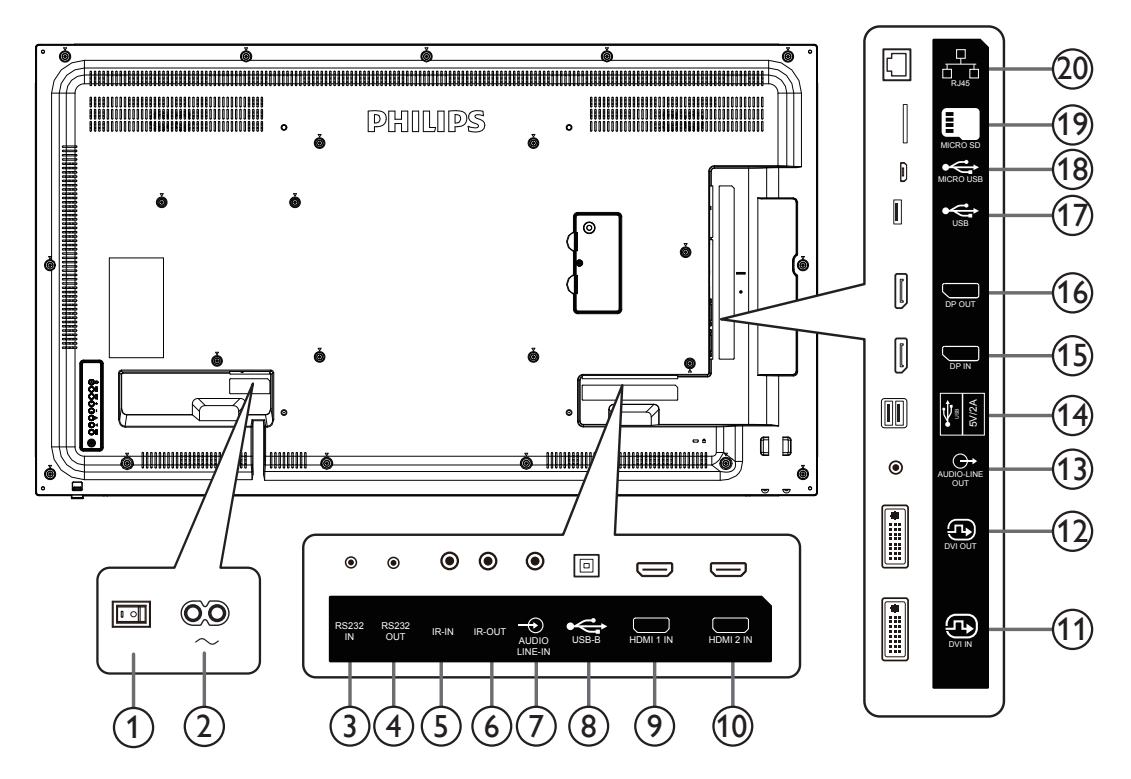

#### <sup>1</sup> **INTERRUPTEUR D'ALIMENTATION PRINCIPALE**

Allume/éteint le courant d'alimentation principal.

### <sup>2</sup> **ENTRÉE CA**

Courant CA de la prise murale.

#### <sup>3</sup> **Entrée RS232C /** <sup>4</sup> **Sortie RS232C**

Entrée / sortie réseau RS232C pour fonction loop-through.

### <sup>5</sup> **ENTRÉE IR /** 6 **SORTIE IR**

Entrée/sortie de signal IR pour la fonction loop-through.

#### REMARQUES :

- Le capteur de télécommande du téléviseur arrêtera de marcher lorsque vous branchez un câble sur la prise [IR IN].
- Pour contrôler à distance votre appareil AV via ce téléviseur, référez-vous à la page [23](#page-33-1) pour une connexion IR Pass Through.

#### <sup>7</sup> **ENTRÉE AUDIO**

Entrée audio pour source VGA (casque stéréo 3,5 mm).

#### <sup>8</sup> **PORT USB B**

Réservé au modèle tactile.

## <sup>9</sup> **ENTRÉE HDMI1 /** <sup>10</sup> **ENTRÉE HDMI2**

Entrée vidéo/audio HDMI.

### <sup>11</sup> **ENTRÉE DVI**

Entrée vidéo DVI-I.

#### <sup>12</sup> **SORTIE DVI**

Sortie vidéo DVI ou VGA.

#### <sup>13</sup> **SORTIE AUDIO**

Sortie audio vers un appareil AV externe.

#### 14 **PORT USB**

Branchez votre appareil de stockage USB.

<sup>15</sup> **Entrée DisplayPort /** <sup>16</sup> **Sortie DisplayPort** Entrée/sortie vidéo DisplayPort.

#### <sup>17</sup> **PORT USB**

Branchez votre appareil de stockage USB.

#### <sup>18</sup> **MICRO USB**

Branchez votre appareil de stockage USB.

#### <sup>19</sup> **CARTE MICRO SD**

Connectez votre CARTE MICRO SD.

#### <sup>20</sup> **RJ-45**

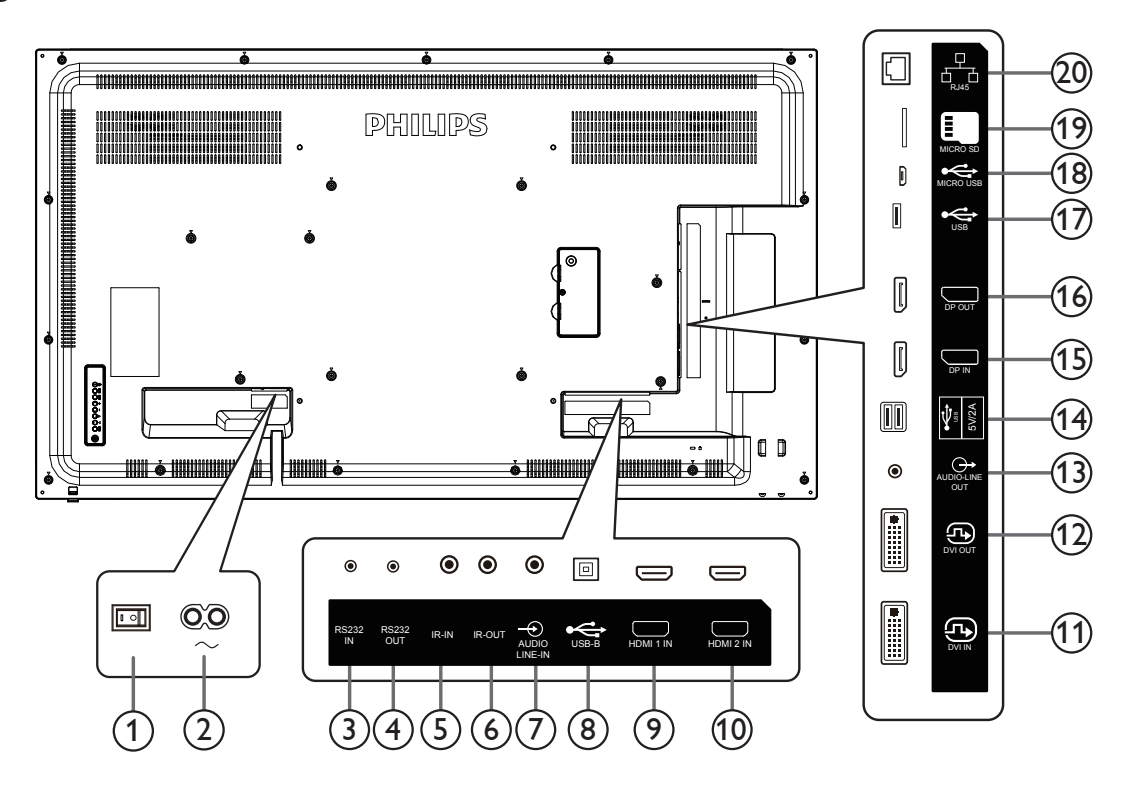

#### <sup>1</sup> **INTERRUPTEUR D'ALIMENTATION PRINCIPALE**

Allume/éteint le courant d'alimentation principal.

#### <sup>2</sup> **ENTRÉE CA**

Courant CA de la prise murale.

#### <sup>3</sup> **Entrée RS232C /** <sup>4</sup> **Sortie RS232C**

Entrée / sortie réseau RS232C pour fonction loop-through.

### <sup>5</sup> **ENTRÉE IR /** 6 **SORTIE IR**

Entrée/sortie de signal IR pour la fonction loop-through.

#### REMARQUES :

- Le capteur de télécommande du téléviseur arrêtera de marcher lorsque vous branchez un câble sur la prise [IR IN].
- Pour contrôler à distance votre appareil AV via ce téléviseur, référez-vous à la page [23](#page-33-1) pour une connexion IR Pass Through.

#### <sup>7</sup> **ENTRÉE AUDIO**

Entrée audio pour source VGA (casque stéréo 3,5 mm).

#### <sup>8</sup> **PORT USB B**

Réservé au modèle tactile.

## <sup>9</sup> **ENTRÉE HDMI1 /** <sup>10</sup> **ENTRÉE HDMI2**

Entrée vidéo/audio HDMI.

### <sup>11</sup> **ENTRÉE DVI**

Entrée vidéo DVI-I.

#### <sup>12</sup> **SORTIE DVI**

Sortie vidéo DVI ou VGA.

#### <sup>13</sup> **SORTIE AUDIO**

Sortie audio vers un appareil AV externe.

#### 14 **PORT USB**

Branchez votre appareil de stockage USB.

<sup>15</sup> **Entrée DisplayPort /** <sup>16</sup> **Sortie DisplayPort** Entrée/sortie vidéo DisplayPort.

#### <sup>17</sup> **PORT USB**

Branchez votre appareil de stockage USB.

### <sup>18</sup> **MICRO USB**

Branchez votre appareil de stockage USB.

#### <sup>19</sup> **CARTE MICRO SD**

Connectez votre CARTE MICRO SD.

#### <sup>20</sup> **RJ-45**

## **2.2.1. Installation des piles dans la télécommande**

La télécommande fonctionne avec deux piles AAA 1,5V.

Pour installer ou remplacer les piles :

- 1. Pressez et faites glisser le couvercle pour l'ouvrir.
- 2. Insérez les piles en respectant les polarités (+) et (–).
- 3. Refermez le couvercle.

#### **Mise en garde :**

Une utilisation incorrecte des piles peut causer une fuite ou une explosion. Respectez toujours les instructions ci-dessous :

- Insérez les piles « AAA » en respectant les polarités (+ et -).
- N'utilisez jamais des piles de différents types.
- N'utilisez pas une pile neuve avec une pile usagée. Dans le cas contraire, cela peut causer une fuite ou réduire la durée de vie des piles.
- Enlevez les piles usagées immédiatement pour éviter une fuite des piles dans le compartiment des piles. Ne touchez pas l'acide des piles, car il peut causer des lésions à votre peau.
- L'élimination d'une batterie par incinération ou dans un four chaud, l'écrasement ou la découpe mécanique d'une batterie, peut entraîner une explosion; le fait de laisser une batterie dans un environnement extrêmement chaud peut entraîner une explosion ou une fuite de liquide ou de gaz inflammable; et une batterie soumise à une pression d'air extrêmement faible peut entraîner une explosion ou une fuite de liquide ou de gaz inflammable.

REMARQUE : Enlevez les piles du compartiment des piles si vous n'utilisez pas le produit pendant une durée prolongée.

### **2.2.2. Utilisation de la télécommande**

- Ne faites pas tomber et ne faites pas subir de chocs à la télécommande.
- Ne laissez pas des liquides pénétrer à l'intérieur de la télécommande. Si de l'eau a pénétré dans la télécommande, essuyez immédiatement la télécommande avec un chiffon sec.
- Ne placez pas la télécommande à proximité de sources de chaleur et de vapeur.
- N'essayez pas de démonter la télécommande, sauf si vous devez placer des piles dans la télécommande.

## **2.2.3. Rayon de fonctionnement de la télécommande**

Dirigez la partie supérieure avant de la télécommande vers le capteur de la télécommande de l'écran lorsque vous appuyez sur les boutons.

Utilisez la télécommande à une distance de moins de 5 m/16 pieds du capteur de télécommande du moniteur et à un angle horizontal et vertical de moins de 30°. REMARQUE :

- 1. La télécommande peut ne pas fonctionner correctement si le capteur de la télécommande de l'écran est exposée à la lumière directe du soleil ou une forte illumination, ou si un objet est présent entre la télécommande et le capteur de la télécommande de l'écran.
- 2. Faites sortir la lentille en la poussant pour obtenir un meilleur fonctionnement de la télécommande et observer facilement les informations lumineuses du statut de l'alimentation.
- 3. Replacez la lentille en la tirant avant de monter l'écran pour une application vidéo murale.
- 4. Tirez/Poussez la lentille jusqu'à ce que vous entendiez un déclic.

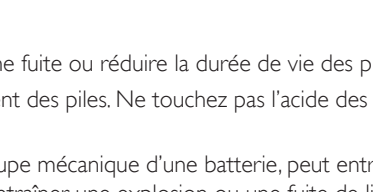

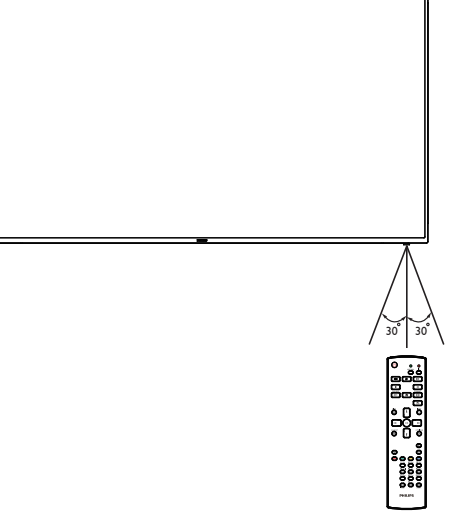

## <span id="page-25-0"></span>**2.3.1. Fonctions générales**

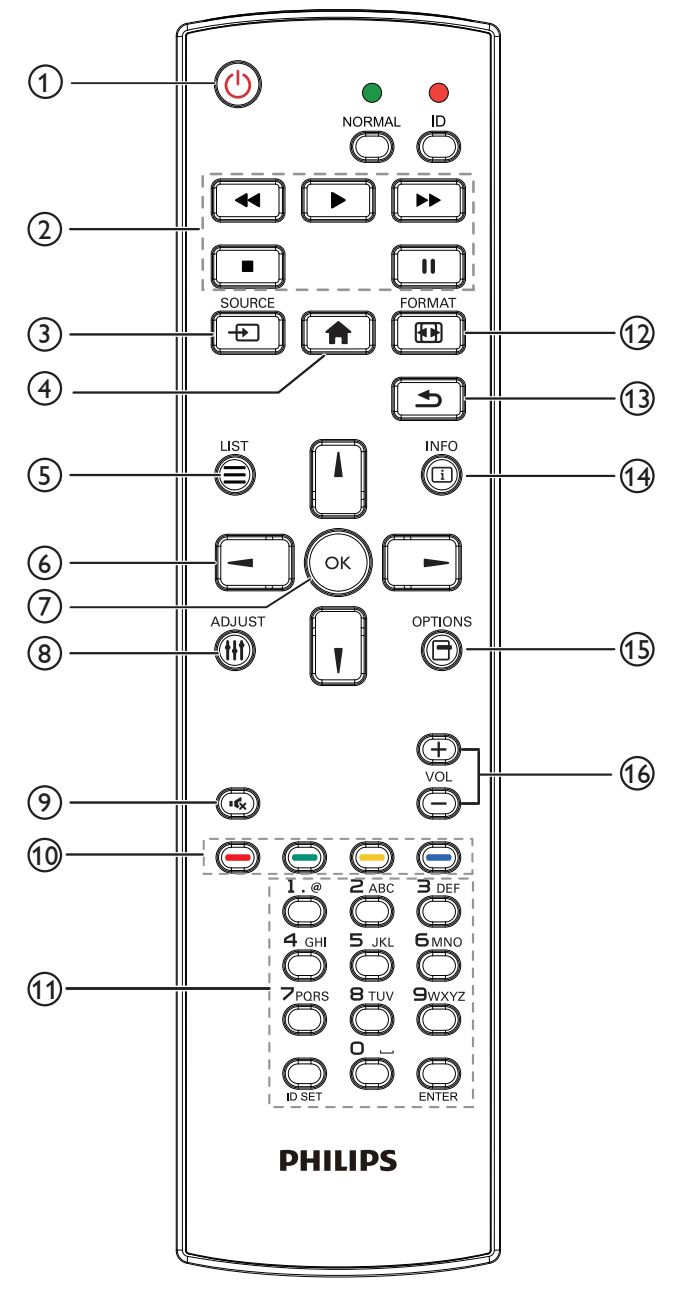

## <sup>1</sup> **Bouton POWER [ ]**

Pour mettre sous tension/hors tension.

#### <sup>2</sup> **Boutons [PLAY]**

Contrôlez la lecture des fichiers multimédias. (pour entrée multimédia uniquement)

#### Fonction de gel

Pause : touche de raccourci pour figer le contenu de toutes les entrées. Lecture : touche de raccourci pour arrêter de figer le contenu de toutes les entrées.

## **(3) Bouton SOURCE [** $\bigoplus$ **]**

Menu principal : Permet d'accéder au menu OSD Source vidéo.

## <sup>4</sup> **Bouton ACCEUIL [ ]**

Menu principal : Permet d'accéder au menu OSD Menu principal. Autres : Permet de quitter le menu OSD.

## <sup>5</sup> **Bouton LISTE [ ]**

Réservé.

## <sup>6</sup> **Boutons de NAVIGATION**

# **[ ]**

Menu principal : Permet d'accéder au menu OSD Image intelligente. Menu principal : Déplacez l'élément sélectionné vers le haut pour effectuer un réglage.

Menu de connexion en chaîne IR : Pour augmenter le numéro d'ID du groupe contrôlé.

## **[ ]**

Menu principal : Permet d'accéder au menu OSD Source audio. Menu principal : Déplacez la barre d'élément sélectionnée vers le bas pour effectuer un réglage.

Menu de connexion en chaîne IR : Pour diminuer le numéro d'ID du groupe contrôlé.

## **[ ]**

Menu principal : Accéder au niveau de menu précédent. Menu Source : Quitter le menu source.

Menu Volume : Diminuer le volume.

## **[ ]**

Menu principal : Accéder au niveau suivant du menu ou définir l'option sélectionnée.

Menu Source : Accéder à la source sélectionnée.

Menu Volume : Augmenter le volume.

## $(7)$  **Bouton [** $OK$ **]**

Menu principal : Accéder au menu OSD de la connexion en guirlande IR en mode Primaire/Secondaire.

Menu principal : Pour confirmer une entrée ou une sélection.

#### <sup>8</sup> **Bouton RÉGLAGE [ ]**

Permet d'accéder au menu OSD Réglage auto (uniquement pour VGA).

#### **9 Bouton MUET [BG]**

Pour activer ou désactiver le son muet.

## <sup>10</sup> **Boutons COULEUR [ ] [ ] [ ] [ ]**

Choisir une tâche ou une option. (uniquement pour Entrée multimédia)

**[ ]** Raccourci pour la fonction de sélection de fenêtre.

## <sup>11</sup> **Bouton [Numéro / DÉFINIR ID / ENTRÉE]**

Pour saisir du texte pour les réglages de réseau. Appuyez pour définir l'ID de l'écran. Voir **[2.3.2. ID télécommande](#page-26-0)** pour plus de détails.

## **12 Bouton FORMAT [[4]]**

Modifier le mode de zoom sur l'image [Plein][4:3][1:1][16:9][21:9] [Personnalisé].

## <sup>13</sup> **Bouton RETOUR [ ]**

Pour retourner à la page précédente ou quitter la fonction précédente.

#### <sup>14</sup> **Bouton INFO [ ]**

Afficher informations OSD.

#### **15 Bouton OPTIONS [** $\Box$ **]**

Réservé.

## **16 Bouton VOLUME [-1] [+1]**

Pour régler le niveau du volume.

## **2.3.2. ID télécommande**

Pour définir le numéro d'ID de la télécommande en cas d'utilisation de plusieurs écrans.

<span id="page-26-0"></span>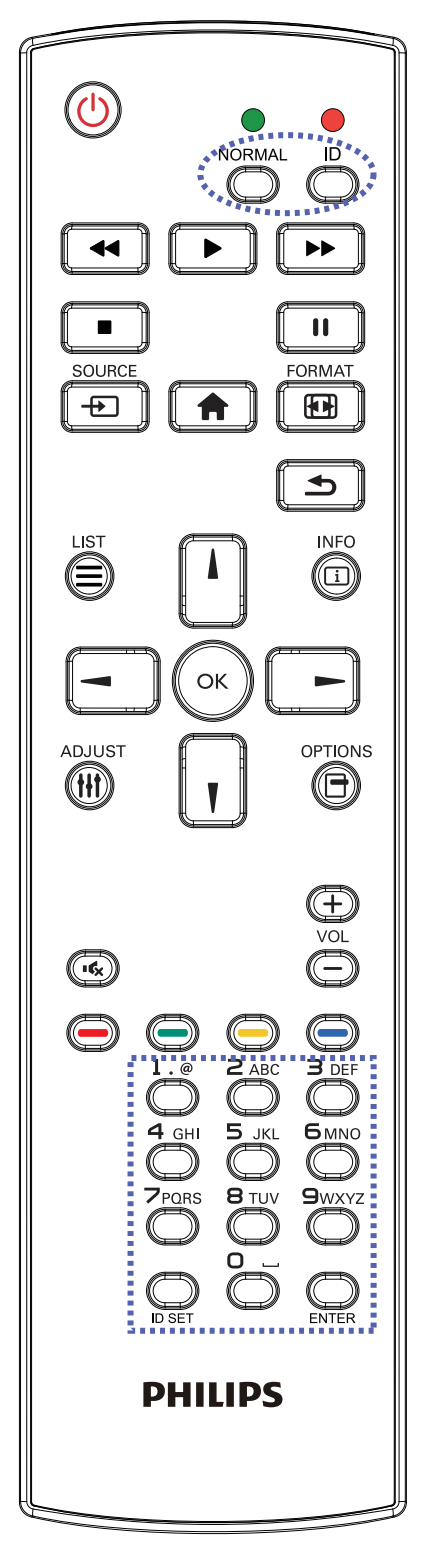

Appuyez sur le bouton [ID] et la LED rouge clignote deux fois.

1. Appuyez sur le bouton [ID SET (DÉFINIR ID)] pendant plus d'une seconde pour entrer en mode ID. La DEL rouge s'allume. Appuyez de nouveau sur le bouton [ID SET (DÉFINIR ID)] pour quitter le mode ID. La DEL rouge s'éteint.

Appuyez sur les chiffres  $[0]$  ~  $[9]$  pour sélectionner l'écran à contrôler. Par exemple : Appuyez sur [0] et [1] pour l'écran n°1, et sur [1] et [1] pour l'écran n°11.

Les nombres disponibles vont de [01] à [255].

- 2. N'actionner aucun bouton dans les 10 secondes fait quitter le mode ID.
- 3. Si vous appuyez sur un bouton erroné, attendez pendant 1 seconde que la LED rouge s'éteigne et se rallume, puis appuyez sur les chiffres corrects.
- 4. Appuyez sur le bouton [ENTRÉE] pour confirmer votre sélection. La DEL rouge clignote deux fois puis s'éteint.

### **REMARQUE :**

- Appuyez sur le bouton [NORMAL]. La LED verte clignote deux fois, ce qui indique que l'écran est en fonctionnement normal.
- Il est nécessaire de configurer le numéro d'ID pour chaque écran avant de choisir son numéro d'ID.

**2.3.3. Boutons de la télécommande sur source Android.**

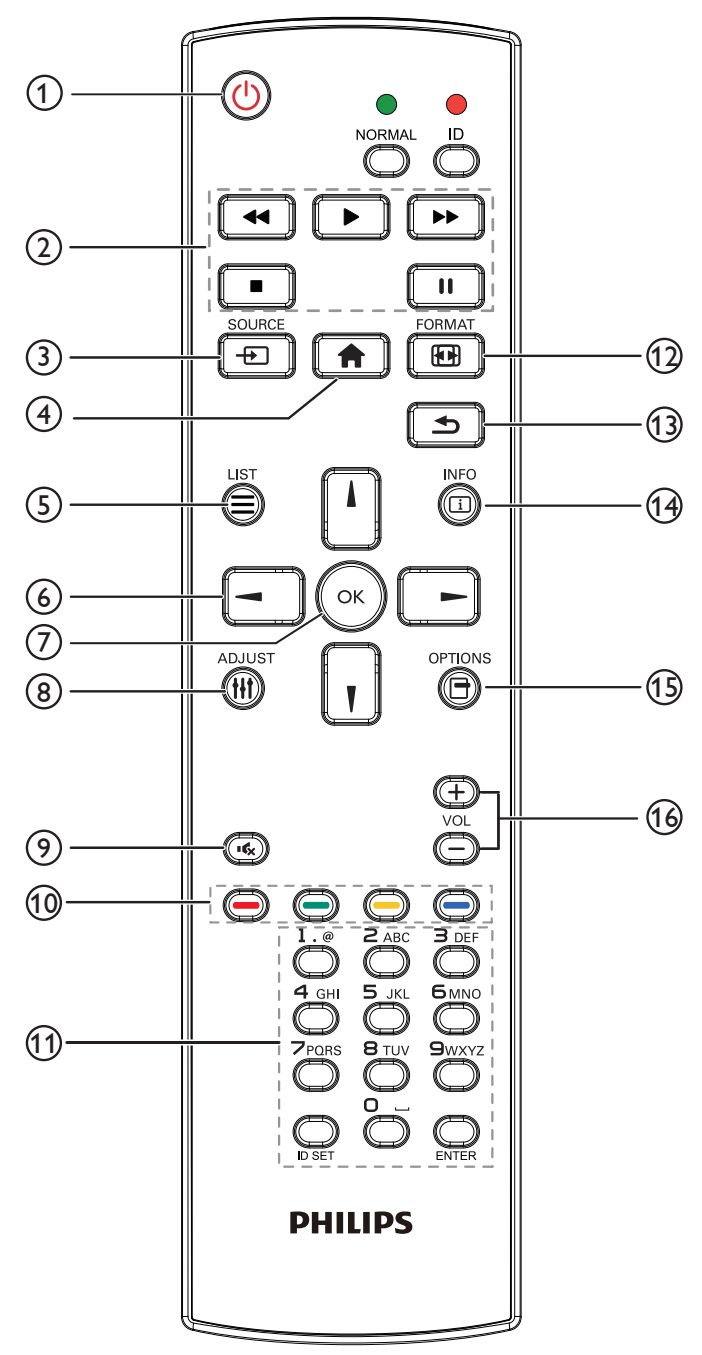

## <sup>1</sup> **Bouton POWER [ ]**

Pour allumer l'écran ou le mettre en mode veille. Le bouton n'est contrôlé que par le mode scalaire.

## <sup>2</sup> **Boutons [PLAY]**

- 1. Pour contrôler la lecture des fichiers multimédia (vidéo/audio/image). Il existe 4 façons de lire les fichiers multimédia.
	- 1) Gestionnaire de fichiers

Trouvez le fichier multimédia dans le gestionnaire de fichiers et sélectionnez-le pour le lire.

2) Lecteur média -> Composer -> Modifier ou ajouter liste de lecture

-> Choisir des fichiers multimédias -> Appuyez sur le bouton

pour lire le fichier multimédia directement.

3) Lecteur média -> Lire -> Choisir une liste de lecture non vide ->

Appuyez sur  $\left(\infty\right)$  pour lire tous les fichiers multimédia depuis la liste de lecture.

- 4) Réglez la liste de lecture multimédia sur Source démar. ou Calendrier dans le menu OSD.
- 2. Lire le fichier PDF
- Il existe 3 façons de lire les fichiers PDF.
- 1) Gestionnaire de fichiers
- Trouvez le fichier PDF dans le gestionnaire de fichiers et sélectionnez-le pour le lire.
- 2) Lecteur de PDF -> Lire -> Choisir une liste de lecture non vide
- $\geq$  Appuyez sur ( $\infty$ ) pour lire tous les fichiers PDF depuis la liste de lecture.
- 3) Réglez la liste de lecture PDF sur Source démar. ou Calendrier dans le menu OSD.

3. Lors de la lecture d'un fichier PDF, vidéo ou musical, vous pouvez

appuyer sur le bouton  $\Box$  pour arrêter la lecture. Si vous appuyez à

nouveau sur  $\Box$ , la lecture reprend depuis le début du fichier.

4. Lors de la lecture d'un fichier PDF, vidéo ou musical, vous pouvez

appuyer sur le bouton  $\begin{bmatrix} 1 & 1 \\ 1 & 1 \end{bmatrix}$  pour interrompre la lecture.

5. Tous les fichiers multimédia ou PDF doivent être situés dans le dossier « philips », sous le répertoire racine du stockage spécifié (interne/ USB/carte SD). Tous les sous-dossiers (vidéo/photo/musique/pdf) sont nommés par type et ne doivent pas être modifiés.

**vidéos : {répertoire racine de stockage}/philips/video/ photos : {répertoire racine de stockage}/philips/photo/ musique : {répertoire racine de stockage}/philips/music/ pdf : {répertoire racine de stockage}/philips/pdf/**

Notez que les répertoires racine des trois stockages sont

**Internal storage (Stockage interne) : /sdcard Stockage USB : /mnt/usb\_storage Carte SD : /mnt/external\_sd**

## **3** Bouton SOURCE [ $\leftrightarrow$ ]

Pour sélectionner une source d'entrée.

Le bouton n'est contrôlé que par le mode scalaire.

## <sup>4</sup> **Bouton ACCEUIL [ ]**

Ouvre le menu OSD.

Le bouton n'est contrôlé que par le mode scalaire.

## <sup>5</sup> **Bouton LISTE [ ]**

1. Dans le contenu de la page Web, déplacez la sélection vers le haut jusqu'aux éléments sélectionnables suivants.

2. Déplacez la sélection vers le haut vers le contrôle ou widget suivant, comme les boutons.

## <sup>6</sup> **Boutons de NAVIGATION**

- 1. Pour naviguer dans les menus et sélectionner un élément.
- 2. Dans le contenu de la page Web, ces boutons servent à contrôler la

barre de défilement de l'écran. Appuyez sur  $\Box$  ou  $\Box$  pour déplacer

la barre de défilement verticale vers le haut ou le bas. Appuyez sur

ou  $\left\| \ \blacksquare \ \right\|$  pour déplacer la barre de défilement horizontale vers la gauche ou la droite.

3. Pour les fichiers PDF,

lorsque le zoom avant/arrière est effectué,

Appuyez sur  $\|\cdot\|$ ,  $\|\cdot\|$ ,  $\|\cdot\|$  ou  $\|\cdot\|$  pour régler la position de l'écran.

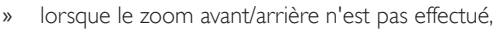

Appuyez sur **[ m**] pour aller à la page suivante.

Appuyez sur **-** pour aller à la page précédente.

## <sup>7</sup> **Bouton [ ]**

Pour confirmer une entrée ou une sélection.

## <sup>8</sup> **Bouton RÉGLAGE [ ]**

1. Dans le contenu de la page Web, déplacez la sélection vers le bas jusqu'aux éléments sélectionnables suivants.

2. Déplacez la sélection vers le bas vers le contrôle ou widget suivant, comme les boutons.

## **9 Bouton MUET [** $\left[ \bigotimes \right]$ **]**

Pour activer ou désactiver le son muet.

Le bouton n'est contrôlé que par le mode scalaire.

### <sup>10</sup> **Boutons COULEUR [ ] [ ] [ ] [ ]**

1. Pour les fichiers PDF,

appuyez sur le bouton  $\left( \bigcirc \right)$  pour zoomer,

appuyez sur le bouton  $\Box$  pour dézoomer,

Après avoir zoomé ou dézoomé, appuyez sur le bouton  $\left(\alpha\right)$  pour

restaurer le fichier PDF à la taille d'origine.

## <sup>11</sup> **Bouton [Numéro / DÉFINIR ID / ENTRÉE]**

1. DÉFINIR ID  $\bigcirc$  et ENTRÉE  $\bigcirc$  n'ont aucune fonction sur une source Android. Ces boutons ne sont contrôlés que par le mode

scalaire.

2. Pour les fichiers PDF, saisissez le numéro de page en appuyant sur

les touches numérotées et appuyez sur **ox** pour accéder à la page spécifiée.

## <sup>12</sup> **Bouton FORMAT [ ]**

Pour changer le format d'image. Le bouton n'est contrôlé que par le mode scalaire.

## <sup>13</sup> **Bouton RETOUR [ ]**

Pour retourner à la page précédente ou quitter la fonction précédente.

## <sup>14</sup> **Bouton INFO [ ]**

1. Pour afficher les informations sur le signal d'entrée en cours. Cela s'affiche en mode scalaire.

2. Lecteur média -> Composer -> Modifier ou ajouter une nouvelle

liste de lecture -> Choisir des fichiers multimédia -> Appuyez sur

pour afficher les informations du fichier multimédia sélectionné.

## **15) Bouton OPTIONS [** $\Box$ **]**

Ouvrez la boîte à outils depuis le lecteur média ou le lecteur PDF.

1. Lecteur média -> Composer -> Modifier ou ajouter une nouvelle

liste de lecture -> Appuyez sur  $\bigcirc$  pour ouvrir une boîte à outils. La

boîte à outils glisse depuis le côté gauche de l'écran.

2. Lecteur de PDF -> Composer -> Modifier ou ajouter une nouvelle

liste de lecture -> Appuyez sur **@** pour ouvrir une boîte à outils.

La boîte à outils glisse depuis le côté gauche de l'écran.

## **16 Bouton VOLUME [-1] [+1]**

Pour régler le niveau du volume. Les boutons ne sont contrôlés que par le mode scalaire.

## <span id="page-29-0"></span>**2.4. Couvercle de la carte SD**

• Utilisez le couvercle de la carte SD et les vis pour couvrir la carte Micro SD.

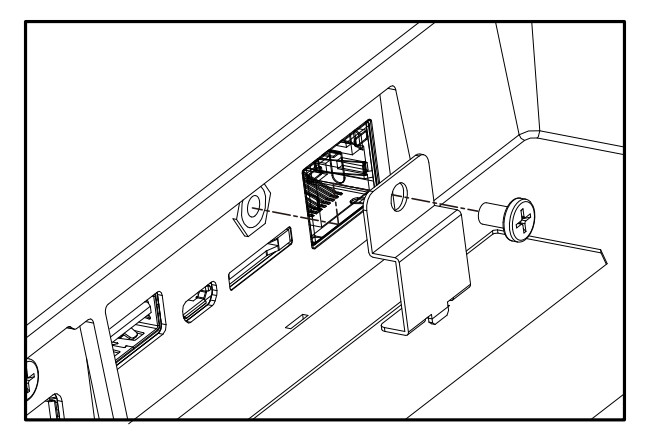

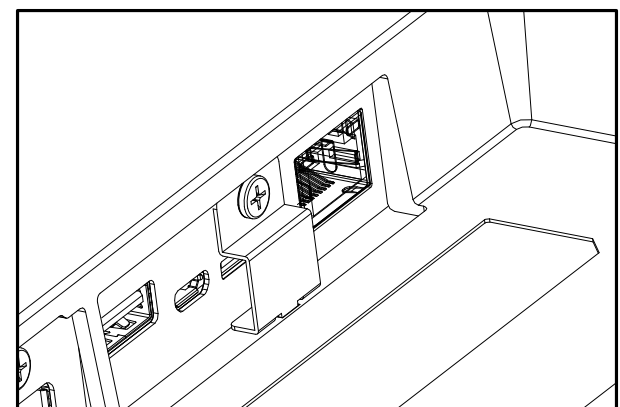

## <span id="page-30-0"></span>**3. Connexion à un équipement externe**

- **3.1. Connexion à un équipement externe (DVD/VCR/VCD)**
- **3.1.1. En utilisant l'entrée vidéo HDMI**

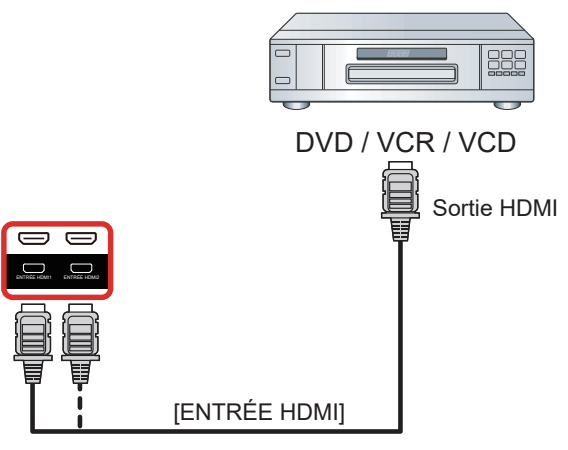

## **3.2. Connexion à un PC**

## **3.2.1. En utilisant l'entrée DVI**

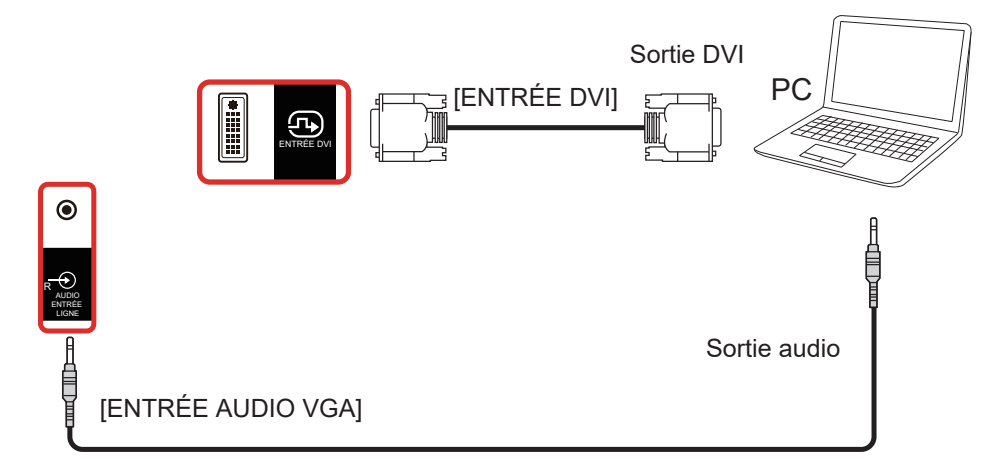

**3.2.2. En utilisant l'entrée HDMI**

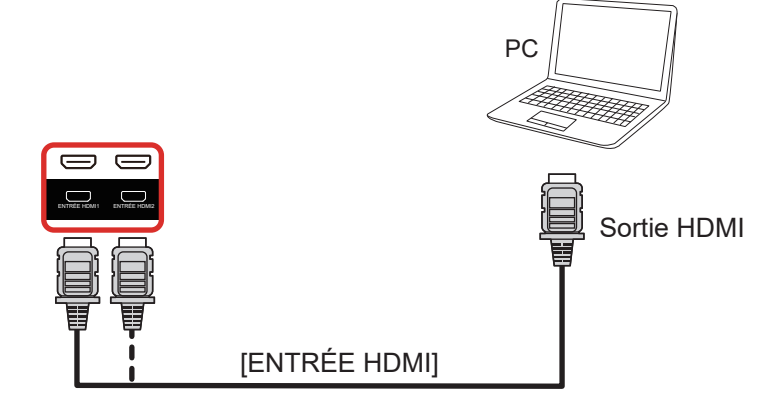

### <span id="page-31-0"></span>**3.2.3. Utilisation de l'entrée DisplayPort**

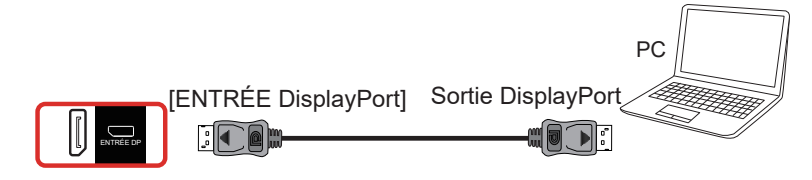

## **3.3. Connexion de l'équipement audio**

#### **3.3.1. Connexion à un appareil audio externe**

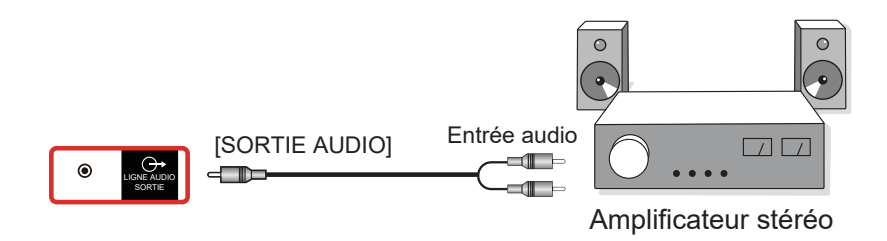

## **3.4. Connexion à plusieurs moniteurs avec configuration en chaîne Daisy**

Vous pouvez interconnecter plusieurs écrans pour créer une configuration en guirlande pour les applications telles qu'un panneau d'affichage de menu.

## **3.4.1. Connexion du contrôle du téléviseur**

Branchez le connecteur [SORTIE RS232] du AFFICHAGE 1 sur le connecteur [ENTRÉE RS232] du AFFICHAGE 2.

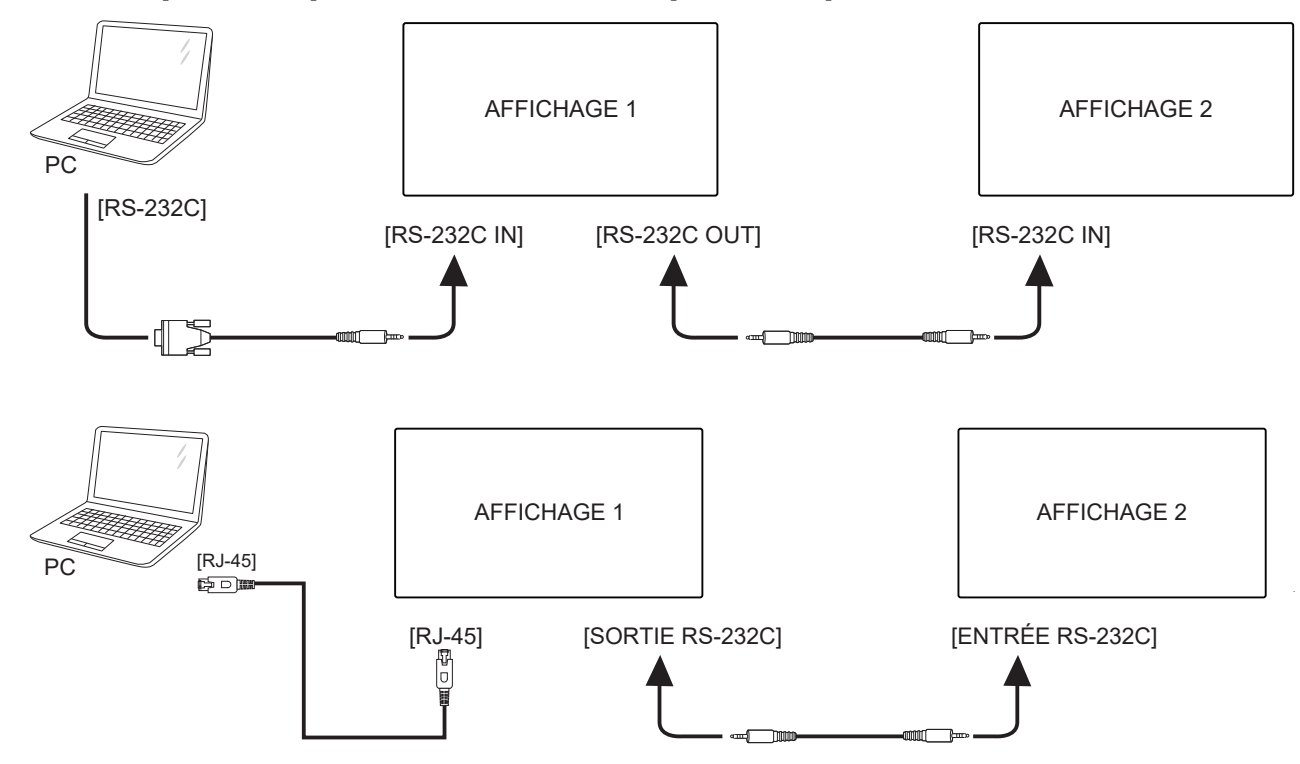

## <span id="page-32-0"></span>**3.4.2. Connexion vidéo numérique**

Branchez le connecteur [SORTIE DP] du AFFICHAGE 1 sur le connecteur [ENTRÉE DP] du AFFICHAGE 2.

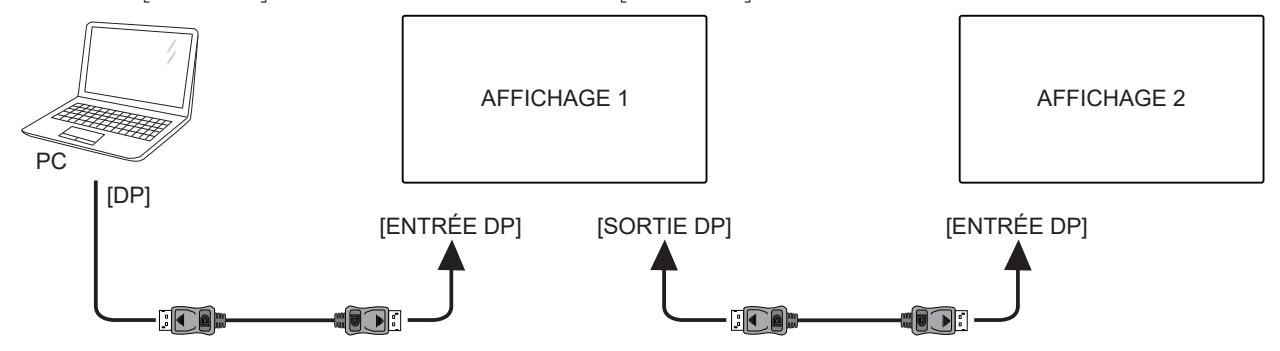

Branchez le connecteur [SORTIE DVI] du AFFICHAGE 1 sur le connecteur [ENTRÉE DVI] du AFFICHAGE 2.

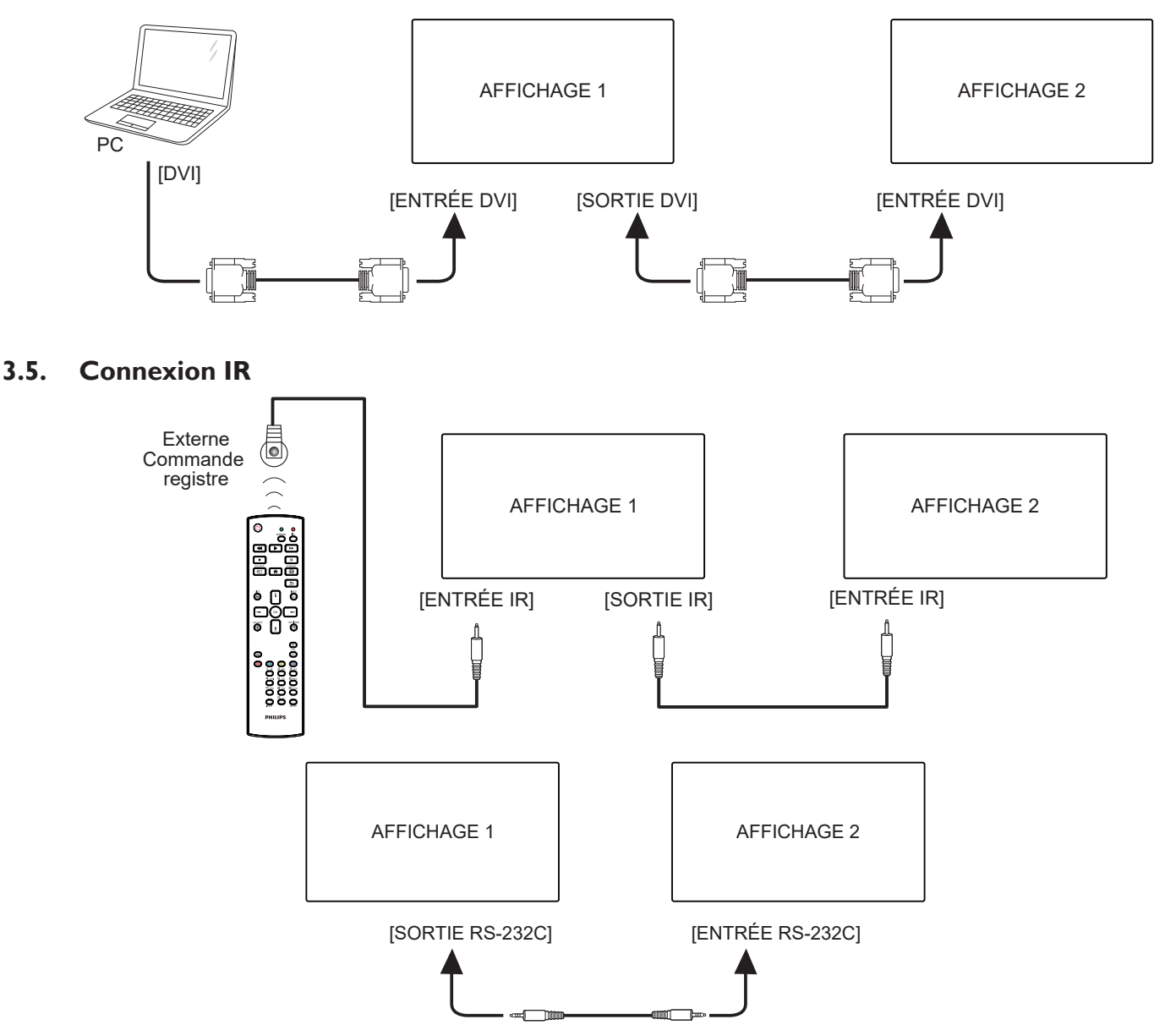

REMARQUE :

- 1. Le capteur de la télécommande de cet écran arrête de fonctionner en cas de connexion de [ENTRÉE IR].
- 2. La connexion en boucle IR peut prendre en charge jusqu'à 9 écrans.
- 3. La connexion IR en guirlande via RS232 peut prendre en charge jusqu'à 9 écrans.

## <span id="page-33-0"></span>**3.6. Connexion IR Pass-through**

<span id="page-33-1"></span>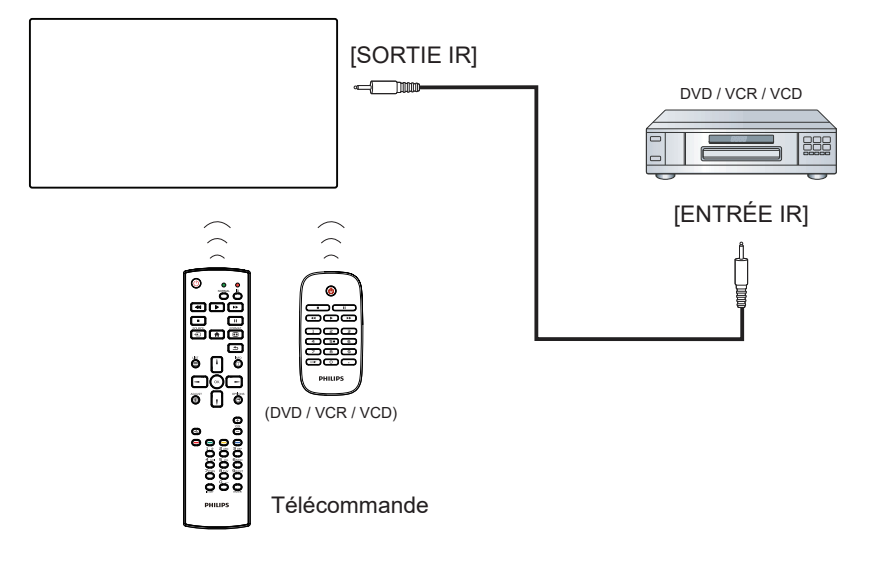

## <span id="page-34-0"></span>**4. Utilisation**

REMARQUE : Les boutons de contrôle décrits dans cette section sont principalement ceux de la télécommande, sauf si spécifié.

## **4.1. Regarder la source vidéo connectée**

- 1. Appuyez sur le bouton [D] SOURCE.
- 2. Appuyez sur les boutons [1] ou [7] pour choisir un appareil, puis appuyez sur le bouton  $[OK]$ .

## **4.2. Changer le format d'image**

Vous pouvez changer le format de l'image selon la source vidéo. Chaque source vidéo a certains formats d'image disponibles.

Les formats d'image disponibles dépendent de la source vidéo :

- 1. Appuyez sur le bouton [ **[ ]** FORMAT pour sélectionner un format d'image.
	- Mode PC :  ${Plein} / {4:3} / {Reel} / {21:9} / {Personnalisé}$ .
	- Mode vidéo :  ${Plein} / {4:3} / {Reel} / {21:9} / {Personnalisé}$ .

## **4.3. Overview (Vue d'ensemble)**

- 1. Lanceur d'applications Android PD :
	- Le lanceur Android PD est une page noire comme indiqué cidessous :

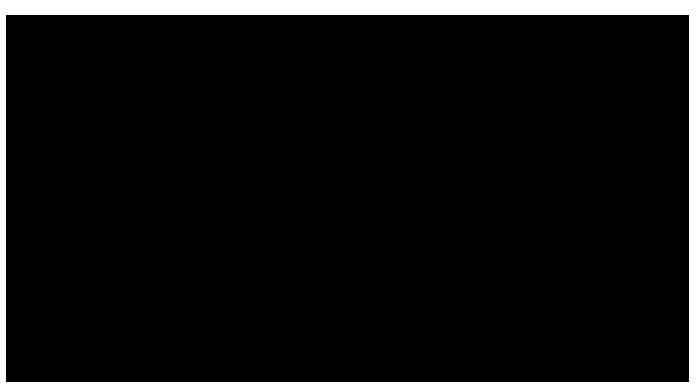

- Quittez l'application en appuyant sur la touche « Back (Retour) », l'écran accède alors au lanceur Android PD.
- En revenant au lanceur Android PD, une image d'indication s'affiche à l'écran pendant 5 secondes.
- L'image d'indication vous informe que vous pouvez appuyer sur la touche Source pour changer de source.

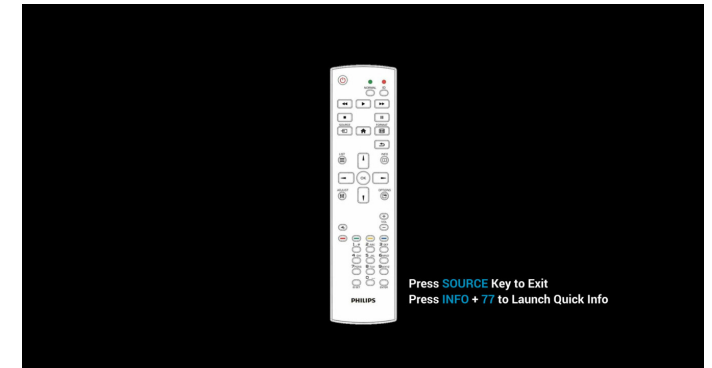

- 2. Mode Administrateur :
	- Appuyez sur « Home (Accueil) + 1888 » pour accéder au mode Administrateur. Veuillez vous assurer que vous pouvez voir le menu d'accueil OSD après avoir appuyé sur « Home » (Accueil), puis appuyez sur 1888 dans cet ordre. Deux touches

« Home » (Accueil) en continu ne sont pas une touche de raccourci valide.

- Le mode Administrateur comprend les applications suivantes : « Settings » (Réglages), « Apps » (Applications), « Network » (Réseau), « Storage » (Stockage) et « Help » (Aide).
- Lorsque vous quittez le mode Administrateur, le système repasse à la dernière source.

Page d'accueil du mode Administrateur, cette page est composée des éléments suivants : « Settings » (Réglages), « Apps » (Applications), « Network » (Réseau), « Storage » (Stockage) et « Help » (Aide).

Settings (Réglages) : allez dans la page des réglages.

Apps (Applications) : affichez toutes les applications.

Network (Réseau): définir le réseau Wi-Fi, Ethernet et mobile (optionnel).

Storage (Stockage): allez dans la page Stockage. Help (Aide): affichez le code QR.

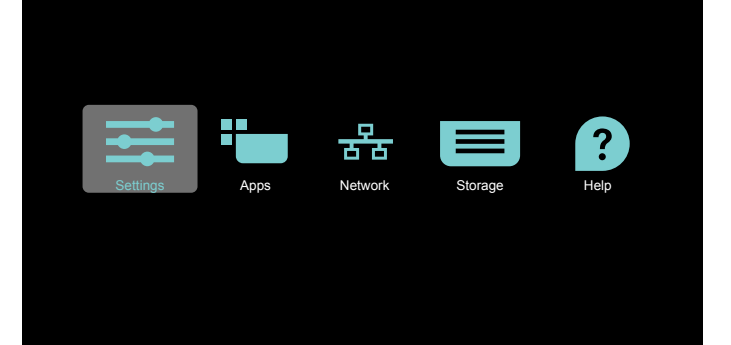

#### 1) Page Réglages :

Settings (Réglages) : allez dans la page des réglages.

Affichage dynamique : aller sur la page de réglages de l'affichage dynamique.

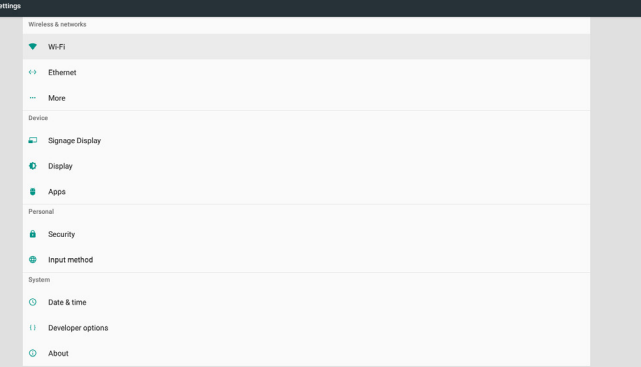

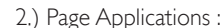

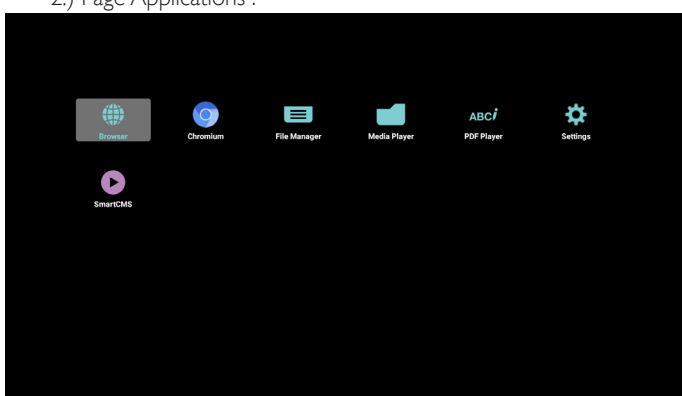

3 ) Page Réseau

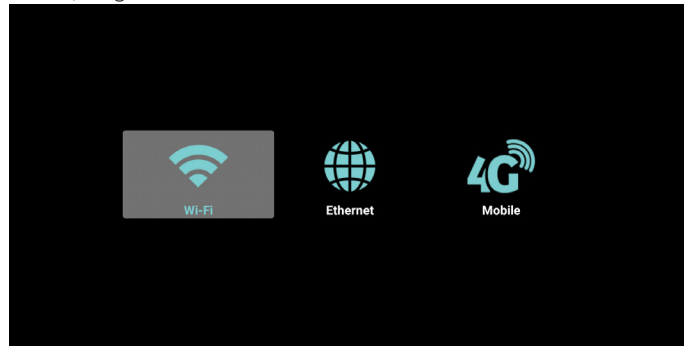

4) Page Stockage

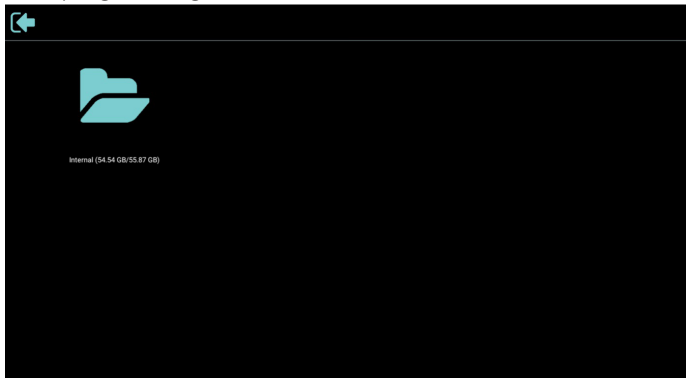

#### 5) Page Aide

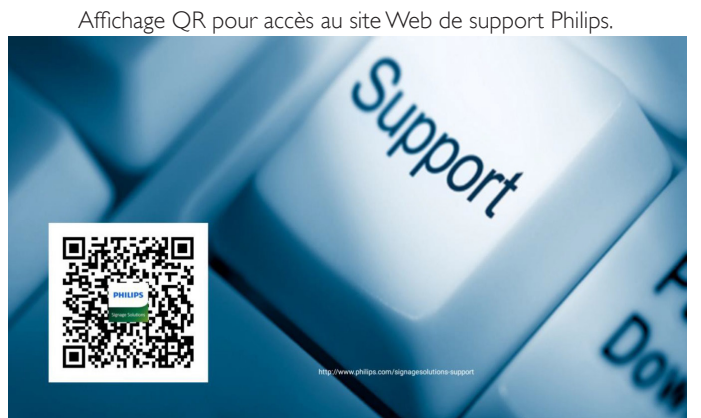
## <span id="page-36-0"></span>**4.4. Media Player (Lecteur média)**

## **4.4.1. Interaction du menu OSD avec le lecteur média :**

- 1. Boot on source (Source démar.) :
	- Entrée :
		- Si vous sélectionnez Lecteur média en tant que source, le système accède automatiquement au lecteur média une fois le processus de démarrage terminé.
	- Liste lec.:
		- 0 : accès à la page principale du lecteur média.
		- 1 7: accès au lecteur média et lecture du Fichier1 au Fichier7 de la liste de lecture automatiquement.

## 2. Calendrier :

- Aujourd. :
	- Affiche la date et l'heure.
- $\Box$ 1  $\Box$ 7 :
	- Configurer jusqu'à 7 planifications.
- Marche / Arrêt :
	- Définit l'heure de début et l'heure de fin.
- Entrée :
	- Sélectionnez Lecteur média en tant que source, PD lancera automatiquement le lecteur média à l'heure de fin.
- LUN, MAR, MER, JEU, VEN, SAM, DIM, Chaque sem. :
	- Définir le cycle de vie.
- Liste de lecture :
	- 0 : accès à la page principale du lecteur média.
	- 1 7: accès au lecteur média et lecture du Fichier1 au Fichier7 de la liste de lecture automatiquement.
- Effacer tout

## **4.4.2. Introduction du lecteur média :**

1. Page principale du lecteur média, comprenant trois options : « Play » (Lecture), « Compose » (Composer) et « Settings » (Réglages). Play (Lecture) : sélectionnez une liste de lecture à lire. Compose (Composer) : modifiez une liste de lecture. Settings (Réglages) : définir les propriétés du lecteur média.

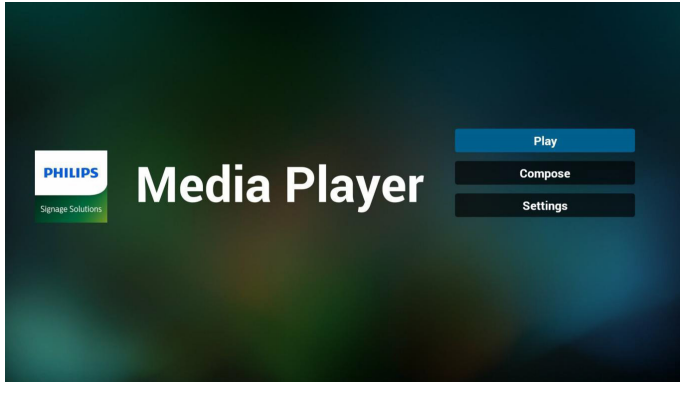

2. Sélectionnez « Play » (Lecture) dans la page principale, vous devez d'abord choisir une liste de lecture à lire entre FICHIER 1 et FICHIER 7.

L'icône crayon signifie que la liste de lecture contient le contenu.

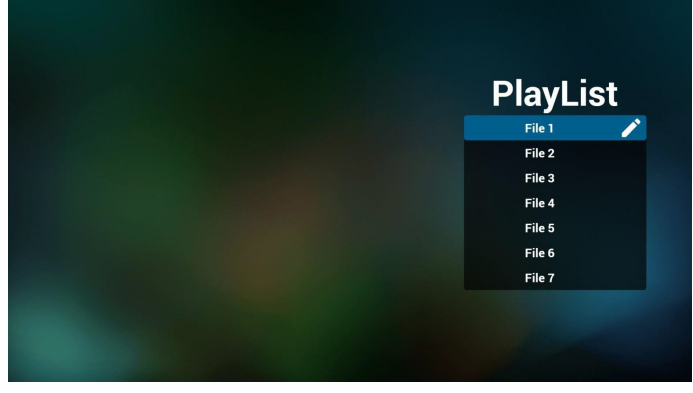

3. Sélectionnez « Compose » (Composer) dans la page principale, vous devez d'abord sélectionner une liste de lecture à éditer entre FICHIER 1 et FICHIER 7.

L'icône crayon signifie que la liste de lecture contient le contenu.

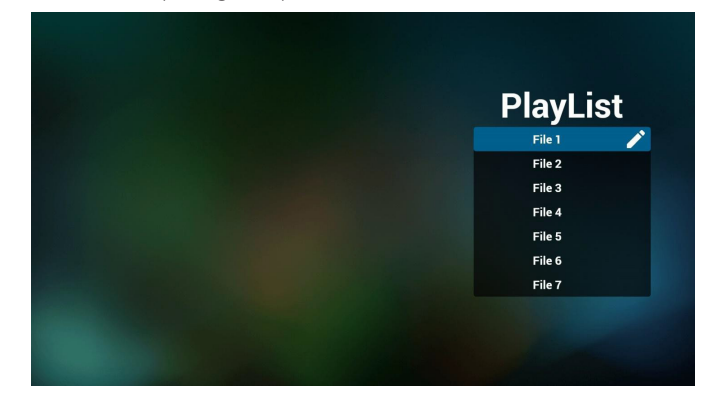

4. Si une liste de lecture vide est sélectionnée, l'application vous guide dans la sélection de la source multimédia.

Tous les fichiers multimédia doivent être stockés dans /philips/ du répertoire racine.

Par exemple,

**vidéos : {répertoire racine de stockage}/philips/video/ photos: {répertoire racine de stockage}/philips/music/ musique : {répertoire racine de stockage}/philips/music/**

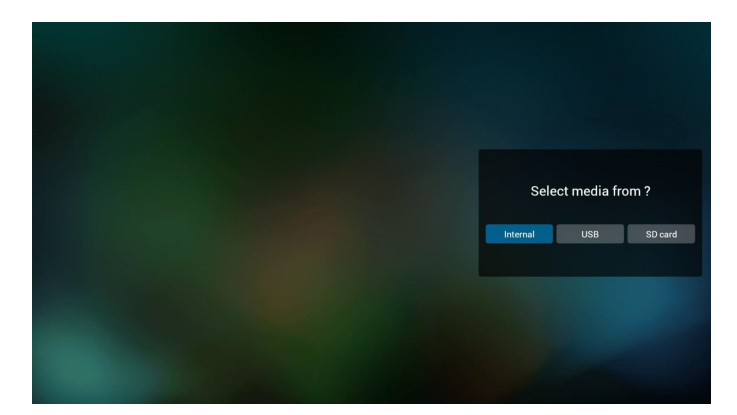

5. Pour éditer ou supprimer une liste de lecture non vide, sélectionnez la liste de lecture souhaitée présentant une icône crayon sur le côté droit du fichier.

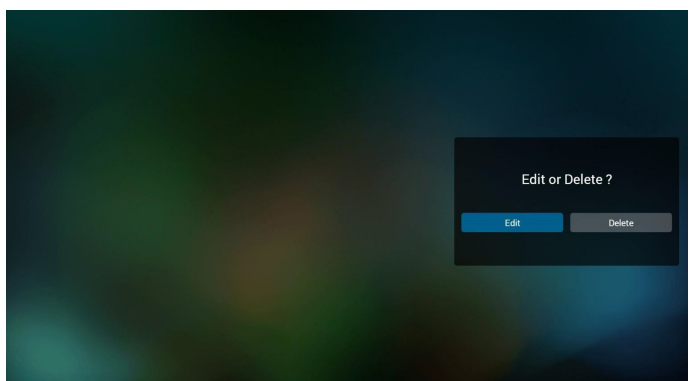

6. Une fois que vous commencez à éditer une liste de lecture, un menu s'affiche comme ci-dessous.

Source - fichiers enregistrés dans la mémoire de stockage. Liste de lecture - fichiers enregistrés dans la liste de lecture. Les fonctions suivantes peuvent être commandées via les touches correspondantes de la télécommande.

Option key (Touche Option) - pour lancer la barre de menu latérale

Play key (Touche Lecture) – pour lire le fichier multimédia. Info key (Touche Info) – pour afficher les informations du fichier multimédia.

Ok key (Touche OK) – pour sélectionner/désélectionner un fichier.

Dans la barre de menu latérale, les fonctions suivantes sont disponibles :

- Select all (Tout sélectionner) : sélectionne tous les fichiers enregistrés dans le stockage.

- Delete all (Tout supprimer) : supprime tous les fichiers de la liste de lecture.

- Add/Remove (Ajouter/Supprimer) : ajoute ou supprime une liste de lecture depuis la source.<br>- Sort (Trier) : trie la liste de lecture.

- 
- Save/abort (Enregistrer/abandonner) : pour enregistrer ou
- abandonner la liste de lecture.

#### - Back (Retour) : retourne au menu précédent.

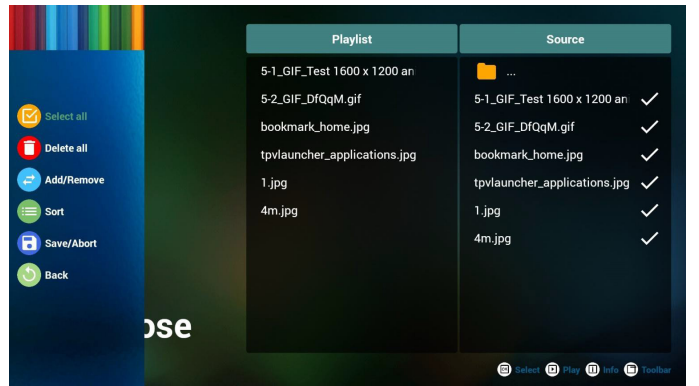

7. Si « Sort » (Trier) est sélectionné, vous pouvez personnaliser l'ordre des fichiers individuellement.

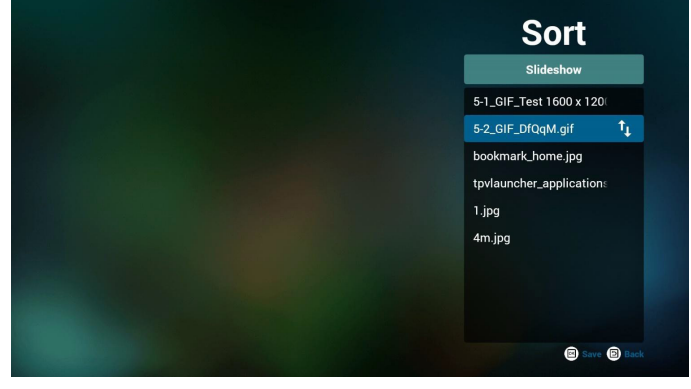

8. Après avoir sélectionné le fichier souhaité, appuyez sur la touche « Info » (Informations) pour obtenir les informations détaillées.

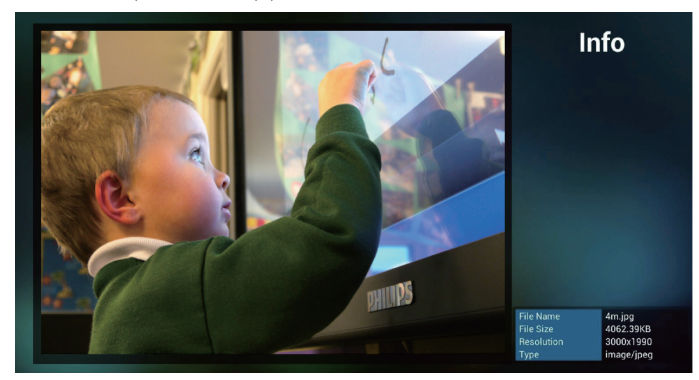

9. Après avoir sélectionné le fichier souhaité, appuyez sur la touche « Play » (Lecture) pour lire immédiatement le fichier multimédia.

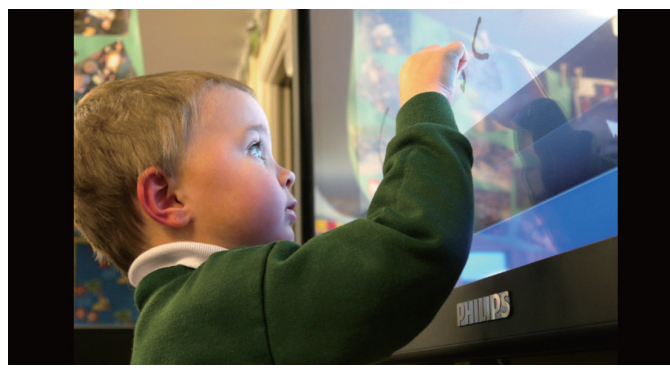

10. Si vous créez une liste de lecture avec tous les fichiers images, il vous sera demandé d'ajouter une musique de fond au diaporama avant l'enregistrement.

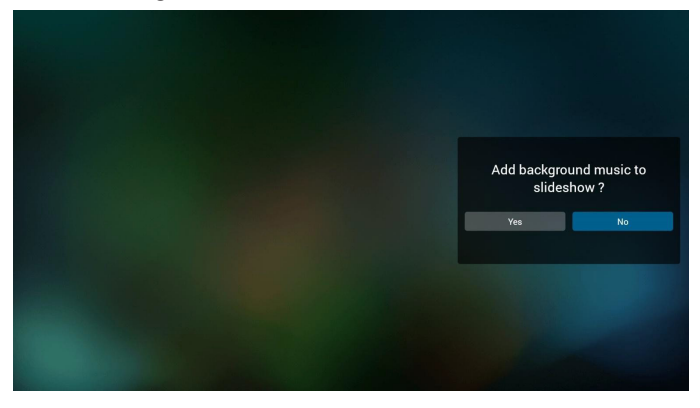

11. Sélectionnez « Settings » (Paramètres) sur la page principale, 3 options sont disponibles : « Repeat Mode » (Mode de répétition), « Slideshow Effect » (Effet du diaporama) et « Effect Duration » (Durée de l'effet).

Repeat Mode (Mode de répétition) : pour définir le mode de répétition.

Slideshow Effect (Effet du diaporama) : effet du diaporama photo. Effect Duration (Durée de l'effet) : durée de l'effet photo.

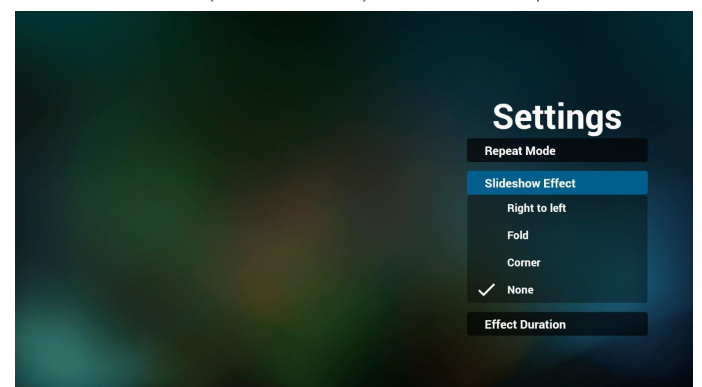

12. Raccourci multimédia

Play (Lecture): pour lire le fichier.

Pause : pause.

Fast forward (Avance rapide) : avance rapide de 20 secondes. (le mode photo n'est pas pris en charge)

Rewind (Retour en arrière) : revenir en arrière de 10 secondes. (le mode photo n'est pas pris en charge) Stop (Arrêt) : arrête la lecture du fichier et revient au début. Si le

fichier en cours de lecture est un fichier « gif », cela correspond à l'action d'une touche pause.

- 13. Format multimédia, veuillez vous reporter à [Page 56 Formats](#page-66-0)  [multimédia pris en charge](#page-66-0).
- 14. Comment éditer la liste de lecture via FTP. Étape 1. Créez un fichier texte du lecteur média.
	- Nom de fichier : mpplaylistX.txt, avec « X » désignant le numéro de la liste de lecture (1, 2, 3, 4, 5, 6, 7).

Ex. mpplaylist1.txt, mpplaylist2.txt

Contenu :

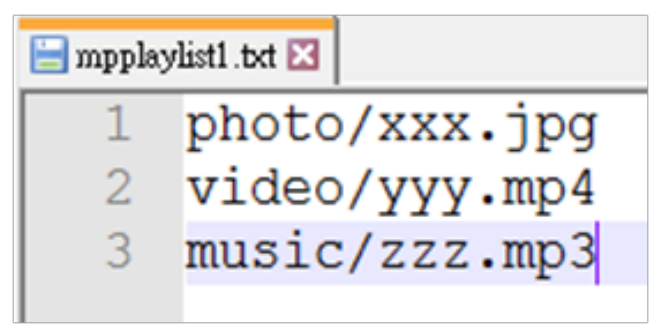

Remarque : Si une liste de lecture contient des fichiers vidéo et des fichiers musicaux, un écran noir s'affiche lorsque le système lit le fichier musical.

Étape 2. Copiez « mpplaylistX.txt » dans le dossier « philips » du stockage interne. Vous pouvez utiliser FTP pour le faire.

- Chemin du fichier : /storage/emulated/legacy/philips
- Ex. /storage/emulated/legacy/philips/mpplaylist1.txt

Étape 3. Ajoutez les fichiers multimédia dans les dossiers « photo », « vidéo » et « musique » se trouvant dans le dossier « philips » de votre stockage interne.

Ex. /storage/emulated/legacy/philips/photo/xxx.jpg /storage/emulated/legacy/philips/video/yyy.mp4 /storage/emulated/legacy/philips/photo/zzz.mp3

Étape 4. Lancez l'application Lecteur média, le fichier texte du lecteur média sera importé automatiquement.

Remarque. Une fois le fichier (texte) de la liste de lecture importé, les modifications effectuées via la télécommande ne seront pas enregistrées dans le fichier texte de la liste de lecture.

## <span id="page-39-0"></span>**4.5. Browser (Navigateur)**

Avant d'utiliser cette fonction, assurez-vous que le système est connecté avec succès au réseau. (Voir [5.1. Wi-Fi \(Wifi\)](#page-45-0) et [5.2. Ethernet](#page-45-1))

1. Page principale de l'application « Browser » (Navigateur) qui vous permet de modifier les paramètres correspondants. Appuyez sur Settings (Paramètres) pour modifier les paramètres.

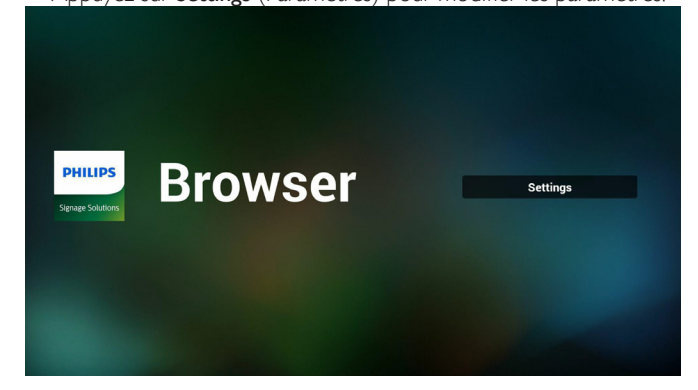

2. Jusqu'à 7 navigateurs peuvent être définis. Sélectionnez-en un pour modifier les paramètres.

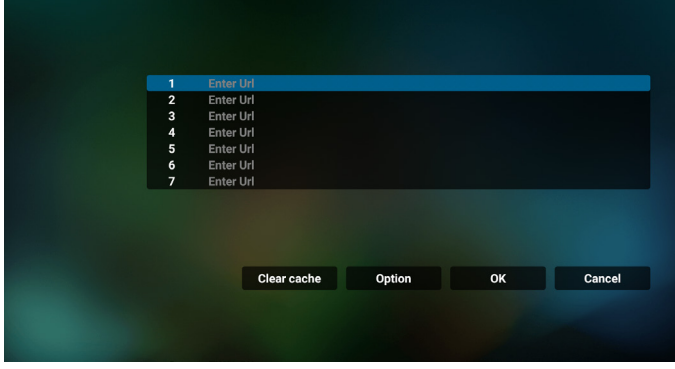

3. Utilisez le clavier à l'écran pour saisir l'URL et appuyez sur le bouton OK, les données sont enregistrées dans la liste.

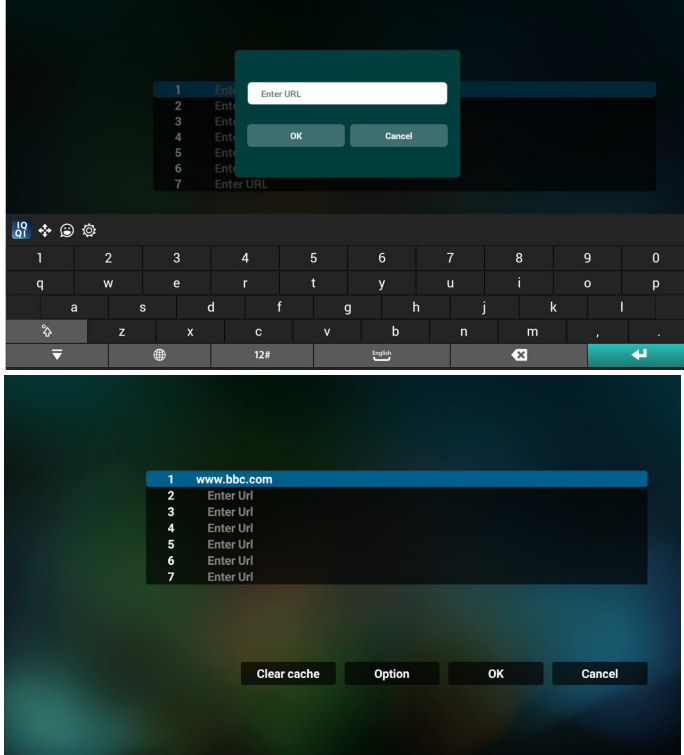

4. Dans la barre de menu latérale sur le côté gauche de l'écran, les fonctions suivantes sont disponibles : Import (Importer) : Pour importer le fichier de liste d'URL Export (Exporter) : Pour exporter le fichier de liste d'URL Delete all (Tout supprimer) : Pour supprimer tous les enregistrements d'URL de l'écran principal Back (Retour) : Pour fermer la barre de menu latérale

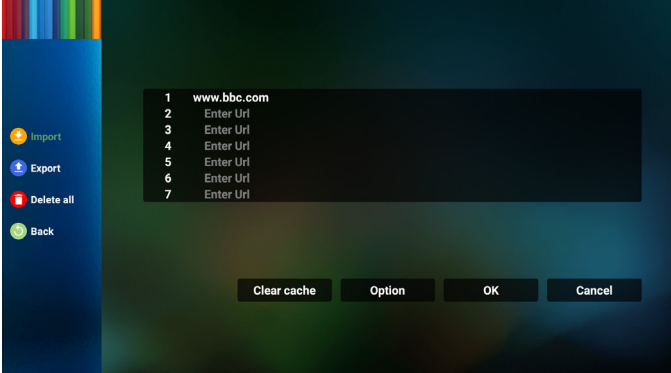

- 4.1 Import (Importer)
- Sélectionnez Importer.

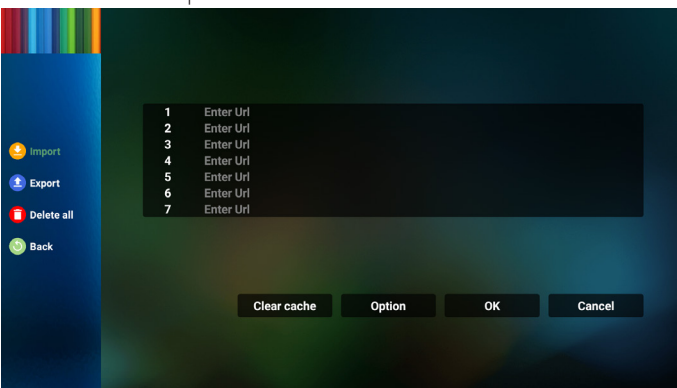

Sélectionnez le stockage depuis lequel le fichier sera importé.

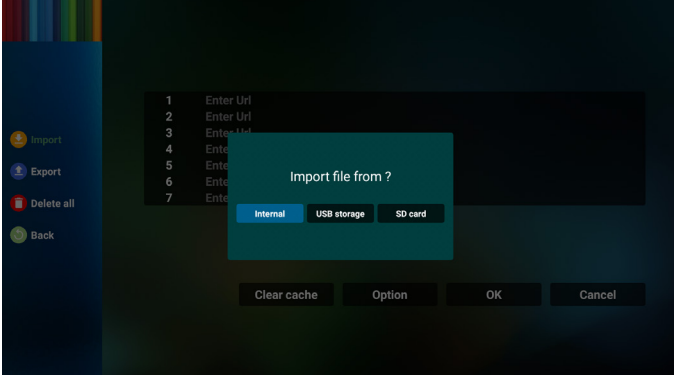

Sélectionner un fichier de navigateur

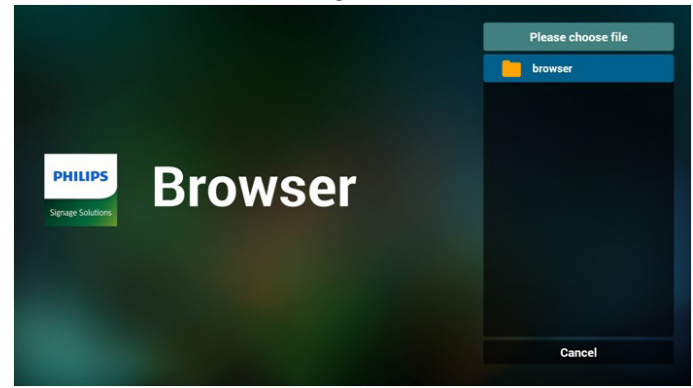

• Importez le fichier de navigateur et l'URL sera indiquée à l'écran.

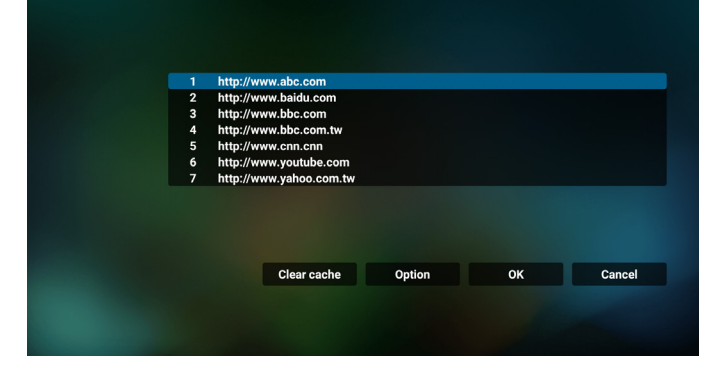

• Le format de fichier pris en charge pour l'importation est « .txt ».

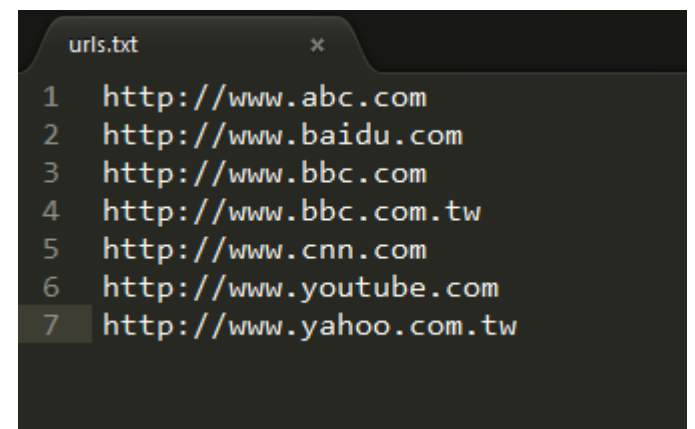

4.2 Export (Exporter) :

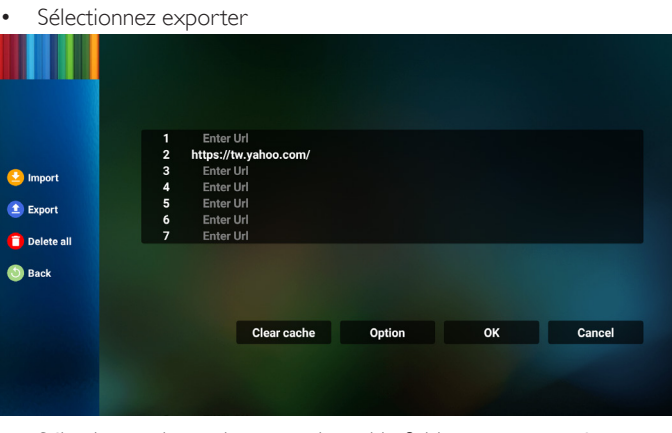

Sélectionnez le stockage vers lequel le fichier sera exporté.

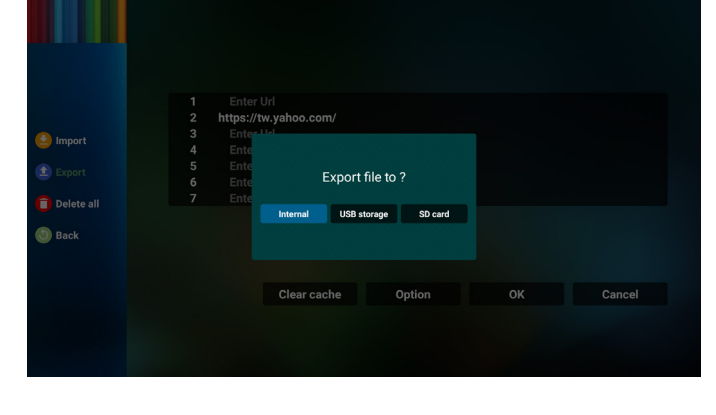

5. Une boîte de dialogue affiche l'emplacement du fichier à enregistrer ainsi que le nom du fichier. Appuyez sur le bouton « **Save** » (Enregistrer) pour sauvegarder l'URL.

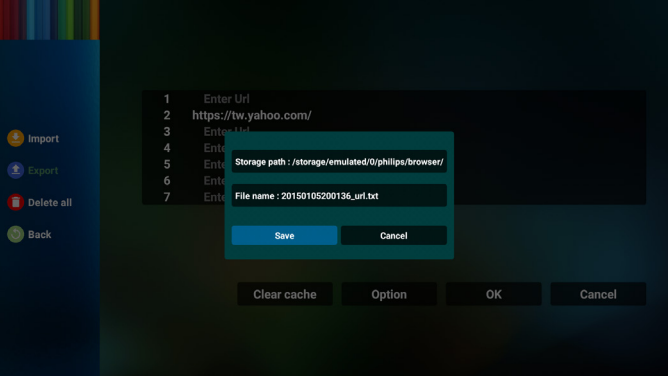

6. Appuyez sur le bouton « OK » pour sauvegarder l'enregistrement de l'URL.

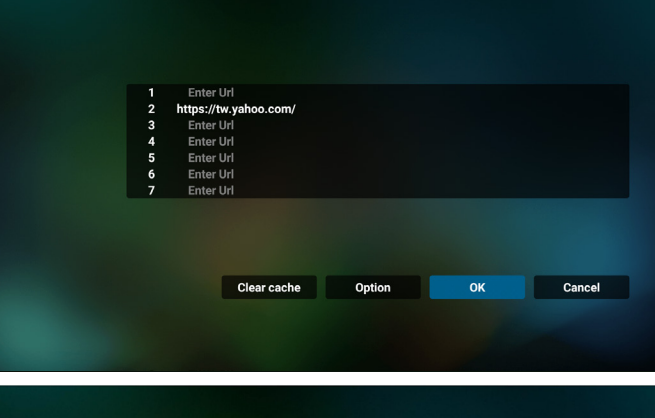

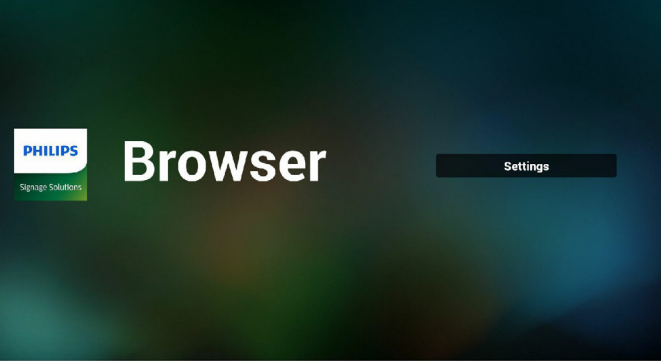

7. Si vous sélectionnez un élément non vide dans la liste d'URL, un message apparaît pour vous demander si vous souhaitez éditer ou lire l'URL. Si vous sélectionnez « **Edit** » (Éditer), une boîte de dialogue vous permet d'éditer l'URL. Si vous sélectionnez « **Play** » (Lecture), une page Web de l'URL sélectionnée apparaît.

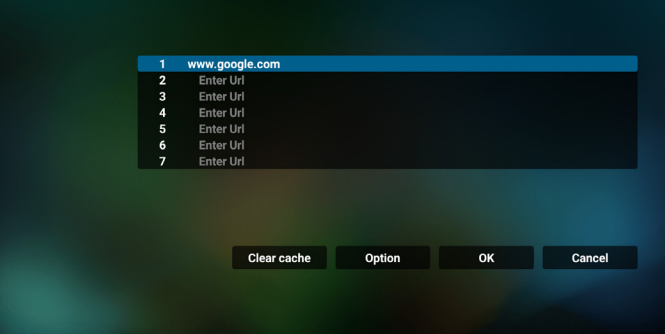

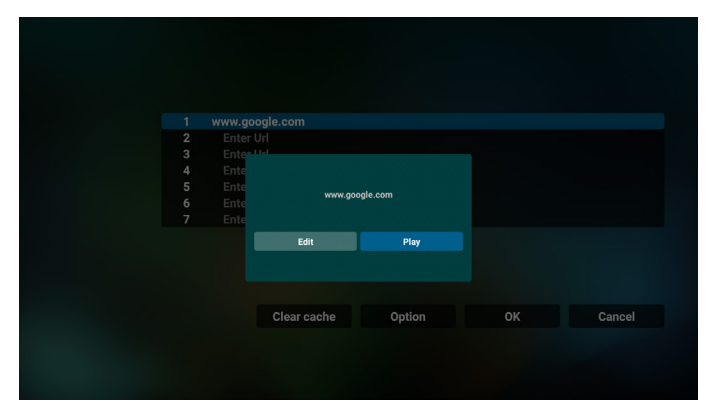

- 8. Interaction du menu OSD avec le navigateur
- 7.1 Boot on source (Source démar.)
- Réglez Menu OSD > Configuration1 > Source démar. > Liste de lecture NAVIGATEUR sur 0.

PD affichera le navigateur après le redémarrage.

- Réglez Menu OSD > Configuration1 > Source démar. > Liste de lecture NAVIGATEUR sur 1. La page Web de la première URL provenant de l'application Navigateur s'affiche à l'écran.
- 7.2 Calendrier

Réglez Menu OSD > Option avancée > Calendrier >Heure de mise en marche 1, Heure d'arrêt 2, Entrée NAVIGATEUR, le jour de la semaine souhaité et la liste de lecture.

Enfin, cochez la case de droite.

La page Web de l'URL provenant de l'application Navigateur s'affiche à l'écran à l'heure 1 et l'affichage se termine à l'heure 2.

- 9. Comment éditer une liste d'URL via FTP Étape 1. Créez un fichier texte du lecteur média.
	- Nom de fichier : bookmarklist.txt.

Contenu :

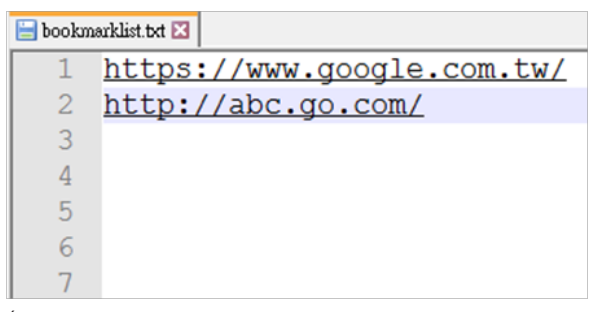

Étape 2. Copiez bookmarklist.txt dans le dossier « philips » de votre stockage interne. Vous pouvez utiliser FTP pour le faire.

- Chemin du fichier : /storage/emulated/legacy/philips (pour DL, PL)
- Ex. /storage/emulated/legacy/philips/bookmarklist.txt

Étape 3. Lancez l'application Navigateur, le fichier texte du navigateur sera importé automatiquement.

Remarque. Une fois le fichier (texte) de la liste de lecture importé, les modifications effectuées via la télécommande ne seront pas enregistrées dans le fichier texte de la liste de lecture.

10. Navigation hors connexion

Lorsque l'URL 1 a une adresse définie et l'OSD calendrier est utilisé pour ouvrir la page Web de l'URL 1, l'application navigateur enregistre automatiquement les données de la page Web d'accueil de l'URL 1 dans le stockage local.

Si le réseau est déconnecté alors que l'OSD calendrier ouvre l'application navigateur, l'application navigateur ouvre automatiquement la page d'accueil de l'adresse URL 1 sur le stockage local.

Remarque :

- a. L'application navigateur peut uniquement enregistrer les données de la page d'accueil de l'adresse URL 1, les autres URL 2 à URL 7 ne peuvent pas être enregistrées.
- b. Stockage local : /sdcard/Download/OfflineBrowsing
- c. Appuyer sur le bouton « Effacer le cache » permet d'effacer les données de la page d'accueil de l'adresse URL 1 du stockage local.

## <span id="page-42-0"></span>**4.6. PDF Player (Lecteur de PDF)**

## **4.6.1. Interaction du menu OSD avec le lecteur PDF :**

- 1. Boot on source (Source démar.) :
	- Entrée :
		- Si vous sélectionnez « **PDF player** » (Lecteur de PDF) en tant que source, le système lance automatiquement le lecteur PDF une fois le processus de démarrage terminé.
	- Liste lec. :
		- 0 : accès à la page principale du lecteur PDF.
		- 1 7 : accès au lecteur PDF et lecture du Fichier1 au Fichier7 de la liste de lecture automatiquement.
- 2. Calendrier :
	- Aujourd. :
		- Affiche la date et l'heure.
	- $\Box$ 1  $\Box$ 7 :
		- Configurer jusqu'à 7 planifications.
	- Marche/Arrêt :
		- Définit l'heure de début et l'heure de fin.
	- Entrée :
		- Sélectionnez Lecteur PDF en tant que source, le système lancera automatiquement le lecteur PDF à l'heure de fin.
	- LUN, MAR, MER, JEU, VEN, SAM, DIM, Chaque sem.:
		- Définir le cycle de vie.
	- Liste de lecture :
		- 0 : accès à la page principale du lecteur PDF.
		- 1 7 : accès au lecteur PDF et lecture du Fichier1 au Fichier7 de la liste de lecture automatiquement.
	- Effacer tout

## **4.6.2. Présentation du lecteur PDF :**

1. Page principale du lecteur PDF, comprenant trois options : « Play » (Lecture), « Compose » (Composer) et « Settings » (Réglages). Play (Lecture) : sélectionnez une liste de lecture à lire. Compose (Composer) : pour éditer la liste de lecture. Settings (Paramètres) : pour configurer les propriétés du lecteur PDF.

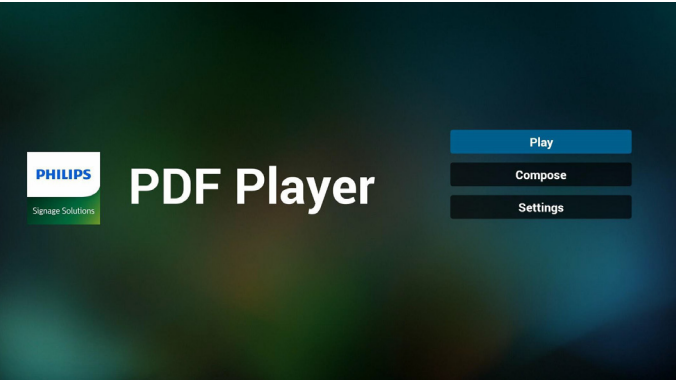

2. Sélectionnez « Play » (Lecture) dans la page principale, vous devez d'abord sélectionner une liste de lecture à lire entre FICHIER 1 et FICHIER 7.

L'icône crayon signifie que la liste de lecture contient le contenu.

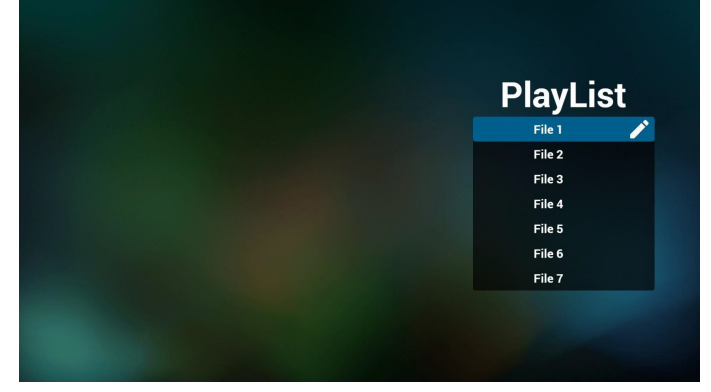

3. Sélectionnez « Compose » (Composer) dans la page principale, vous devez d'abord sélectionner une liste de lecture à éditer entre FICHIER 1 et FICHIER 7.

L'icône crayon signifie que la liste de lecture contient le contenu.

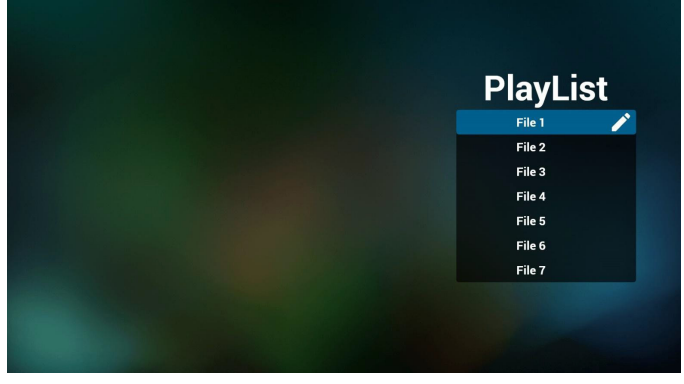

4. Si une liste de lecture vide est sélectionnée, l'application vous guide dans la sélection de la source multimédia.

Tous les fichiers multimédia doivent être stockés dans /philips/ du répertoire racine. Par exemple :

#### **pdf : {répertoire racine de stockage}/philips/pdf/**

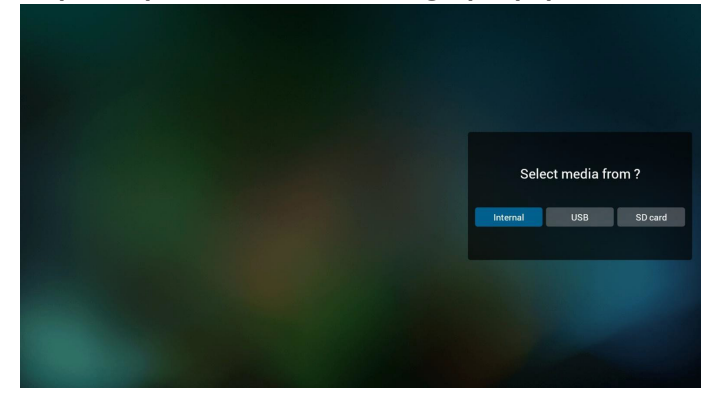

5. Pour éditer ou supprimer une liste de lecture non vide, sélectionnez la liste de lecture souhaitée présentant une icône crayon sur le côté droit du fichier.

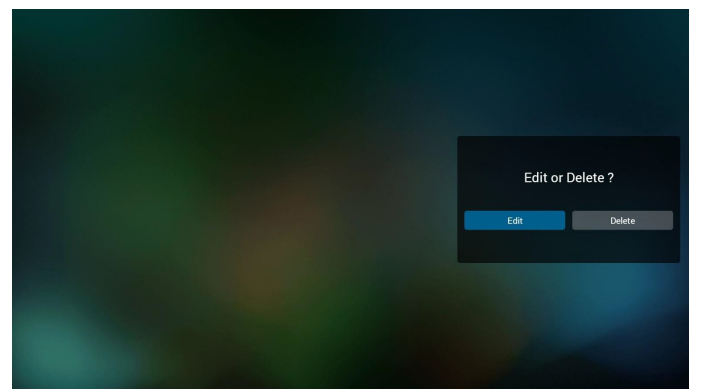

6. Une fois que vous commencez à éditer une liste de lecture, un menu s'affiche comme ci-dessous.

Source - fichiers enregistrés dans la mémoire de stockage.

Playlist (Liste de lecture) - fichiers enregistrés dans la liste de lecture. Les fonctions suivantes peuvent être commandées via les touches

correspondantes de la télécommande.<br>**Option key** (Touche Option) - pour lancer la barre de menu latérale Play key (Touche Lecture) - pour lire le fichier multimédia.

Info key (Touche Info) – pour afficher les informations du fichier multimédia.

Ok key (Touche OK) – pour sélectionner/désélectionner un fichier.

6-1. Dans la barre de menu latérale, les fonctions suivantes sont disponibles :

- Select all (Tout sélectionner) : sélectionne tous les fichiers enregistrés dans le stockage.

- Delete all (Tout supprimer) : supprime tous les fichiers de la liste de lecture.

- Add/Remove (Ajouter/Supprimer) : ajoute ou supprime une liste de<br>lecture depuis la source.

- Sort (Trier) : trie la liste de lecture.

- Save/abort (Enregistrer/abandonner) : pour enregistrer ou abandonner la liste de lecture.

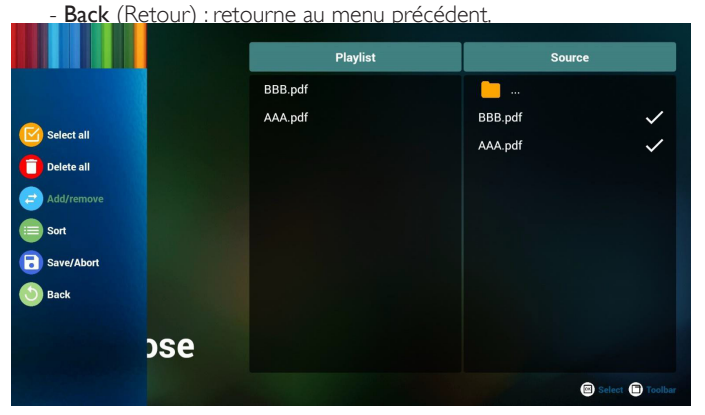

7. Si « Sort » (Trier) est sélectionné, vous pouvez personnaliser l'ordre des fichiers individuellement.

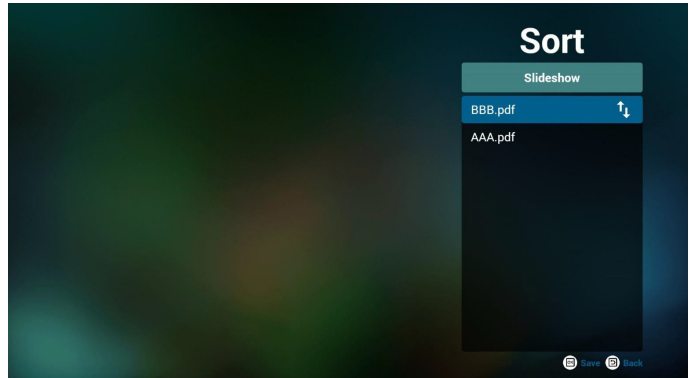

8. Sélectionnez « Settings » (Paramètres) sur la page principale, 2 options sont disponibles : « Repeat Mode » (Mode de répétition) et « Effect Duration »(Durée de l'effet).

Repeat Mode (Mode de répétition) : pour définir le mode de répétition.

Effect Duration (Durée de l'effet) : durée de l'effet photo.

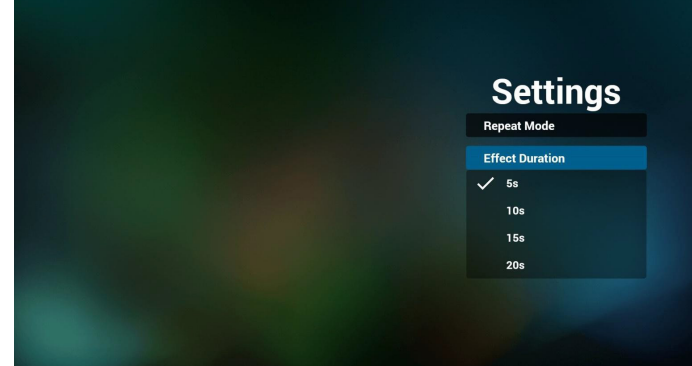

- 9. Comment éditer la liste PDF via FTP ? Étape 1. Créez un fichier texte du lecteur PDF.
	- Nom de fichier : pdfplaylistX.txt, avec « X » désignant le numéro de la liste de lecture (1, 2, 3, 4, 5, 6, 7). Ex. pdfplaylist1.txt, pdfplaylist2.txt
	- Contenu :

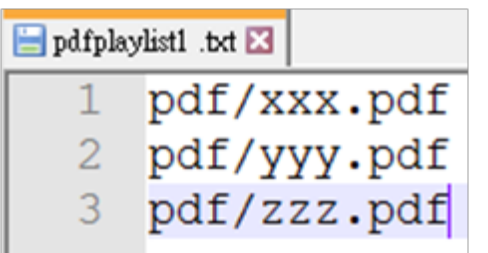

Étape 2. Copiez pdfplaylistX.txt dans le dossier « philips » du stockage interne. Vous pouvez utiliser FTP pour le faire.

- Chemin du fichier : /storage/emulated/legacy/philips (pour DL, PL)

Ex : /storage/emulated/legacy/philips/pdfplaylist1.txt

Étape 3. Ajoutez les fichiers PDF dans le dossier « PDF » se trouvant dans le dossier « philips » de votre stockage interne.

Ex. /storage/emulated/legacy/philips/pdf/xxx.pdf /storage/emulated/legacy/philips/pdf/yyy.pdf /storage/emulated/legacy/philips/pdf/zzz.pdf

Étape 4. Lancez l'application Lecteur PDF, le fichier texte du lecteur PDF sera importé automatiquement.

Remarque. Une fois le fichier (texte) de la liste de lecture importé, les modifications effectuées via la télécommande ne seront pas enregistrées dans le fichier texte de la liste de lecture.

**Media Hotkey (Raccourci multimédia) :** 

Play (Lecture) : pour lire le fichier.

Pause : pause.

Fast forward (Avance rapide) : pour passer à la page suivante. Si la page est proche de la fin du fichier, le fichier suivant est ouvert.

Rewind (Retour en arrière) : revenir à la page précédente. Si la page est proche du début du fichier, le dernier fichier est ouvert.

Stop (Arrêter) : pour revenir à la première page du fichier.

### **Color Hotkey (Raccourci de couleur) :**

Blue (Bleu) : Zoomer (+10 %)

Yellow (Jaune) : Dézoomer (-10 %) OK: Restaurer le zoom

### **Arrow keys (Touches fléchées) :**

Up/Down/Left/Right (Haut/Bas/Gauche/Droite) : Pour régler la page. (lorsque la page est zoomée/dézoomée)

Left (Gauche) : Page précédente. (lorsque la page n'est pas zoomée/dézoomée)

Right (Droite) : Page suivante. (lorsque la page n'est pas zoomée/ dézoomée)

### **Combination key (Combinaison de touches) :**

Touche numérotée + touche OK : sélectionnez une page spécifique, puis appuyez sur OK pour changer de page.

- Appuyez sur une touche numérique.

- Appuyez sur la touche OK, le numéro de la page est affiché sur la partie inférieure de la page. Si le numéro de la page est supérieur au nombre total de pages, le numéro de la page actuelle sera conservé sur la partie inférieure de la page.

## **4.7. CMND & Play (CMND et Lecture)**

<span id="page-44-0"></span>1) Server (Serveur)

Configurer l'adresse du serveur CMND & Play

2) Account (Compte)

Configurer le compte CMND & Play

3) PIN Code (Code PIN)

Configurer le code PIN CMND & Play

(4) Version

Il y a deux options, Ver.2 et Ver.3

Ver. 2

utiliser l'accord 2.0/2.2

Ver. 3

utiliser l'accord 3.0/3.1

(5) Content (Contenu)

Il existe 3 options disponibles : stockage interne, carte SD et stockage USB.

Si Ver.2 est sélectionné, le code PIN/Compte/Serveur apparaît en gris et ne peut pas être défini.

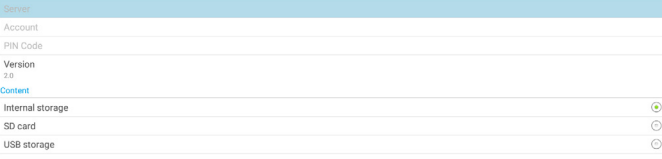

## <span id="page-44-1"></span>**4.8. Custom App (Application personnalisée)**

Configurer l'application pour la source Client. Remarque :

- (1) Afficher uniquement l'application installée par l'utilisateur.
- (2) L'application préinstallée du système n'est pas affichée.

## **4.8.1. Fonctionnement du menu OSD :**

RCU : Source > Personnalisé

Si un APK client est défini, PD ouvre l'application cliente lorsque la source bascule sur le mode Client.

Si l'APK client n'est pas défini, PD affiche un écran noir lorsque la source bascule sur le mode Client.

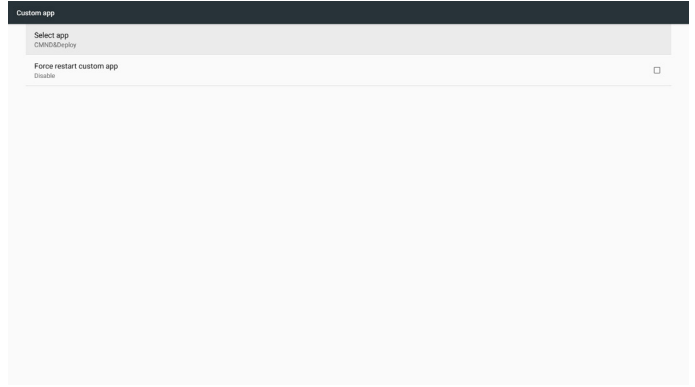

## **4.8.2. Présentation des fonctions**

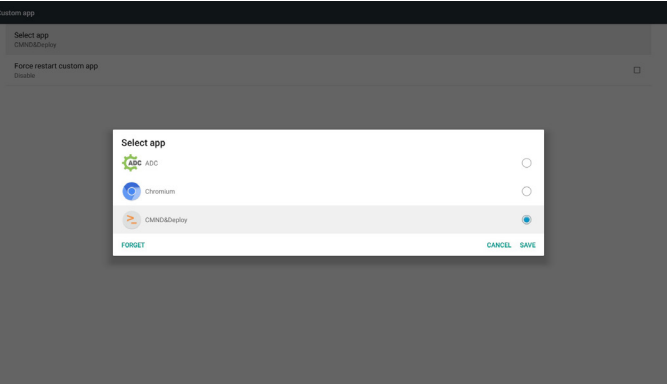

#### **Save (Enregistrer)**

Appuyer sur Save (Enregistrer) permet d'exécuter la fonction de stockage. **Forget (Oublier)**

Après avoir appuyé sur Forget (Oublier), ces informations précédemment stockées peuvent être supprimées.

#### **Cancel (Annulation)**

Annuler et fermer la boîte de dialogue.

Si aucun APK client n'est installé, la liste est vide.

Si les options ne sont pas disponibles, les touches « Save » (Enregistrer) et « Forget » (Oublier) apparaîtront en gris.

## **4.8.3. Force restart custom app (Forcer le redémarrage de l'application personnalisée) :**

Si l'application se ferme en raison d'une exception, elle se rouvre automatiquement.

## **5. Setting (Réglage)**

Éléments principaux :

- (1) Wi-Fi
- (2) Ethernet
- (3) More (Plus) (disponible lorsque le module 4G est connecté)
- (4) Signage Display (Affichage de signalisation)
- (5) Display (Affichage)
- (6) Apps (Applications)
- (7) Security (Sécurité)
- (8) Input method (Méthode d'entrée)
- (9) Date & time (Date et heure)
- (10) Developer options (Options pour les développeurs)

## (11) About (À propos)

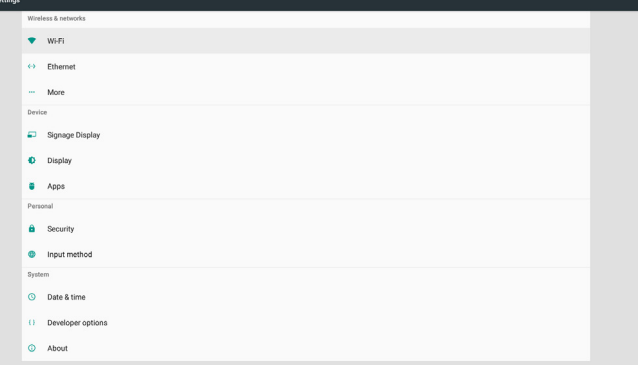

## **5.1. Wi-Fi (Wifi)**

<span id="page-45-0"></span>Accédez aux paramètres réseau sans fil. Dans la liste des réseaux disponibles, sélectionnez un PA (point d'accès) sur un réseau sans fil existant.

Remarques :

- 1. Ethernet sera désactivé automatiquement si le Wi-Fi est connecté correctement au réseau.
- <span id="page-45-1"></span>2. Un modèle spécifique de module Wi-Fi est requis. Veuillez contacter le revendeur ou un technicien de service pour obtenir de l'aide.

## **5.2. Ethernet**

Accédez aux paramètres réseau Ethernet et effectuez les réglages requis. Après avoir activé Ethernet, les paramètres suivants s'affichent :

(1) Type de connexion (types de connexion disponibles : DHCP et IP statique)

A. DHCP

DHCP fournit automatiquement l'adresse IP, le masque de réseau, l'adresse DNS et la passerelle pour accéder à Internet, vous ne devez donc pas les saisir manuellement.

Si la connexion est établie avec succès, la configuration réseau en cours est affichée.

B. Static IP (IP fixe)

Saisissez manuellement l'adresse IP, le masque de réseau, l'adresse DNS et la passerelle.

Remarque :

Limitation d'entrée de l'adresse IP, du masque de réseau, de l'adresse DNS et de l'adresse de la passerelle

(1) Format : chiffre de 0 à 9, point décimal « . »

(2) Mac Address (Adresse MAC)

Remarque :

Ethernet sera désactivé automatiquement si le Wi-Fi est connecté correctement au réseau.

## **5.3. More (Plus) (disponible lorsque le module 4G est connecté)**

Permet de contrôler les réseaux cellulaires.

Remarque :

- 1. Disponible uniquement lorsque le module 4G est connecté.
- 2. L'option « Partage de connexion et hotspot portable » est disponible uniquement lorsque le module Wi-Fi est détecté.
- 3. Les informations réseau seront différentes en raison de l'opérateur différent.

## **5.4. Signage Display (Affichage de signalisation)**

- (1) General Settings (Paramètres généraux)
	- A. Signage display name (Nom de l'affichage de signalisation)
	- B. Boot Logo (Logo au démarrage)
	- C. Screenshot (Capture d'écran)
	- D. Navigation bar (Barre de navigation)
- (2) Server Settings (Paramètres serveur)
	- A. Email notification (Notification par e-mail)
	- B. FTP
	- C. Remote control (Télécommande)
- (3) Source Settings (Paramètres source)
	- A. Media player (Lecteur média)
	- B. Browser (Navigateur)
	- C. CMND & Play (CMND et Lecture)
	- D. PDF player (Lecteur de PDF)
	- E. Custom app (Application personnalisée)
- (4) Network application (Application réseau) A. Proxy
	- B. SICP network port (Port réseau SICP)
- (5) System tools (Outils système)
	- A. Clear Storage (Effacer le stockage)
	- B. Reset (Reinitialiser)
	- C. Import & Export (Importer/Exporter)
	- D. Clone (Cloner)
	- E. Security (Sécurité)
- (6) Misc. (Div.)
	- A. Tiling Tool (Outil d'empilage)
	- B. TeamViewer Support (Prise en charge de TeamViewer)
- (7) System updates (Mises à jour système) A. Local update (Mise à jour locale)
- (8) Scaler FW updates (Mises à jour FW scalaire) A. Start update (Commencer la mise à jour)

## **5.4.1. General Settings (Paramètres généraux)**

1. Signage Display Name (Nom de l'affichage de signalisation)

Pour définir le nom PD « PD\_ » + adresse MAC Ethernet. Remarque :

Limitation d'entrée :

- (1) longueur : 36 caractères maximum
- (2) format : aucune limitation

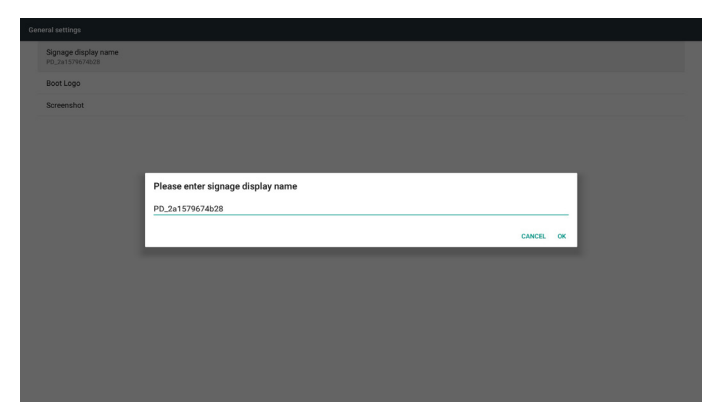

2. Boot Logo (Logo au démarrage)

1) Menu OSD scalaire pour contrôler le logo au démarrage d'Android.

Fonctionnement du menu OSD scalaire

RCU : Accueil > Configuration2 > Logo > Marche/Arrêt/Utilisateur En mode utilisateur, sélectionnez votre fichier d'animation du fichier de logo au démarrage.

Remarque :

(1) Nom de fichier de l'animation au démarrage : bootanimation.zip

(2) La clé USB et la carte SD peuvent être sélectionnées. Pas de problème de priorité.

2) Lorsque le logo au démarrage est sélectionné, le système vérifie si bootanimation.zip est présent dans le stockage USB et la carte SD.

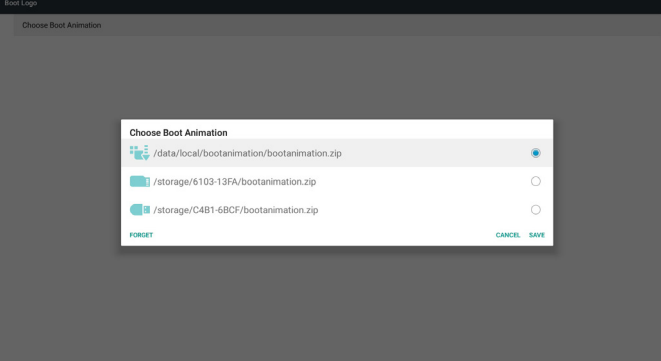

Présentation des fonctions :

a. Option description (Description des options)

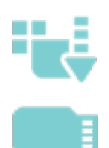

Utilisez un fichier d'animation de démarrage personnalisé copié depuis la carte SD ou le stockage USB

Utiliser le fichier d'animations au démarrage de la carte SD

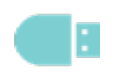

Utiliser le fichier d'animations au démarrage du stockage USB

b. Save (Enregistrer)

Si vous sélectionnez ou , appuyez sur la touche Save

(Enregistrer) pour enregistrer bootanimzation.zip depuis la carte SD ou l'USB vers /data/local et le configurer comme logo de démarrage.

c. Forget (Oublier)

Appuyez sur la touche Forget (Oublier) pour supprimer /data/local bootanimation.zip et masquer le logo au démarrage.

d. Cancel (Annulation)

Annuler et fermer la boîte de dialogue.

Présentation des différents scénarios : Cas 1

Si le système ne trouve pas le fichier bootanimation.zip dans la carte SD et la clé USB, la liste de fichiers est vide. Les options « Enregistrer » et « Oublier » deviennent grises.

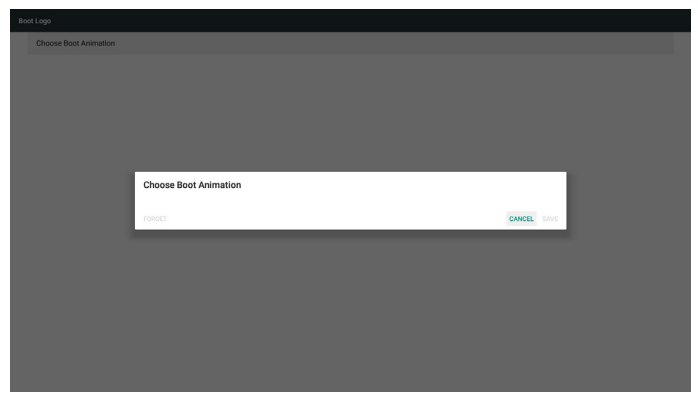

## Cas 2

Le fichier bootanimzation.zip personnalisé peut être stocké dans la carte SD et la clé USB. La priorité par défaut est la carte SD, ce qui signifie que le système sélectionne automatiquement le fichier dans la carte SD. Si le fichier bootanimzation.zip est stocké uniquement dans la clé USB, le système sélectionne le fichier dans la clé USB (vu que la carte SD ne contient aucun fichier).

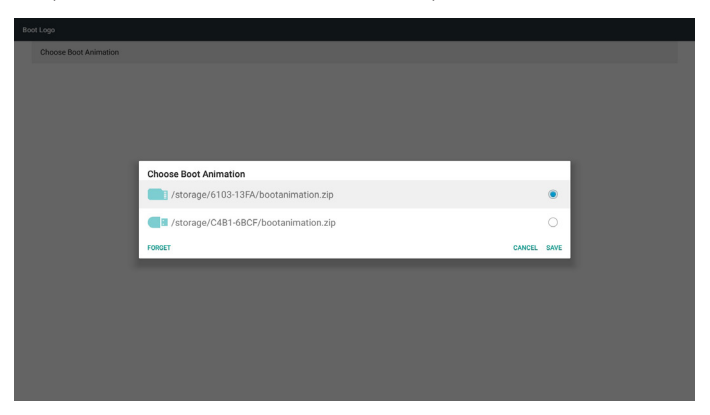

## Cas 3

Lorsqu'un logo de démarrage personnalisé est sélectionné, l'écran affiche /data/local/bootanimation.zip.

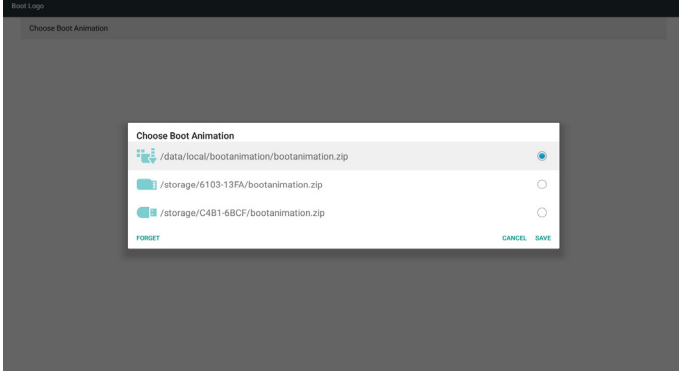

3) Si l'élément logo du menu OSD est activé ou désactivé,

l'animation au démarrage dans les paramètres Android ne peut pas être sélectionnée.

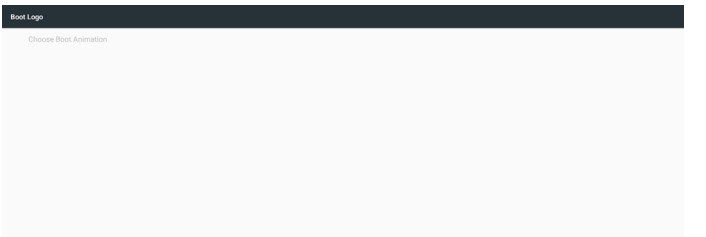

#### 3. Screenshot (Capture d'écran)

Après avoir activé la fonction de capture d'écran, le créneau horaire de la capture d'écran et son emplacement d'enregistrement peuvent être définis.

Remarques :

Créneau horaire pour supprimer et effectuer la capture d'écran :

(1) supprime l'image à l'instant initial, à savoir 0 s.

(2) effectuer la capture d'écran dans les 40 premières secondes.

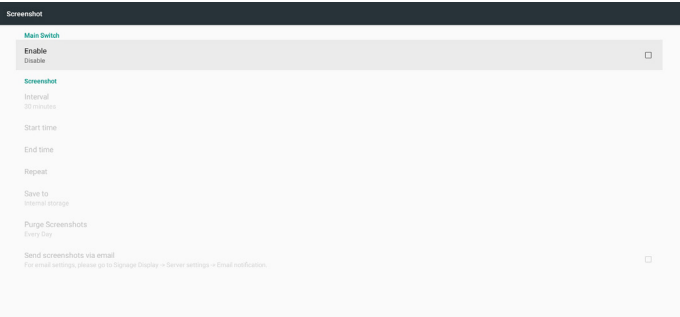

1) Interval (Intervalle)

Définir l'intervalle de temps : 30 min ou 60 min.

2) Start Time (Heure de début)

Définissez l'heure de début de la capture d'écran.

Remarque :

(1) Si l'heure de début n'est pas définie, l'écran affiche automatiquement l'heure actuelle

(2) L'heure de début ne peut pas être après l'heure de fin, dans le cas contraire un message d'erreur est affiché.

3) End Time (Heure de fin)

Définissez l'heure de fin pour arrêter la capture d'écran.

#### Remarque :

(1) Si l'heure de fin n'est pas définie, l'écran affiche automatiquement l'heure actuelle

- (2) L'heure de début ne peut pas être après l'heure de fin, dans le cas contraire un message d'erreur est affiché.
- 4) Repeat (Répéter)

Définissez le mode de répétition pour la capture d'écran en définissant l'intervalle de temps. (sélection multiple)

5) Save to (Enregistrer dans)

Définissez le stockage où la capture d'écran sera enregistrée. Le stockage par défaut est votre stockage interne.

Remarque :

Le système crée automatiquement un dossier philips/Screenshot/ dans la racine de votre stockage interne. L'image est enregistrée dans philips/Screenshot/.

6) Purge Screenshots (Effacer les captures d'écran)

Définir l'intervalle de temps pour supprimer les images de capture d'écran. Les options disponibles sont « Un jour » et « Une semaine ».

7) Send screenshots via email (Envoyer des captures d'écran par e-mail)

Envoyez les images de la capture d'écran en tant que pièce jointe par e-mail à l'administrateur.

Veuillez consulter Notification par e-mail.

Remarque :

Assurez-vous que la configuration de l'e-mail est effectuée afin que la capture d'écran puisse être envoyée immédiatement.

4. Navigation bar (Barre de navigation)

Configurer pour afficher ou masquer la barre de navigation pendant le fonctionnement tactile.

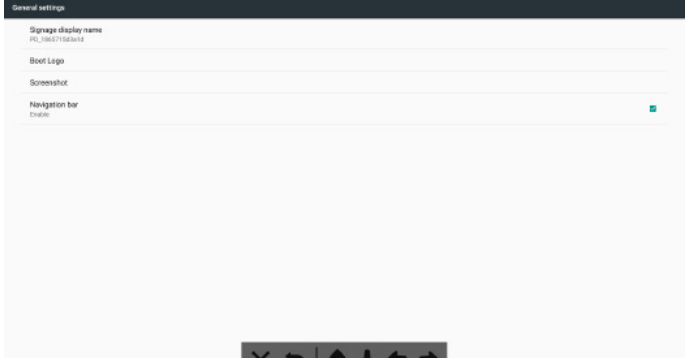

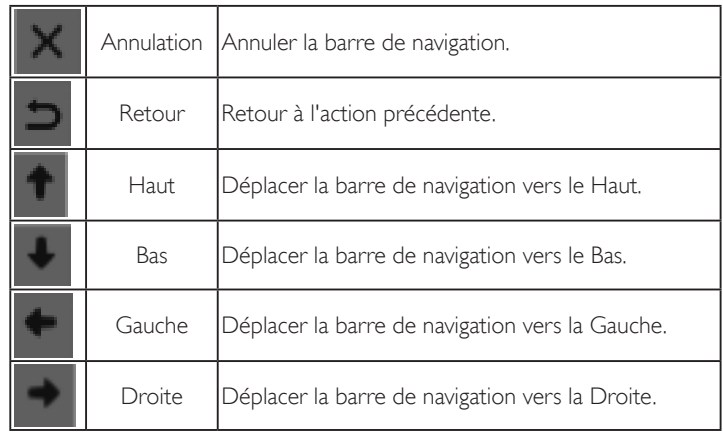

## **5.4.2. Server Settings (Paramètres du serveur)**

1. E-mail Notification (Notifications par e-mail)

Activer/désactiver la fonction de notification par e-mail. Définissez la configuration de la notification par e-mail après avoir activé cette fonction.

Remarque : les événements suivants sont automatiquement envoyés au gestionnaire par e-mail :

- (1) Critical (Critique) : message d'avertissement du système Android
- (2) Mediaplayer (Mediaplayer) : la liste de lecture est vide ou le fichier multimédia n'est pas pris en charge…
- (3) Browser (Navigateur) : la liste de lecture est vide.
- (4) CMND et Lecture : aucun contenu
- (5) Pdfplayer : la liste de lecture est vide
- (6) <u>FTP : quelqu'un se connecter au PD</u>

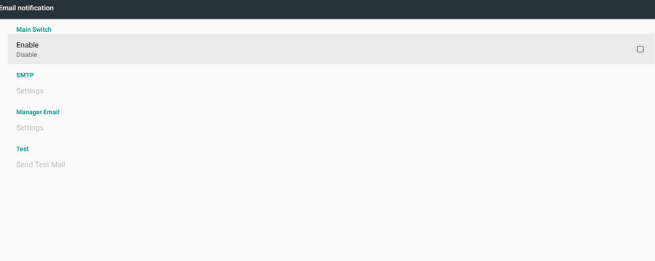

## 1) SMTP

Définit la configuration SMTP.

Sélectionnez un compte Gmail ou un autre compte e-mail et définissez le serveur SMTP, le type de sécurité et l'élément port. Remarque

Limitation du mot de passe

- (1) Longueur : 6 à 20 caractères
- (2) Format : aucune limite

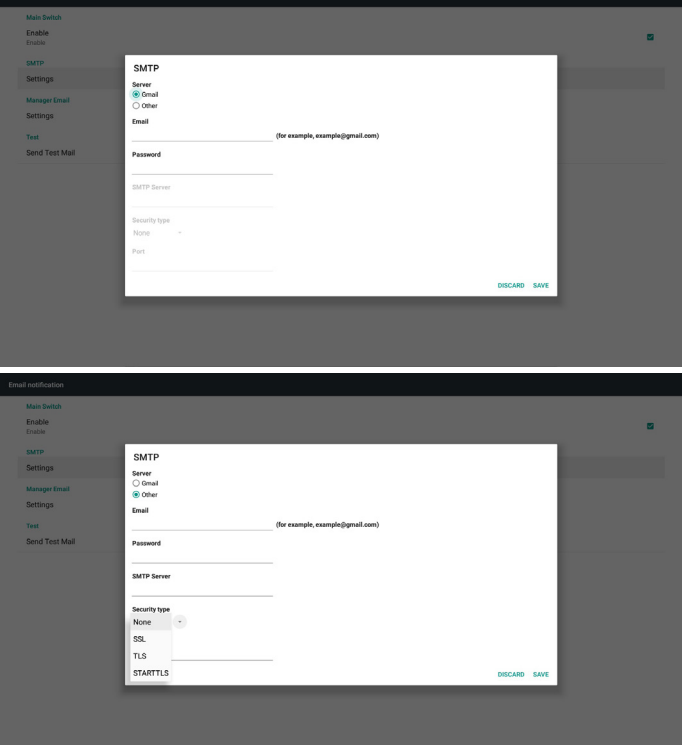

Paramètre de sécurité de Gmail

Si un problème se produit lors de l'envoi de l'e-mail via Gmail, veuillez consulter le site Web de Google :

https://www.google.com/settings/security/lesssecureapps

pour vérifier les paramètres de sécurité de votre compte Google. Activez ensuite « **Access for less secure apps** » (Accès pour les applications moins sécurisées).

## Google

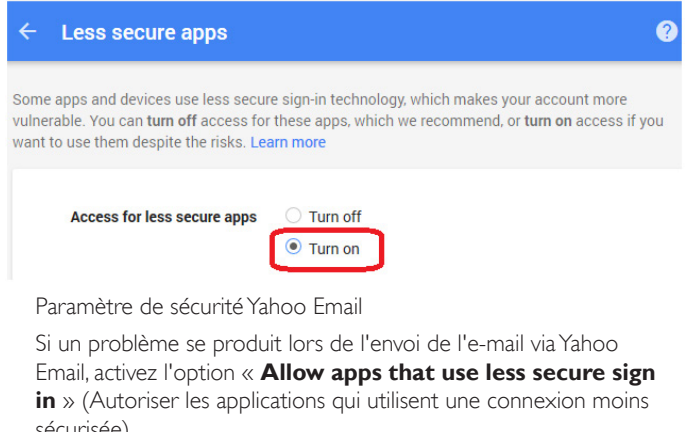

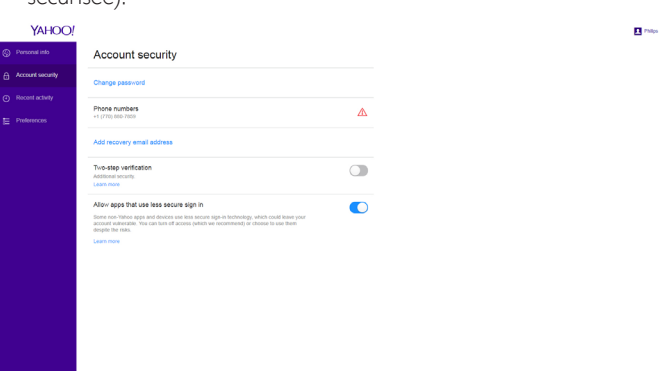

#### 2) Manager Email (Courriel du manager) Spécifiez l'adresse de destination pour recevoir l'e-mail.

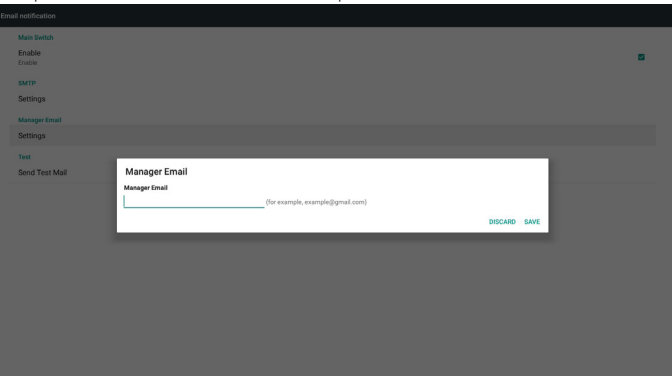

## 3) Test

Envoyer un e-mail de test

Pour vérifier si votre compte Gmail peut recevoir/envoyer un e-mail. **Remarque** 

Lorsque E-mail est désactivé, le bouton « **Send Test Mail Button** » (Envoyer un e-mail de test) est grisé.

## 2. FTP

Cochez la case pour activer/désactiver la fonctionnalité de serveur FTP. Après avoir activé cette fonction, les fichiers peuvent être partagés via FTP.

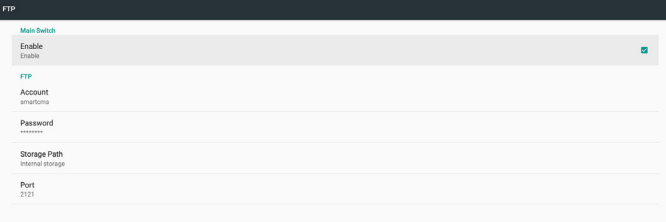

1) Account (Compte)

Définir le compte FTP

Remarque :

Limitation d'entrée

(1) Longueur : 4 à 20 caractères

(2) Format :

- I. Lettres latines : a-z et A-Z
- II. Chiffres de 0 à 9

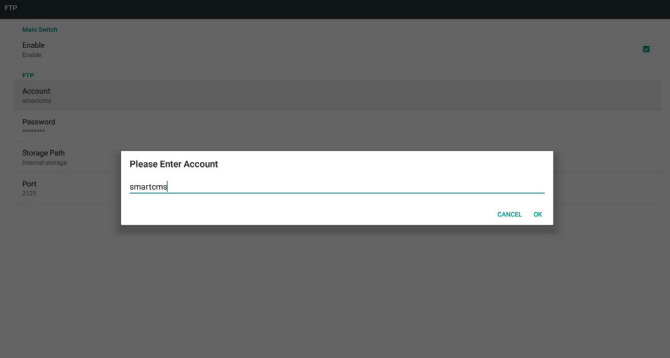

2) Password (Mot de passe)

Définissez le mot de passe pour FTP.

Remarque :

Limitation d'entrée

(1) Longueur : 6 à 20 caractères

(2) Format :

- I. Lettres latines : a-z et A-Z
- II. Chiffres de 0 à 9

Affichage du mot de passe FTP

(1) Le mot de passe est masqué par des astérisques si le mot de passe est défini avec la télécommande.

(2) Après l'avoir défini, le mot de passe est masqué par des astérisques.

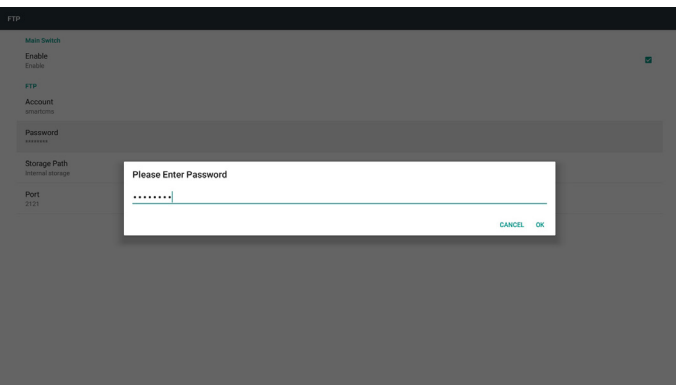

3) Storage Path (Chemin de stockage)

Afficher le chemin par défaut : Stockage interne.

Remarque :

Affiche l'emplacement du stockage interne qui ne peut pas être modifié.

4) Port

Pour définir le numéro de port FTP.

Remarque :

Limitation d'entrée :

- (1) Longueur : Max 5 caractères
- (2) Plage :  $1025 \sim 65535$
- (3) Format : Chiffres de 0 à 9
- (4) Par défaut : 2121

(5) Port indisponible : 9988, 15220, 28123, 28124 et port réseau SICP.

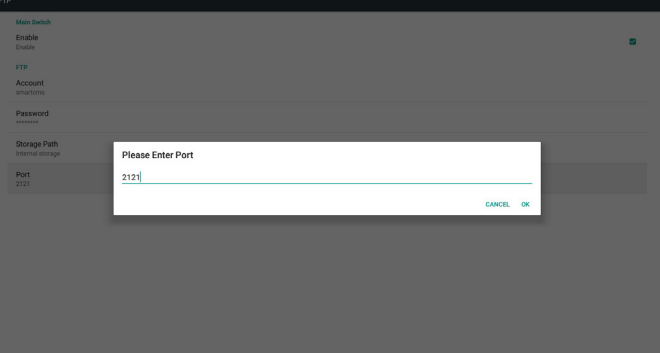

3. Remote Control (Télécommande)

Pour activer ou désactiver le contrôle distant.

Saisissez l'adresse du serveur. Si le serveur n'est pas enregistré, il vous sera demandé de saisir le code PIN.

État de liaison :

(1) Si l'appareil ne dispose pas d'une connexion réseau appropriée, un message « Le réseau est déconnecté » s'affiche.

(2) Si l'appareil est équipé d'une fonction réseau mais n'est pas connecté au serveur de contrôle distant, un message « Le serveur est déconnecté » s'affiche.

(3) Affiche « Le serveur n'est pas lié » si le serveur de contrôle distant indique son statut non lié en réponse.

(4) Affiche « Le serveur est lié » si l'appareil est lié avec succès au serveur.

(5) Affiche Erreur de code PIN si le code PIN n'est pas correct.

## **5.4.3. Source Settings (Paramètres de la source)**

- 1. Media Player (Lecteur média) (Veuillez consulter les instructions de [4.4. Media Player \(Lecteur média\)](#page-36-0))
- 2. Navigateur (Veuillez consulter les instructions de [4.5. Browser](#page-39-0)  [\(Navigateur\)\)](#page-39-0)
- 3. CMND & Play (Veuillez consulter les instructions de [4.7. CMND &](#page-44-0)  [Play \(CMND et Lecture\)](#page-44-0))
- 4. Lecteur de PDF (Veuillez consulter les instructions de [4.6. PDF](#page-42-0)  [Player \(Lecteur de PDF\)](#page-42-0))
- 5. Custom App (Application personnalisée) (Veuillez consulter les instructions de [4.8. Custom App \(Application personnalisée\)](#page-44-1))

## **5.4.4. Network application (Application réseau)**

1. Proxy

Saisissez l'hôte et le port du serveur proxy.

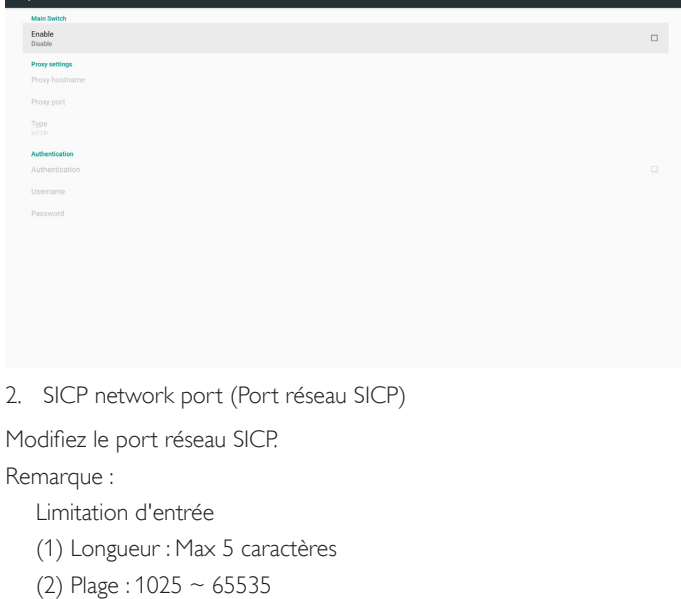

- (3) Format : Chiffres de 0 à 9
- (4) Par défaut : 5000
- (5) Port indisponible : 9988, 15220, 28123 et 28124.

## Enable<br>Enable SICP network por

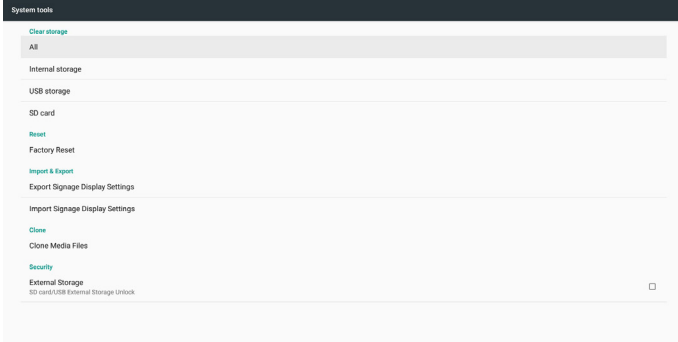

## **5.4.5.1 Clear Storage (Effacer stockage)**

L'objectif est d'effacer les données dans le dossier « Philips ». Il est composé de 4 modes :

- (1) Effacer tous les dossiers Philips.
- (2) Effacer le dossier « Philips » du stockage interne uniquement.
- (3) Effacer le dossier « Philips » du stockage USB uniquement.
- (4) Effacer le dossier « Philips » de la carte SD uniquement.

Une boîte de dialogue indique tous les dossiers que le système va effacer.

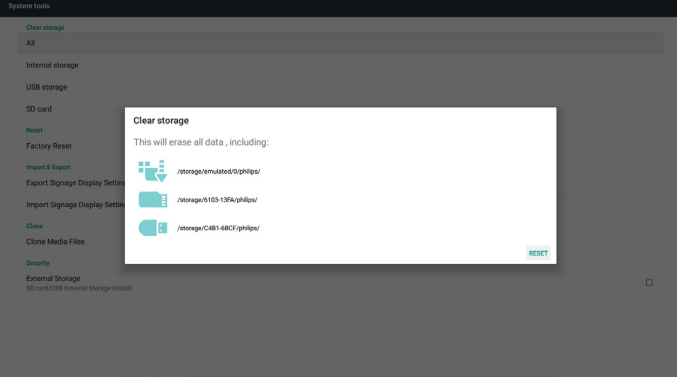

## **5.4.5.2 Factory Reset (Préréglage usine)**

Cette fonction vous permet d'effacer tous les réglages des utilisateurs et de rétablir les valeurs d'usine par défaut.

\* System and app data and settings<br>\* Downloaded apps - Downloaded app<br>- Music<br>- Photos<br>- Other user data Erase all your personal information and downloaded apps<br>You can't reverse this action! The system will reboot later!

## **5.4.5. System Tools (Outils système)**

Les outils système comprennent 5 fonctions principales :

- (1) Clear Storage (Effacer stockage)
- (2) Factory Reset (Préréglage usine)
- (3) Import & Export (Importer/Exporter)
- (4) Clone Media Files (Cloner les fichiers multimédias)
- (5) External Storage (Stockage externe)

Appuyez sur OK pour exécuter la fonction de réinitialisation automatiquement.

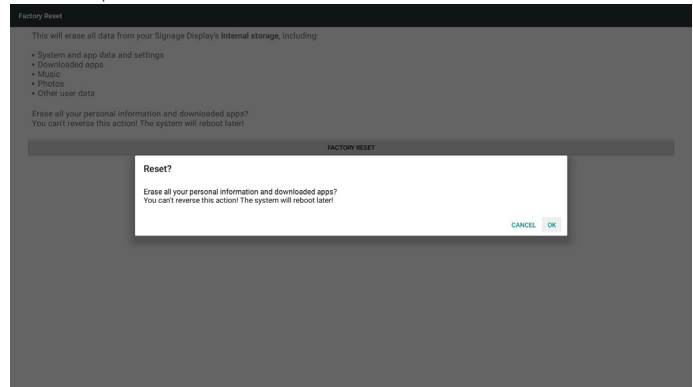

## **5.4.5.3 Import & Export (Importer/Exporter)**

Cette fonction vous permet d'importer/exporter les paramètres et l'APK tiers depuis/vers un autre appareil.

Remarques.

- (1) Nom du fichier enregistré :
	- A. Settings\_global.xml
	- B. Settings\_secure.xml
	- C. Settings\_system.xml
	- D. Signage\_settings.db
	- E. AndroidPDMediaPlayerData.db
	- F. AndroidPDPdfData.db
	- G. AndroidPDUrlListData.db
	- H. Smartcms.db
- (2) Les fichiers seront exportés dans le dossier philips/sys\_backup du stockage sélectionné.

#### **Exporter les paramètres de l'affichage de signalisation**

La base de données sera exportée dans le dossier « Philips » de votre périphérique USB ou votre carte SD.

- (1) Exporter la base de données
- (2) Exporter l'APK tiers vers Philips/app/

Remarque :

Si le stockage sélectionné (stockage USB ou carte SD) ne contient pas le dossier « Philips », le système le crée automatiquement.

Une liste de tous les stockages disponibles (stockage interne/carte SD/ stockage USB) :

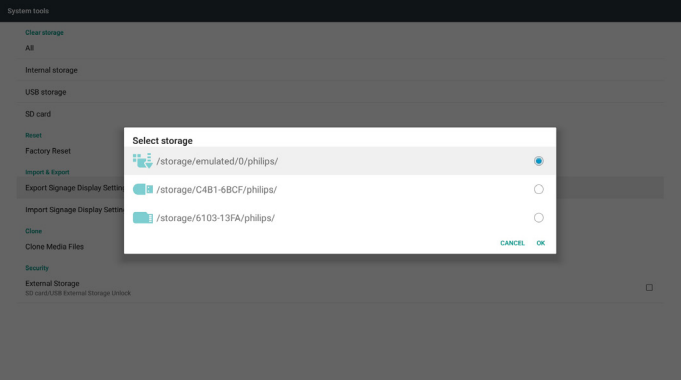

### **Importer les paramètres de l'affichage de signalisation**

Les données peuvent être importées depuis le dossier « Philips » du stockage sélectionné (stockage USB ou carte SD).

- (1) Importer les paramètres et les applications
- (2) Installer automatiquement l'APK tiers depuis Philips/app/

Une liste de tous les stockages disponibles (stockage interne/carte SD/ USB)

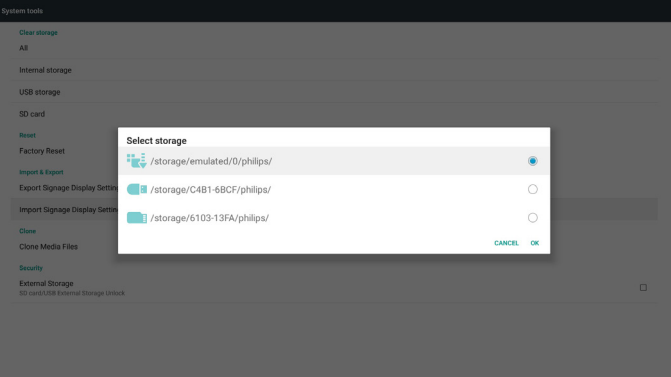

Une boîte de dialogue de confirmation est affichée avant d'importer les paramètres et les applications.

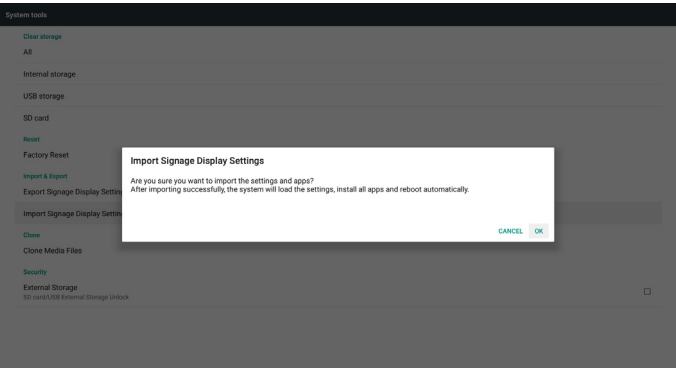

## **5.4.5.4 Clone Media File (Cloner fichier multimédia)**

Cette fonction vous permet de copier les fichiers multimédia depuis le dossier « Philips » de votre stockage source (interne, carte SD ou USB).

1. Les dossiers suivants sont copiés (sous le dossier Philips)

- (1) philips/photo
- (2) philips/music
- (3) philips/video
- (4) philips/cms
- (5) philips/pdf
- (6) philips/navigateur
- 2. L'extension du fichier cloné est « .cms »)
	- Stockage source
	- (1) Internal storage (Stockage interne)
		- (a) cocher FTP
		- (b) cocher le dossier /Philips/
	- (2) SD / USB
		- Fichiers sous la racine
	- Target Location (Emplacement cible)
	- (1) Internal storage (Stockage interne)
	- Enregistrer vers /Philips/
	- (2) SD / USB

Enregistrer vers la racine

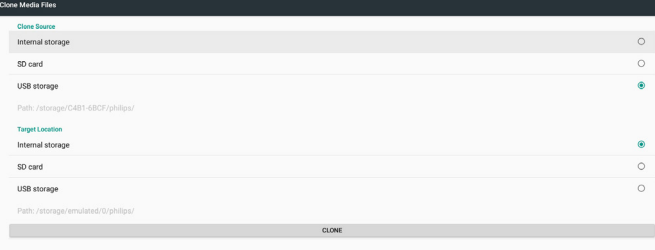

## **5.4.5.5 External Storage (Stockage externe)**

Activé : verrouille la carte SD/le stockage externe USB.

Désactivé : déverrouille la carte SD/le stockage externe USB. Remarque :

Réinsérez la carte SD/le stockage externe USB dans l'appareil après avoir déverrouillé le stockage externe.

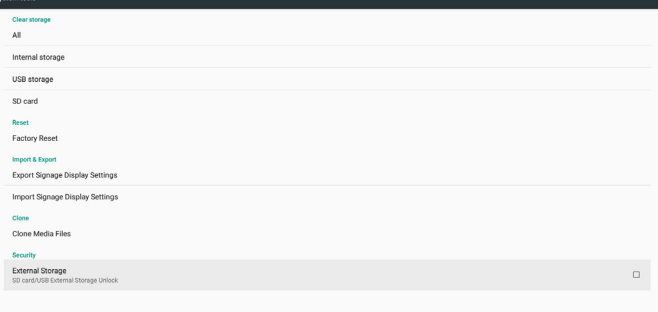

# **5.4.6. Misc. (Div.)**

## **5.4.6.1 Tiling Tool (Outil d'empilage)**

Pour activer le fonctionnement de l'outil d'empilage, saisissez le numéro de série fourni par votre revendeur.

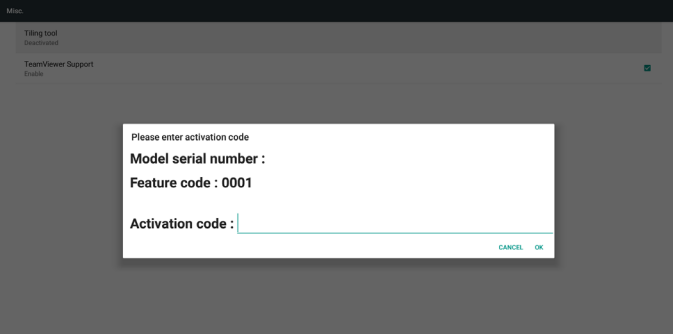

## **5.4.6.2 TeamViewer Support (Prise en charge de TeamViewer)**

Active/Désactive la prise en charge de TeamViewer.

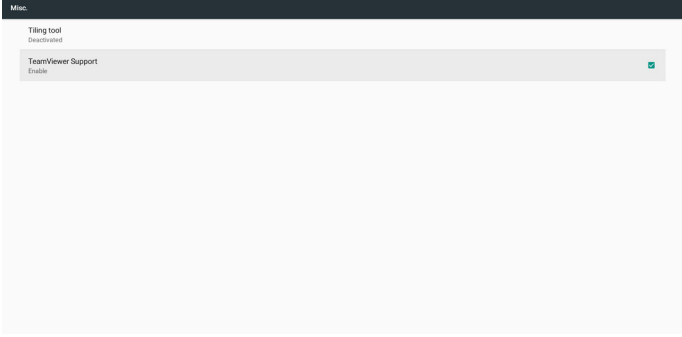

## **5.4.7. System update (Mise à jour système)**

1. Local update (Mise à jour locale)

Le système va rechercher automatiquement « update.zip » dans le stockage interne, la clé USB ou la carte SD. S'il est trouvé, il est affiché dans la liste.

Remarque :

- a. Il ne prend en charge que les images Android complètes.
- b. Le nom de fichier doit être « update.zip ».
- c. Le fichier doit être stocké dans le dossier racine de votre stockage.

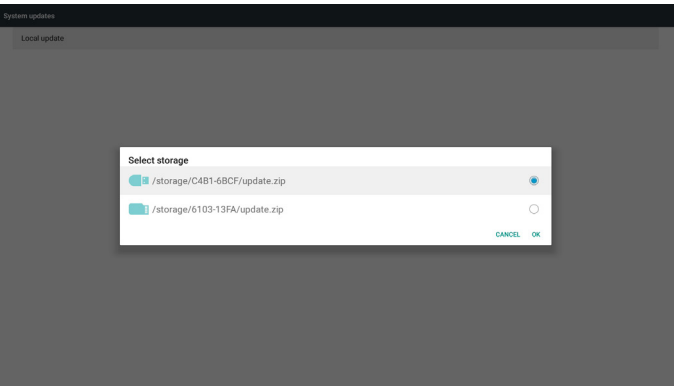

(2) Après avoir sélectionné le fichier « update.zip », le système redémarrera et commencera la mise à jour.

(3) Si « update.zip » n'est pas trouvé, le message « aucun contenu » s'affiche. (Le bouton OK sera affiché en gris)

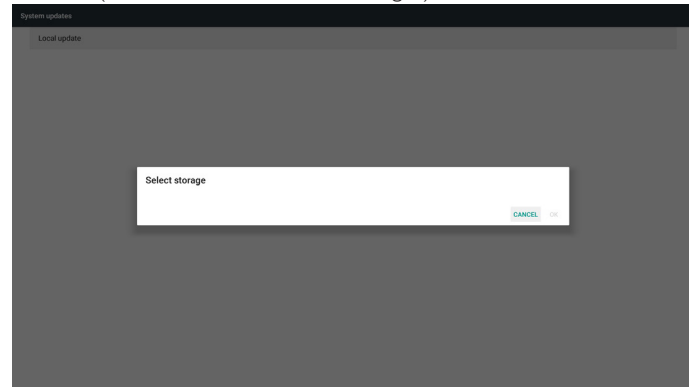

## **5.4.8. Scalar FW update (Mise à jour FW scalaire)**

1. Start updating (Commencer la mise à jour)

Le fichier « scaler.bin » est recherché automatiquement dans le stockage interne.

#### Remarques

(1) Le nom de fichier doit être scaler.bin

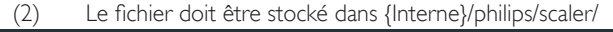

## **5.6. Apps (Applications)**

Pour afficher des informations sur l'application.

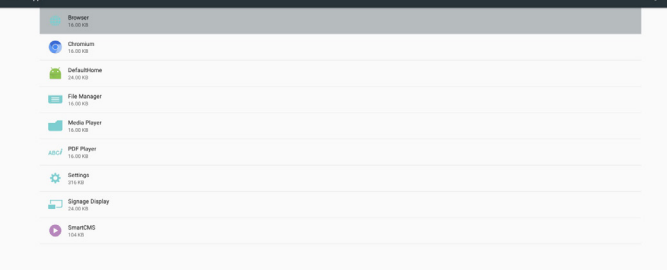

## **5.7. Security (Sécurité)**

(1) Administration de l'appareil : Visualiser ou désactiver les administrateurs de l'appareil.

(2) Credential storage (Stockage des identifiants) Afficher les certificats CA de confiance.

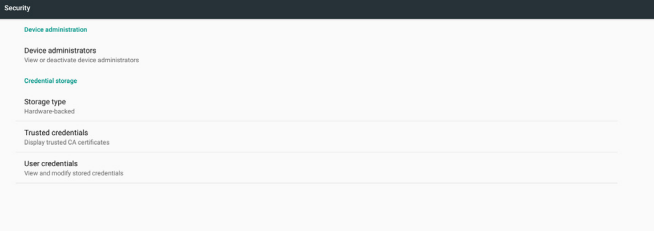

Remarque : Si un écran noir apparaît pendant le processus de mise à jour, veuillez couper manuellement l'alimentation CA et rebranchez-la pour terminer le processus de mise à jour.

## **5.5. Display (Écran)**

Pour définir la taille de la police de l'écran parmi Petit/Par défaut/Grand/ Le plus grand.

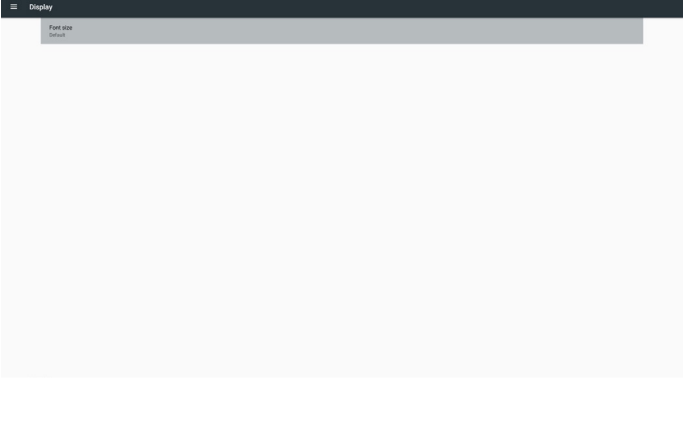

## **5.8. Input method (Méthode d'entrée)**

(1) Activer le clavier à l'écran : Afficher ou masquer le clavier logiciel à l'écran.

(2) Remplissage automatique d'e-mail : Remplissage automatique pour les adresses e-mail dans Android.

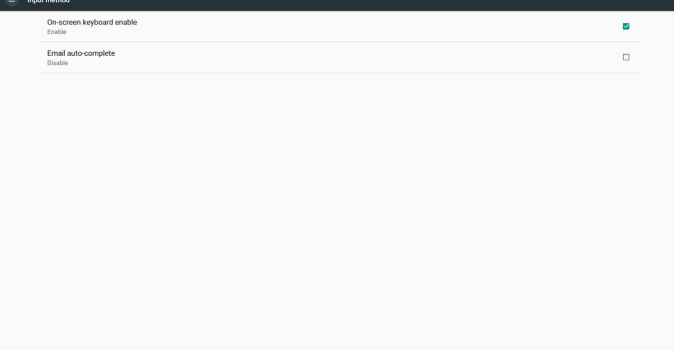

## **5.9. Date & time (Date et heure)**

Permet aux utilisateurs de modifier les paramètres de fuseau horaire. Appuyez sur « Serveur NTP » pour régler l'adresse du serveur NTP personnalisée.

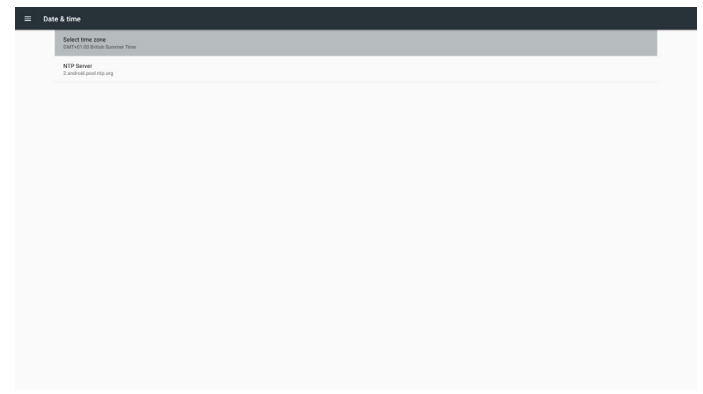

## **5.10. Developer options (Options pour les développeurs)**

Options pour les développeurs Android. Pour plus d'informations, rendez-vous sur le site https://developer.android.com/index.html

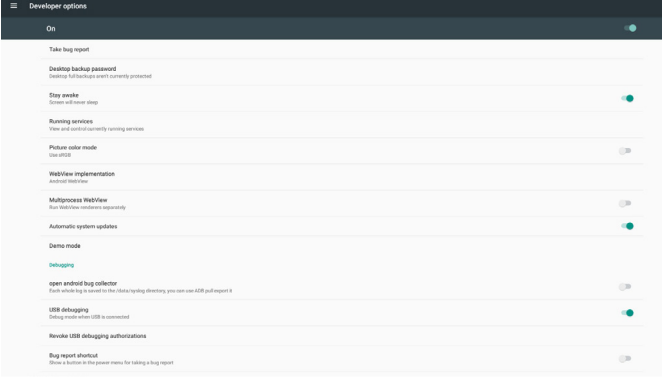

## **5.11. About (À propos)**

Affiche les informations suivantes du système :

(1) Legal Information (Informations légales) : affiche les licences open source.

- (2) Android version (Version Android)
- (3) Kernel version (Version Kernel)
- (4) Build number (Numéro de version)

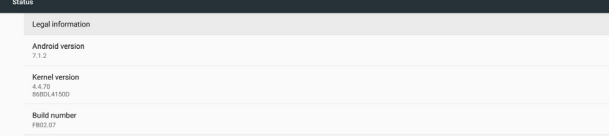

## **5.12. Supplementary (Autres)**

## **5.12.1.Quick Info (Informations rapides)**

Appuyez sur «  $Info + 77$  » pour lancer les informations rapides. Informations rapides affiche « Network » (Réseau) et « Monitor Information » (Infos moniteur).

Remarque :

Operation hours (Heures opération) : se met à jour chaque minute. Heat status (Statut de chaleur) : se met à jour toutes les 5 secondes.

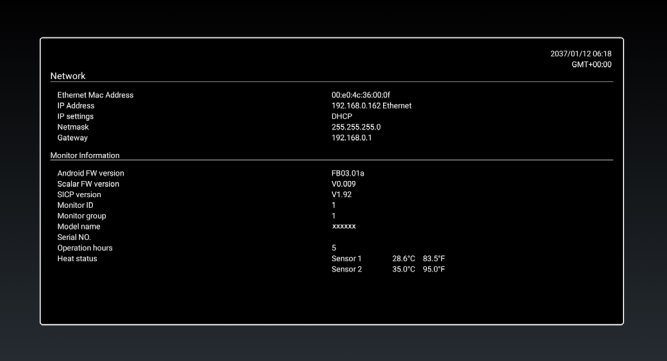

## **5.12.2.Comment personnaliser une animation de démarrage Android ?**

1. Overview (Vue d'ensemble)

L'animation de démarrage Android est un script utilisé pour charger des fichiers PNG lorsque

l'appareil démarre. Elle est incluse dans un fichier zip décompressé nommé bootanimation.zip.

2. Dans le fichier bootanimation.zip

Le fichier bootanimation.zip contient ce qui suit :

- Le dossier image (contient des images PNG nommées par numéros incrémentiels)
- Le fichier desc.txt

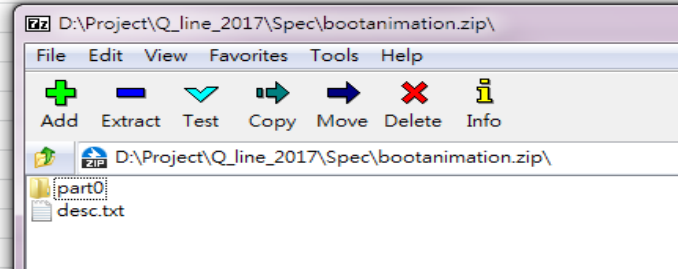

#### (1) Le dossier image

Ce dossier contient des images PNG nommées par numéros, commençant par 0000.png ou 0001.png et continuant par incréments de 1. Le numéro minimum du dossier est 1 et le nombre maximum du dossier est illimité.

(2) Le fichier desc.txt

Ce fichier définit comment les images dans le(s) dossier(s) sont affichées pendant l'animation de démarrage, dans le format suivant :

- Largeur Hauteur Fréquence de trame
- mode Boucle temporisation Dossier1
- mode Boucle temporisation Dossier2

Un exemple de fichier desc.txt est :

- 1920 1080 30
- p 1 0 partie 0
- p 0 0 partie 1

a. La première ligne

1920 et 1080 définissent la largeur et la hauteur de la résolution de l'écran.

30 est la fréquence de trame en ips (images par seconde), à savoir le nombre d'images à afficher par seconde.

b. La deuxième et la troisième ligne ont un même format.

Le premier « p » signifie que le mode lecture s'arrête immédiatement à la fin du processus de démarrage.

Le chiffre à côté du 'p' définit le mode de répétition

- Régler sur 0 pour faire boucler indéfiniment la partie jusqu'à ce que le démarrage de l'appareil soit terminé.
- Régler sur 1 pour lire la partie une fois.

Le chiffre suivant définit la temporisation (ms). Par exemple, s'il est réglé sur 10, le système applique une temporisation de 10 ms une fois la lecture de tous les fichiers images terminée.

Part0 et part1 correspondent aux noms des dossiers d'images.

Dans l'exemple ci-dessus, l'animation de démarrage sera lue à une résolution de 1920 x 1080 pixels, à une fréquence de trame de 30 ips, en commençant par le contenu du dossier part0. Après l'avoir lu en une boucle, le contenu du dossier part1 est lu en continu jusqu'à la fin du processus de démarrage de l'appareil.

3. Fichier zip :

Sélectionnez tout (y compris les dossiers images et desc.txt) à l'intérieur du dossier Bootanimation et compressez-les dans une nouvelle archive zip non compressée à l'aide de votre utilitaire de compression favori tel que 7zip ou WinRAR, etc.

Si vous utilisez 7zip, réglez le niveau de compression sur « Store » (Stocker).

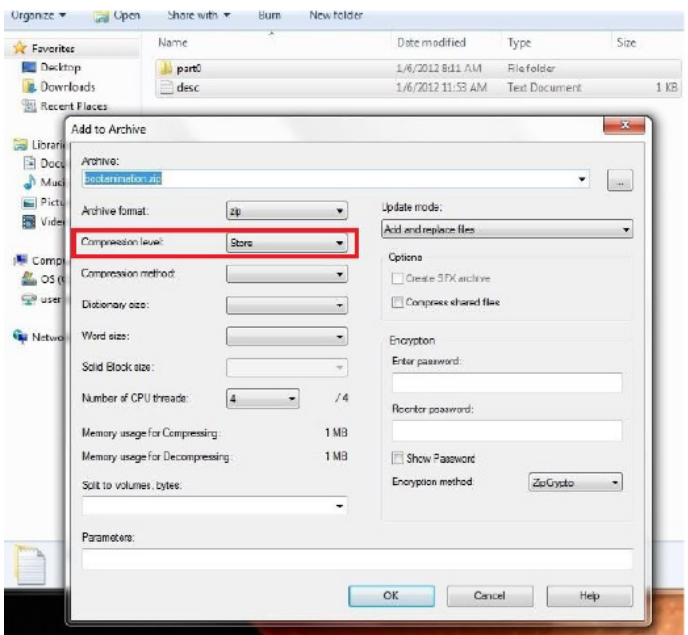

Si vous utilisez WinRAR, réglez la « Compression method » (Méthode de compression) sur « Store » (Stocker).

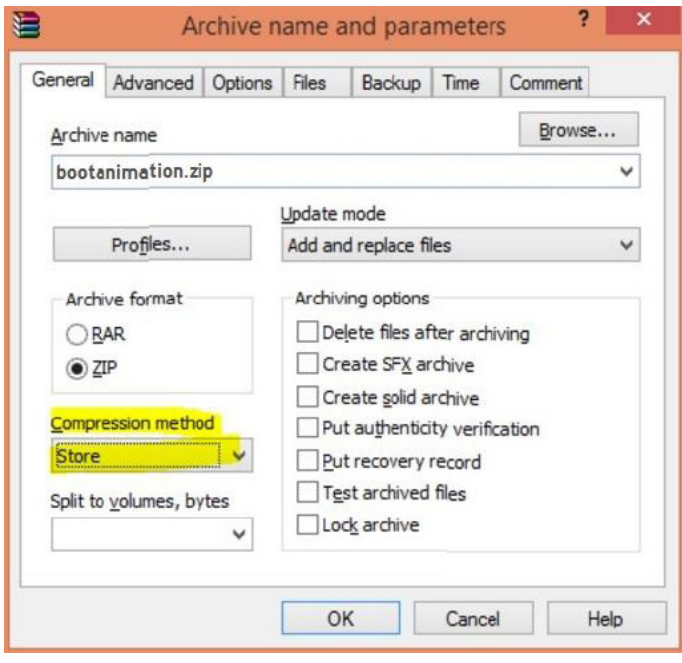

dans le cas contraire, bootanimation ne fonctionnera PAS

4. Appliquer bootanimation personnalisé

Procédure :

(1) Placez votre fichier bootanimation.zip personnalisé dans la carte SD ou le stockage USB externe et branchez le dispositif de stockage dans la plateforme Philips PD.

(2) Assurez-vous que l'option Logo est activée.

Appuyez sur la touche Accueil sur le RCU : Menu OSD > Configuration2 > Logo > régler sur « Utilisateur »

(3) Appuyez sur la combinaison de touches « Accueil + 1888 » sur le RCU pour accéder au mode Administrateur :

#### Paramètres > Affichage de signalisation > PARAMÈTRES GÉNÉRAUX > Logo de démarrage

(4) Le système recherche automatiquement le fichier bootanimation.zip sur la carte SD ou le stockage USB externe et le copie dans /data/local

(5) Une fois les étapes 1~4 terminées, redémarrez le système. La nouvelle animation de démarrage personnalisée doit être affichée lors du démarrage.

## **5.12.3.Comment installer l'application Android ?**

Il existe 3 façons d'installer votre application Android.

(a) Via le gestionnaire de fichiers en mode Administrateur

1. Si vous avez déjà l'apk

1.1 Copiez votre APK sur la clé USB ou la carte SD, puis branchez le dispositif de stockage dans l'affichage dynamique Android Philips.

1.2 Allez dans mode Administrateur > Applications > Gestionnaire de fichiers

1.3 Utilisez le Gestionnaire de fichiers pour trouver votre APK à installer. Appuyez simplement sur « OK » sur l'APK sélectionné.

2. Téléchargez un APK avec le navigateur Chromium, puis allez dans <chemin de stockage interne>/Téléchargements/ via le Gestionnaire de fichiers.

2.1 Les étapes suivantes sont les mêmes que celles décrites ci-dessus. Veuillez noter que chaque modèle peut avoir un <chemin de stockage interne> différent.

## (b) Via Adb Shell

1. Assurez-vous que votre PC peut se connecter à l'affichage de signalisation Android Philips en utilisant adb.

2. Préparez votre apk dans un dossier (par exemple, C:\apkfolder) sur votre PC.

3. Exécutez l'instruction suivante avec l'outil de ligne de commande.

C:\apkfolder> adb install -r apk\_name.apk

(c) Via une intention personnalisée

1. Si vous développez un apk qui peut télécharger une application Android, votre APK peut générer une intention personnalisée.

2. Vu que le nom de l'APK et le chemin ont été enregistrés, le système vous aidera à l'installer par programme.

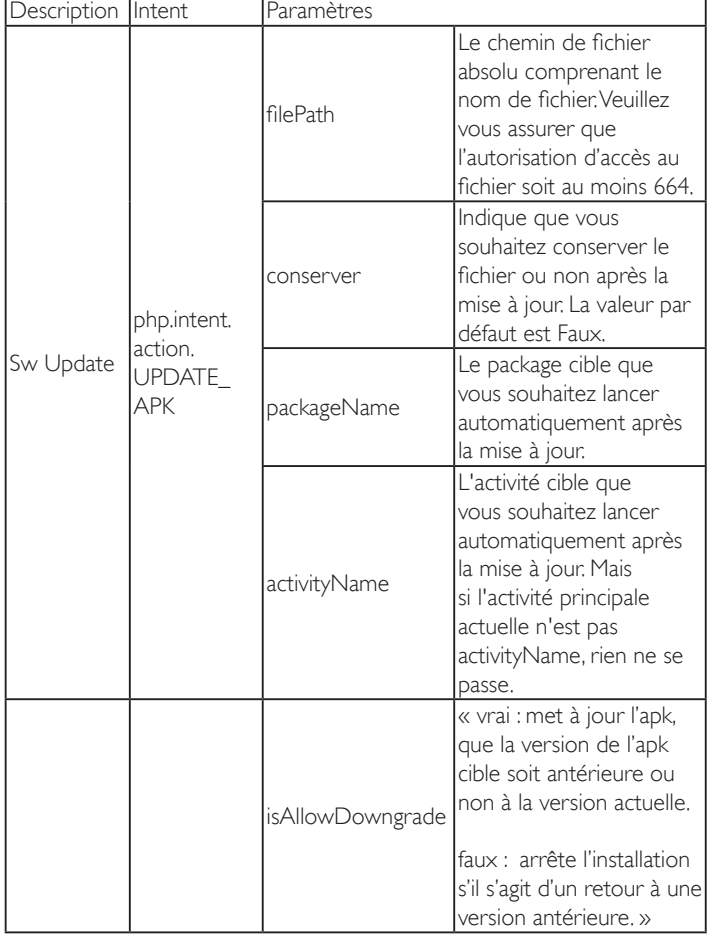

Par exemple :

Intent intent  $=$  new Intent();

intent.setAction("php.intent.action.UPDATE\_APK");

intent.putExtra(« filePath », « /sdcard/Download/sample.apk »);

intent.putExtra(« keep », true);

intent.putExtra(« packageName », « com.tpv.example »);

intent.putExtra(« activityName », « com.tpv.example.MainActivity »); intent.putExtra(« isAllowDowngrade », true); // autorise le retour à une

version antérieure sendBroadcast(intent);

## **6. Menu OSD**

Vous trouverez ci-dessous une vue d'ensemble de la structure du menu OSD (affichage à l'écran). Vous pouvez l'utiliser comme référence pour le réglage de votre écran.

## **6.1. Navigation dans le menu OSD**

## **6.1.1. Navigation du menu OSD avec la télécommande**

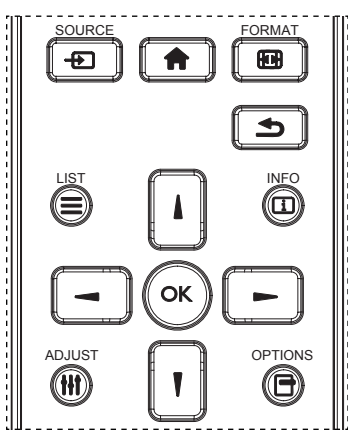

- 1. Appuyez sur le bouton [11] sur la télécommande pour afficher le menu OSD.
- 2. Appuyez sur le bouton [1] or [1] pour sélectionner l'élément que vous voulez régler.
- 3. Appuyez sur le bouton [OK] ou [-] pour ouvrir le sous-menu.
- 4. Dans le sous-menu, appuyez sur le bouton [1] ou [1] pour basculer entre les éléments, appuyez sur le bouton [-] ou [-] pour modifier les réglages. S'il y a un sous-menu, appuyez sur le bouton [OK] ou [-] pour ouvrir le sous-menu.
- 5. Appuyez sur le bouton [10] pour retourner au menu précédent ou appuyez sur le bouton [11] pour fermer le menu OSD.

## REMARQUES :

- Lorsqu'aucun menu n'est affiché à l'écran, appuyez sur [1] pour afficher le menu {Image intelligente}.
- Lorsqu'aucun menu n'est affiché à l'écran, appuyez sur [1] pour afficher le menu {Source audio}.

## **6.1.2. Lorsqu'aucun menu n'est affiché à l'écran, appuyez sur [ ] pour afficher le menu {Source audio}. Navigation du menu OSD avec les boutons de contrôle du moniteur**

- 1. Appuyez sur le bouton [MENU] pour ouvrir le menu OSD.
- 2. Appuyez sur le bouton [+] ou [-] pour sélectionner l'élément que vous voulez régler.
- 3. Appuyez sur le bouton  $[+]$  pour ouvrir le sous-menu.
- 4. Dans le sous-menu, appuyez sur le bouton [A] ou [V] pour basculer entre les éléments, appuyez sur le bouton  $[+]$  ou  $[-]$  pour modifier les réglages. S'il y a un sous-menu, appuyez sur le bouton [+] pour ouvrir le sous-menu.
- 5. Appuyez sur le bouton [MENU] pour retourner au menu précédent ou appuyez plusieurs fois sur le bouton [MENU] pour fermer le menu OSD.

## **6.2. Présentation du menu OSD**

## **6.2.1. Menu Image**

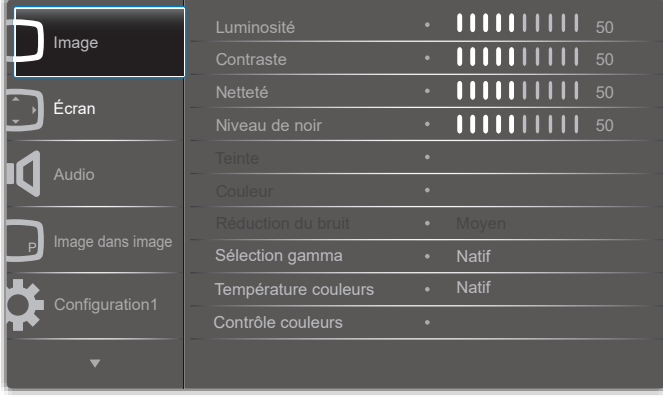

## **Luminosité (image)**

Réglez la luminosité globale de l'image et du fond d'écran (rétroéclairage).

#### **Contraste**

Réglez le rapport de contraste d'image pour le signal d'entrée.

#### **Netteté**

Cette fonction peut assurer une image numérique nette à tout moment. Vous pouvez régler cette fonction pour avoir une image nette ou douce, et régler chaque paramètre indépendamment. Mode d'image

#### **Niveau de noir**

Réglez la luminosité de l'image du fond d'écran.

REMARQUE : Le mode d'image sRGB est standard et ne peut pas être modifié.

## **Teinte**

Réglez la teinte de l'écran.

Appuyez sur le bouton + et la couleur du ton de la chair deviendra plus verdâtre.

Appuyez sur le bouton - et la couleur du ton de la chair deviendra plus violacée.

REMARQUE : Mode vidéo uniquement.

#### **Couleur (saturation)**

Réglez la couleur de l'écran.

Appuyez sur le bouton + pour augmenter la profondeur de couleur. Appuyez sur le bouton - pour réduire la profondeur de couleur. REMARQUE : Mode vidéo uniquement

## **Réduction du bruit**

Réglez le niveau de réduction du bruit.

#### **Sélection gamma**

Sélectionnez un gamma d'affichage. Cela concerne la courbe de performance de luminosité du signal en entrée. Choisissez parmi {Natif} / {2.2} / {2.4} / {s gamma} / {D-image}.

REMARQUE : Le mode d'image sRGB est standard et ne peut pas être modifié.

### **Température couleurs**

Pour sélectionner la température des couleurs de l'image. Une température de couleur plus basse

a une teinte rougeâtre, tandis qu'une température de couleur plus élevée dégage une teinte plus bleuâtre.

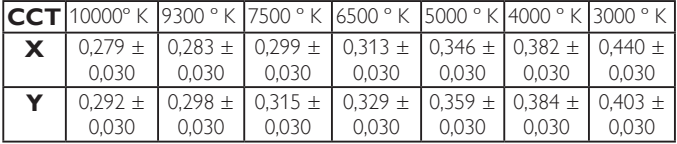

## **Contrôle couleurs**

Les niveaux de couleur du rouge, bleu et vert peuvent être ajustés avec les barres de couleur.

R : Gain de rouge, G : Gain de vert, B : Gain de bleu.

### **Image intelligente**

Paramètre OSD

Mode PC : {Standard} / {Très lumineux} / {sRGB}. Mode vidéo : {Standard} / {Très lumineux} / {Cinéma}.

#### **Contraste intelligent**

Détecte automatiquement les données noires et blanches sur le contenu et règle le rétroéclairage en conséquence.

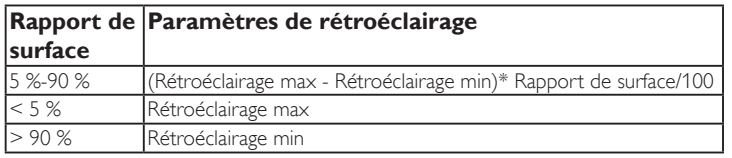

#### **Energie Intelligente**

Le contrôle intelligent de l'alimentation n'a pas de rapport avec le contrôle de la luminosité :

1. Paramètre initial de luminosité 70 (sur la plage 0-100)

Consommation d'énergie de 70 % de la consommation maximale

2. Energie Intelligente

ARRÊT : aucune adaptation

 Moyen : 80 % de la consommation d'énergie par rapport aux paramètres actuels

 Fort : 65% de la consommation d'énergie par rapport aux paramètres actuels

3. Sauvegarde de panel/Luminosité ON : 40 % de la consommation maximale Les paramètres de contrôle ne doivent être visibles sur leurs propres contrôles. Cela ne doit pas avoir d'effet secondaire sur les autres commandes (le réglage de la luminosité change lorsque le réglage de l'alimentation intelligente a été modifié).

#### **Sur-balayage**

Pour changer la zone d'affichage de l'image.

Marche : Définit la zone d'affichage sur environ 95 %.

Arrêt : Définit la zone d'affichage sur environ 100%.

#### **Réinitial. Image**

Pour réinitialiser tous les réglages du menu Image.

Sélectionnez l'option « Oui » et appuyez sur la touche « RÉGLER » pour restaurer les paramètres par défaut.

Appuyez sur la touche « QUITTER » pour annuler et revenir au menu précédent.

## **6.2.2. Menu Écran**

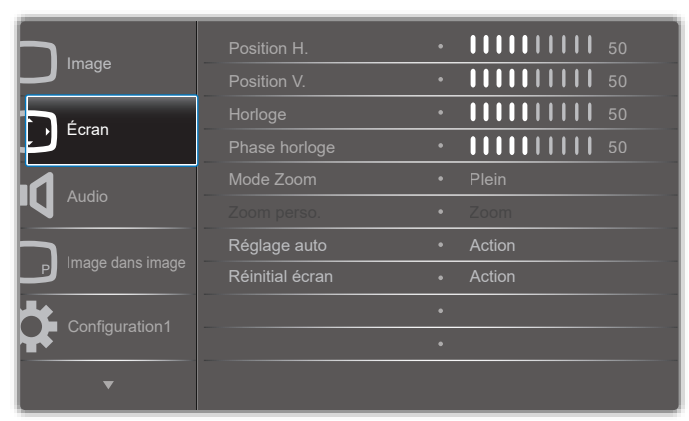

## **Position H.**

Contrôlez la position horizontale de l'image dans la zone d'affichage de l'écran LCD.

Appuyez sur le bouton + pour déplacer l'image vers la droite. Appuyez sur le bouton - pour déplacer l'image vers la gauche.

## **Position V.**

Contrôlez la position verticale de l'image dans la zone d'affichage de l'écran LCD.

Appuyez sur le bouton + pour déplacer l'image vers le haut. Appuyez sur le bouton - pour déplacer l'image vers le bas.

#### **Horloge**

Appuyez sur le bouton + pour étendre la largeur de l'image sur l'écran vers la droite.

Appuyez sur le bouton - pour réduire la largeur de l'image sur l'écran vers la gauche.

REMARQUE : Entrée VGA uniquement.

## **Phase Horloge**

Améliore la mise au point, la clarté et la stabilité de l'image en augmentant ou en réduisant ce paramètre.

REMARQUE : Entrée VGA uniquement

#### **Mode Zoom**

Mode PC : {Plein} / {4:3} / {1:1} / {16:9} / {21:9} / {Personnalisé}. Mode vidéo : {Plein} / {4:3} / {1:1} / {16:9} / {21:9} / {Personnalisé}. \*Le paramètre de mode de zoom est défini par entrée. Si l'entrée

s'applique à plusieurs fenêtres, les fenêtres avec la même entrée auront le même paramètre.

Et le menu OSD INFO affichera le dernier réglage.

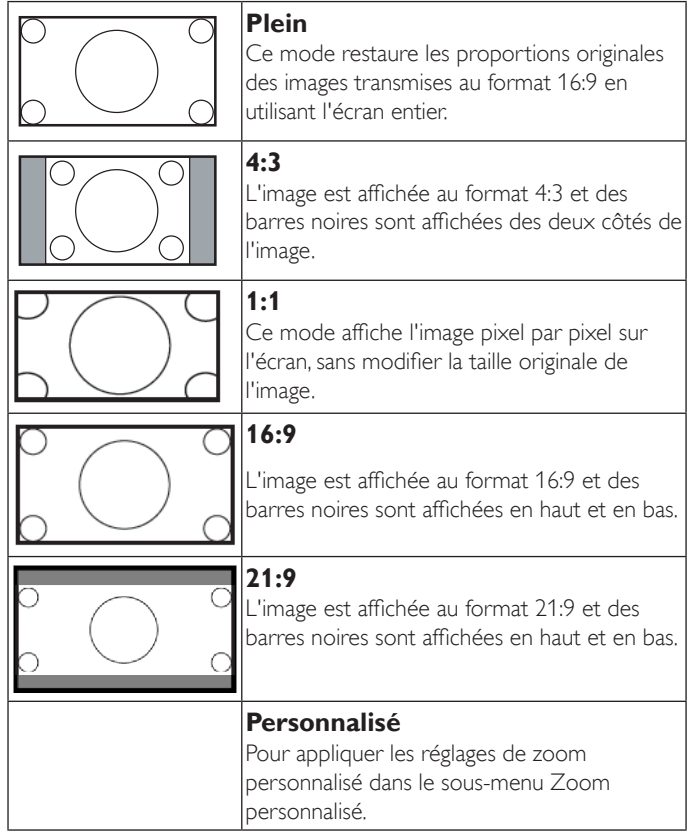

## **Zoom perso.**

Vous pouvez utiliser cette fonciton pour personnaliser les réglages du zoom pour afficher l'image de la manière désirée.

est réglé sur {Personnalisé}.

**Zoom**

REMARQUE : Cet élément ne fonctionne que lorsque {Mode zoom}

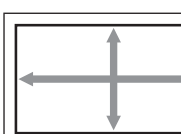

Pour agrandir l'image horizontalement et verticalement, simultanément.

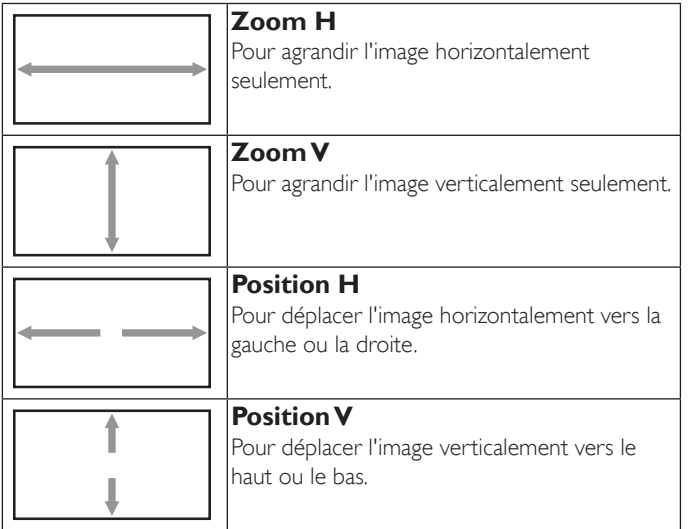

#### **Réglage auto**

Appuyez sur « RÉGLER » pour détecter et régler la position horizontale, la position verticale, l'horloge et la phase automatiquement.

#### **Réinitial écran**

Pour réinitialiser tous les réglages du menu Écran et restaurer les réglages originaux.

Sélectionnez l'option « Oui » et appuyez sur la touche « RÉGLER » pour restaurer les paramètres par défaut.

Appuyez sur la touche « QUITTER » pour annuler et revenir au menu précédent.

## **6.2.3. Menu Audio**

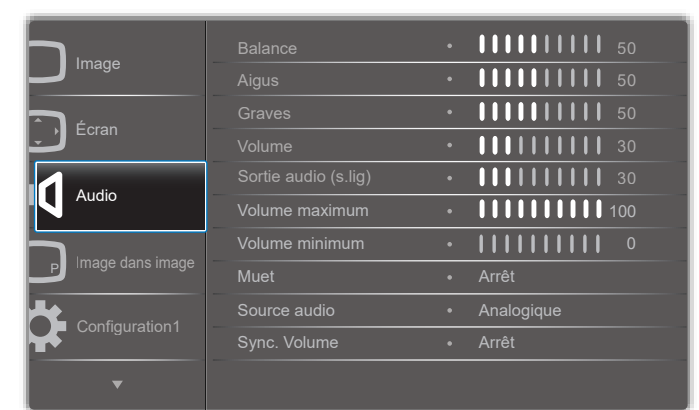

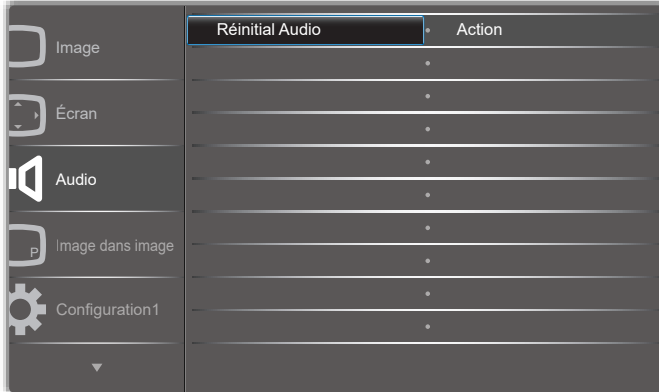

#### **Balance**

Pour régler la balance de sortie audio vers la gauche ou la droite.

#### **Aigus**

Pour augmenter ou baisser le volume des sons aigus.

## **Graves**

Pour augmenter ou baisser le volume des sons graves.

#### **Volume**

Appuyez pour augmenter ou baisser le volume de sortie audio.

#### **Sortie audio (sortie de ligne)**

Appuyez pour augmenter ou baisser le volume de sortie de ligne audio.

#### **Volume maximum**

Choisissez le niveau désiré pour le réglage du volume maximum. Cela empêche le volume d'être trop fort.

#### **Volume minimum**

Choisissez le niveau désiré pour le réglage du volume minimum.

#### **Muet**

Pour allumer ou éteindre la fonction Muet.

#### **Source audio**

Sélectionnez la source d'entrée audio. Analogique : audio de l'entrée audio

Numérique : audio HDMI/DVI.

Displayport : audio de DP.

## **Synchro Volume**

Activez / désactivez le réglage du volume de la sortie audio (sortie ligne) afin de le synchroniser avec le volume des haut-parleurs internes, mais le son du haut-parleur interne du PD est forcé sur muet.

## **Réinitial Audio**

Pour réinitialiser tous les réglages du menu Audio et restaurer les réglages originaux.

## **6.2.4. Menu Image dans image**

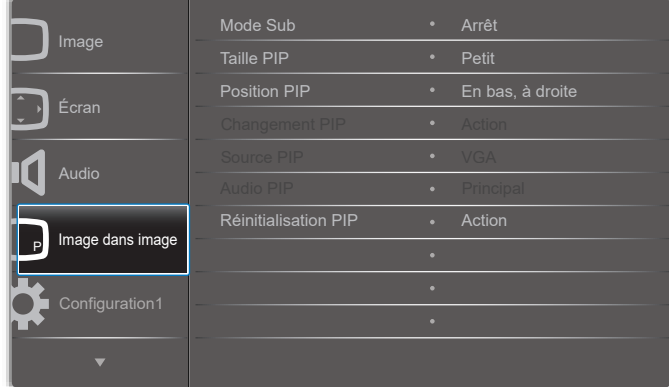

## **Mode Sub**

Sélectionnez le mode Sous.

Choisissez entre : {Arrêt} / {PIP} / {PBP} / {Changement rapide} / {Personnalisé}.

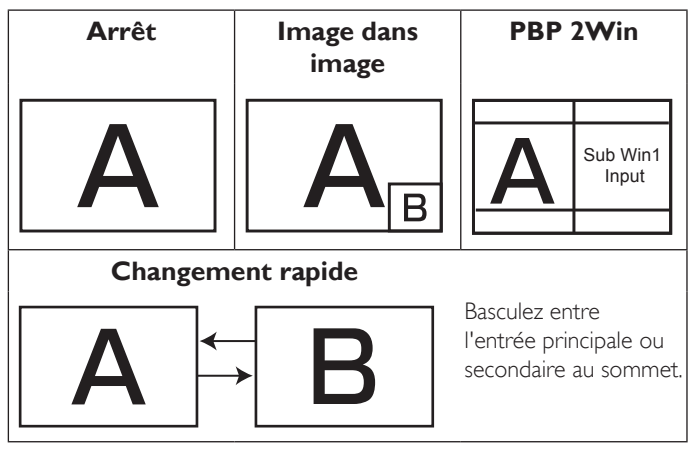

## **Taille PIP**

Pour sélectionner la taille de la sous-image dans le mode PIP (image dans image).

Choisissez entre : {Petit} / {Moyen} / {Grand}.

## **Position PIP**

Pour sélectionner la position de la sous-image dans le mode PIP (image dans image).

Choisissez entre : {En bas, à droite} / {En bas, à gauche} / {En haut, à droite} / {En haut, à gauche}.

## **Changement PIP**

Basculez entre le signal principal et le signal d'entrée PIP / PBP / Changement rapide.

## **Source PIP**

Pour sélectionner le signal d'entrée de la sous-image.

## **Audio PIP**

Pour sélectionner la source audio dans le mode Sous.

- {Principal} Sélectionne l'audio de l'image principale.
- {Sous} Sélectionne l'audio de la sous-image.

## **Réinitialisation PIP**

Pour réinitialiser tous les réglages du menu Image dans image et restaurer les réglages originaux.

La fonction PIP n'est disponible qu'avec certaines combinaisons de sources de signal, comme indiqué dans le tableau suivant.

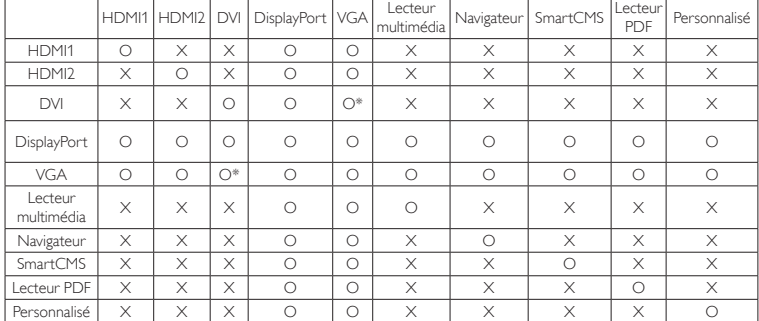

(O : Fonction PIP disponible, X : Fonction PIP pas disponible)

• La disponibilité de la fonciton PIP dépend aussi de la résolution du signal d'entrée utilisé.

## **6.2.5. Menu Configuration1**

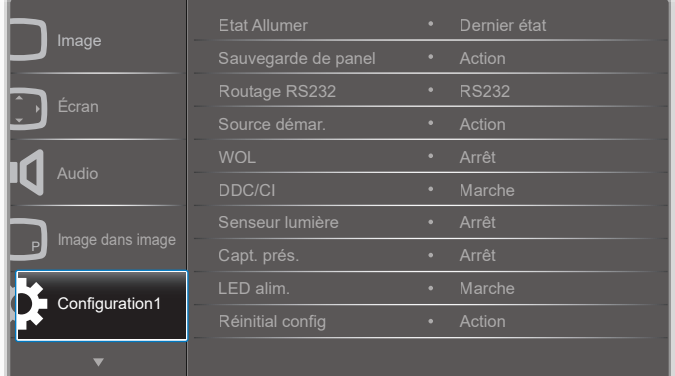

## **Etat Allumer**

Sélectionnez le statut d'affichage pour la prochaine fois que vous branchez le cordon d'alimentation.

- {Eteindre} moniteur restera éteint lorsque le cordon d'alimentation est branché sur une prise murale.
- {Allumage forcé} moniteur s'allumera lorsque le cordon d'alimentation est branché sur une prise murale.
- {Dernier état} Le moniteur retournera au dernier état d'alimentation utilisé (marche/arrêt/veille) lorsque vous débranchez et rebranchez le cordon d'alimentation.

## **Sauvegarde de panel**

Choisissez pour activer la fonction de sauvegarde du panneau pour réduire le risque de « persistance d'image » ou « image fantôme ».

- {Luminosité} Sélectionnez {Marche} et la luminosité de l'image sera réduite à un niveau approprié. L'élément Luminosité dans le menu Image ne sera plus disponible.
- {Changement de pixe} Sélectionnez l'intervalle de temps ({Auto}  $/$  {10 ~ 900} Secondes / {Arrêt}) pour que la taille de l'image s'agrandisse légèrement et change la position des pixels dans 4 directions (haut, bas, gauche ou droite).

## **Routage RS232**

Pour sélectionner le port de contrôle réseau.

Choisissez entre : {RS232} / {LAN ->RS232}.

## **Boot on source (Source démar.)**

Sélectionnez la source au démarrage.

Entrée : Sélectionnez la source d'entrée au démarrage.

Liste lec. : Sélectionnez l'index de la liste de lecture, du navigateur et du lecteur PDF.

0 : pas de liste de lecture. Identique au changement de source depuis l'OSD.

1~7 : numéro de liste de lecture.

## **WOL**

Pour activer ou désactiver la fonction de réveil sur LAN. Choisissez entre : {Arrêt} / {Marche}

## **DDC/CI**

Pour activer ou désactiver la fonction de communication DDC/CI.

Sélectionnez {Marche} pour un usage normal.

#### **Capteur de luminosité (nécessite le boîtier de capteur externe CRD41 de Philips)**

Choisissez pour activer ou désactiver le réglage du rétroéclairage selon la luminosité de l'environnement.

Choisissez entre : {Arrêt} / {Marche}

#### **Capteur de présence (nécessite le boîtier de capteur externe CRD41 de Philips)**

Le capteur de présence peut détecter si des personnes s'approchent de l'écran ou non.

L'écran désactive le rétroéclairage si rien n'est détecté pendant la durée définie.

L'écran revient au rétroéclairage lorsque quelqu'un s'approche de l'écran. Les options sont :

•{Arrêt} (par défaut), {10 Min.}, {20 Min.}, {30 Min.}, {40 Min.}, {50 Min.}, {60 Min.}

## **LED alim.**

Sélectionnez pour activer ou désactiver l'indication DEL. Sélectionnez {Marche} pour un usage normal.

## **Réinitial config**

Pour réinitialiser tous les réglages du menu Configuration1 et restaurer les réglages originaux.

## **Factory Reset (Préréglage usine)**

Pour réinitialiser tous les réglages des sous-menus {Image}, {Écran}, {Audio}, {Image dans image}, {Configuration1}, {Configuration2} et {Option avancée} du menu OSD et restaurer les réglages originaux.

Les réglages d'Android seront réinitialisés aux paramètres par défaut.

Appuyez sur le bouton [-] ou [-] pour sélectionner {Réinitialiser} et appuyez sur [OK] pour effectuer la réinitialisation.

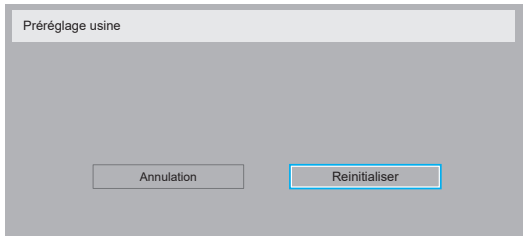

## **6.2.6. Menu Configuration2**

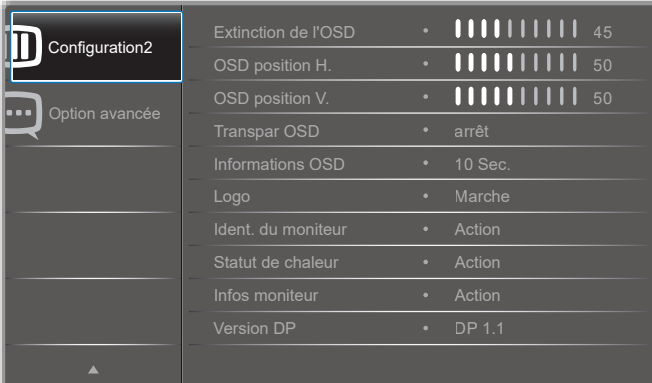

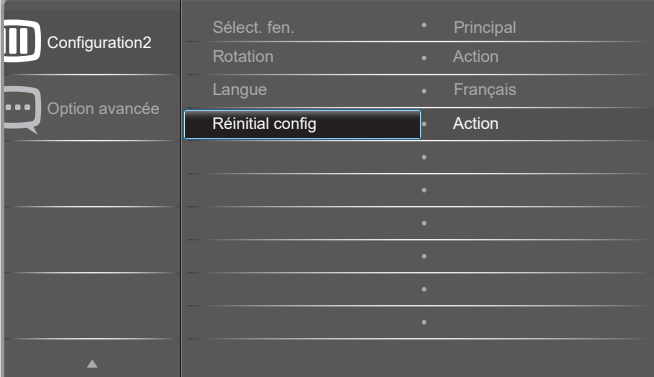

## **Extinction de l'OSD**

Pour régler la durée d'affichage du menu OSD (affichage à l'écran) sur l'écran.

Les options sont :  ${0 - 120}$  secondes.

\*{0} ne disparaît pas automatiquement.

## **OSD position H.**

Pour ajuster la position du menu OSD horizontalement.

#### **OSD position V.**

Pour ajuster la position du menu OSD verticalement.

#### **Transpar OSD**

Réglez la transparence du menu OSD.

- {Arrêt} Transparence désactivée.
- {1-100} Niveau de transparence de 1 à 100.

#### **Informations OSD**

Pour régler la durée d'affichage des informations OSD, affichées en haut à droite sur l'écran. Les informations OSD s'affichent automatiquement lorsque le signal d'entrée est changé.

Les informations OSD resteront affichées sur l'écran si vous sélectionnez {Arrêt}.

Les options sont :  ${1 - 60}$  secondes.

## **Logo**

Choisissez pour activer ou désactiver l'affichage du logo lorsque vous allumez l'écran.

Les options sont :

- {Arrêt} (par défaut)
- {Marche}\*
- {Utilisateur}\*\*

\*\* Si le logo est défini sur Utilisateur.

Le logo utilisateur ne peut pas être pivoté.

#### **Ident. du moniteur**

Pour régler le numéro d'ID pour le contrôle du moniteur via une connexion RS232C. Chaque moniteur doit avoir un numéro d'ID unique lorsque plusieurs moniteurs sont connectés ensembles. La gamme de Numéro d'id moniteur est comprise entre 1 et 255.

#### Les options sont : {Gr moniteur} / {Mat mosaïque} / {ID auto}

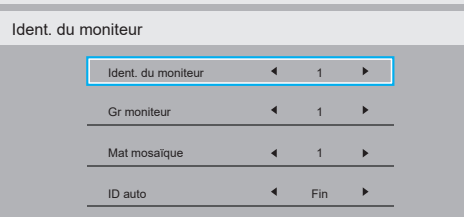

## • {Gr moniteur}

Les options sont : {Arrêt} / {1-254}

- ${Arr\acute{e}t} {Gr}$  moniteur} ne sont pas pris en charge.
- ${1-254} {Gr}$  moniteur} sont pris en charge. Le paramètre par défaut est 1.

## • {Mat mosaïque}

La plage de numéro pour la mosaïque est de 1 et 15. 1 est le paramètre par défaut. La fonction de configuration {ID auto} vous permet de configurer l'{Ident. du moniteur} de la machine connectée en suivant les paramètres de {Mat mosaïque}.

Par exemple : La matrice d'empilage est définie sur 4

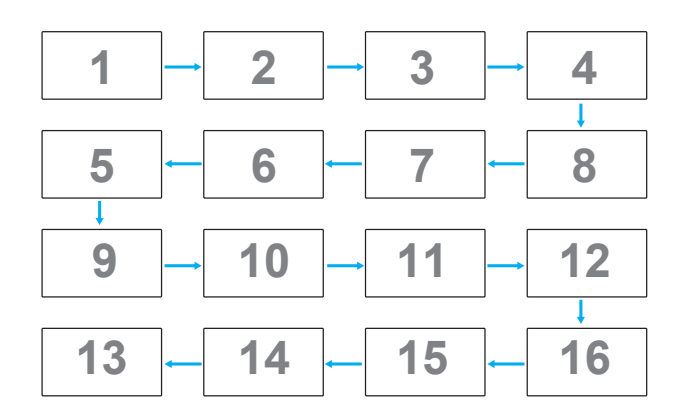

## • {Auto ID}

Les options sont : {Start} / {Fin}. Le paramètre par défaut est {Fin}.

- Basculez sur l'option Start pour configurer les ID des machines en revenant en arrière à partir de la machine actuelle.
- Une fois la configuration terminée, l'option se termine sur Fin automatiquement.
- Pour utiliser cette fonction, connectez toutes les machines en série avec des câbles RS-232 et configurez aussi leurs ports de contrôle sur RS-232.

## **Statut de chaleur**

Cette fonction vous permet de vérifier le statut thermique à tout moment.

- Un message d'avertissement de température s'affichera sur l'écran lorsque la température atteint 97°C (207°F). Tous les boutons, sauf le bouton [(<sup>|</sup>)], seront désactivés.
- Lorsque la température atteint 98°C (208°F), l'alimentation du moniteur s'éteint automatiquement.

#### **Infos moniteur**

Pour afficher les informations de votre téléviseur, avec le numéro de modèle, le numéro de série, le nombre d'heures d'utilisation et la version du logiciel.

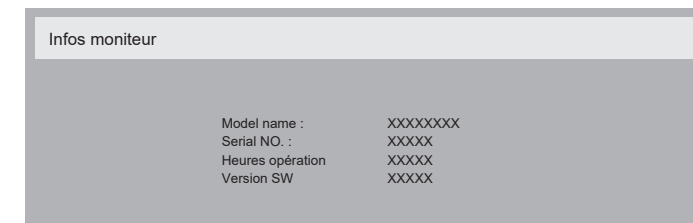

## **Version DP**

Mode de prise en charge de DisplayPort.

Les options sont :

- {DP 1.1} (par défaut) : DP 1.1 flux unique (mode clone)
- {DP 1.2 SST}: DP 1.2 flux unique (mode clone)
- {DP 1.2 MST}: DP 1.2 multiflux

\*REMARQUE :

- 1. La version de DP doit être la même pour tous les écrans connectés en chaîne.
- 2. Pour 3840x2160, la fréquence d'horloge doit être de 533MHz.
- 3. DP 1.1 ne prend pas en charge la synchro 4K/60Hz.

#### **Sélect. fen.**

Sélectionnez la fenêtre pour effectuer les réglages. La fenêtre sélectionnée sera surlignée par un cadre vert.

La sélection de fenêtre sera réglée sur Principal après le démarrage. Les options sont :

- {Principal} (par défaut), {PIP}
- **[<sup>** $\bullet$ **</sup>]** Raccourci pour la fonction de sélection de fenêtre.

#### **Rotation**

Réglez la rotation de la fenêtre Principale/Secondaire/OSD

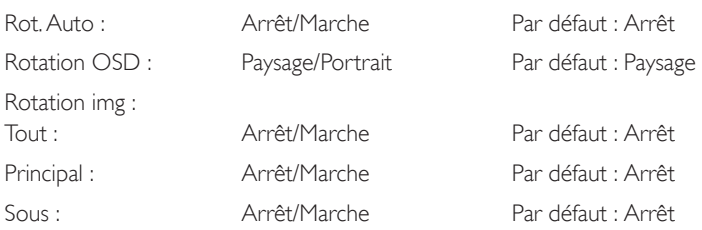

Rot. Auto : {Arrêt}, {Marche} lorsque la valeur est Marche, détecte la rotation de PD automatiquement. Si Arrêt, vous pouvez régler l'orientation dans le menu OSD.

Rotation OSD : {Arrêt}, {Marche} lorsque la valeur est Marche, rotation de 90° de l'OSD. L'orientation est restaurée si Arrêt.

Tout : {Arrêt}, {Marche} lorsque la valeur est Marche, rotation de 90° de toutes les fenêtres. Si Arrêt, vous pouvez régler chaque fenêtre.

Principal : {Arrêt}, {Marche} lorsque la valeur est Marche, rotation de 90° de la fenêtre principale. L'orientation est restaurée si Arrêt.

Sous : {Arrêt}, {Marche} lorsque la valeur est Marche, rotation de 90° de la fenêtre primaire. L'orientation est restaurée si Arrêt.

\* Lorsque la source principale/secondaire est la même, la rotation est activée sur Sous en priorité.

\* La fonction de désentrelacement n'est pas prise en charge en mode rotation.

#### **Langue**

Pour sélectionner la langue du menu OSD.

Les options sont : English/Deutsch/ 简体中文 /Français/Italiano/Español/ Русский/Polski/Türkçe/ 繁體中文 / 日本語 /Português/ العربية/Danish/ Svenska/Suomi/Norsk/Nederlands.

## **Réinitial config**

Réinitialisez tous les paramètres du menu Configuration2 aux valeurs d'usine.

## **6.2.7. Menu Option avancée**

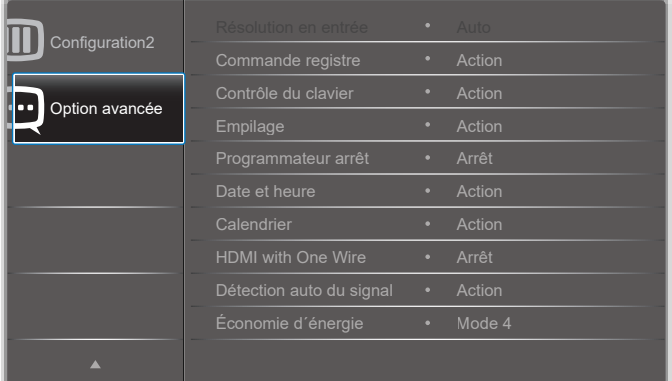

## **Résolution en entrée**

Pour régler la résolution de l'entrée VGA. Cela n'est nécessaire que lorsque le moniteur n'arrive pas à détecter correctement la résolution de l'entrée VGA. REMARQUE : Cet élément ne marche qu'avec l'entrée VGA.

Les options sont :

- {1024x768 / 1280x768 / 1360x768 / 1366x768}
- {1400x1050 / 1680x1050}
- {1600x1200 / 1920x1200}

• {Auto} : Détermine automatiquement la résolution.

Les réglages que vous effectuez seront annulés lorsque l'alimentation est éteinte puis rallumée.

#### **Commande registre**

Pour sélectionner le mode d'opération de la télécommande lorsque plusieurs téléviseurs sont connectés ensembles via RS232C.

- {Normal} les moniteurs peuvent être utilisés normalement avec la télécommande.
- {Primaire} Sélectionne ce moniteur comme moniteur primaire, pouvant être utilisé avec la télécommande. Seulement ce moniteur peut être utilisé avec la télécommande. (En mode Primaire, la touche IR est toujours traitée, quels que soient les réglages d'identifiant du moniteur/ de groupe).
- {Secondaire} Sélectionne ce moniteur comme moniteur secondaire. Ce moniteur ne peut pas être utilisé avec la télécommande, et recevra seulement le signal de contrôle à partir du moniteur primaire via la connexion RS232C.
- {Verrouiller tout} / {Verr. Tout sauf vol} / {Verr. Tout sauf alim}, {Tout verr sauf ALIM & VOL}- Pour verrouiller la fonction de télécommande de ce téléviseur. Pour déverrouiller, appuyez pendant 6 (six) secondes sur le bouton  $\begin{bmatrix} 1 \end{bmatrix}$  INFO de la télécommande.

#### **Contrôle du clavier**

Choisissez pour activer ou désactiver la fonction de contrôle du clavier (boutons de contrôle).

- {Ouvrir} Pour activer la fonction de contrôle du clavier.
- {Verrouiller tout} / {Verr. Tout sauf vol} / {Verr. Tout sauf alim}, {Tout verr sauf ALIM & VOL}- Pour désactiver la fonction clavier.
- REMARQUE : « Mode de verrouillage du contrôle clavier » Cette fonction désactive complètement l'accès à toutes les fonctions du contrôle clavier. Pour activer ou désactiver le verrouillage du contrôle du clavier, appuyez simultanément sur les boutons [+] et [1] et maintenezles enfoncés pendant plus de 3 secondes.

#### **Empilage**

Avec cette fonction, vous pouvez créer une matrice grand écran unique contenant jusqu'à 225 unités de cet écran (jusqu'à 15 unités dans le sens vertical et 15 unités dans le sens horizontal). Cette fonction a besoin d'une connexion en boucle Daisy.

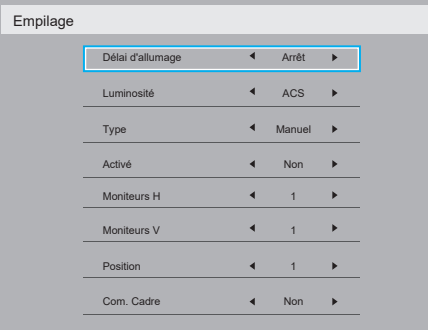

#### Par exemple : Matrice de 2 x 2 écrans (4 moniteurs)

Moniteurs  $H = 2$  écrans

Moniteurs  $V = 2$  écrans

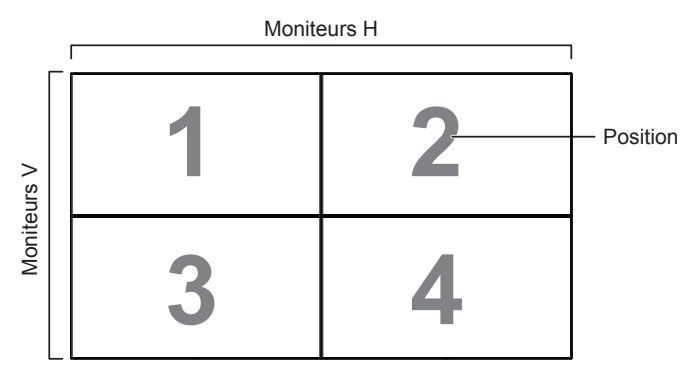

Par exemple : Matrice de 5 x 5 écrans (25 moniteurs) Moniteurs  $H = 5$  écrans Moniteurs  $V = 5$  écrans

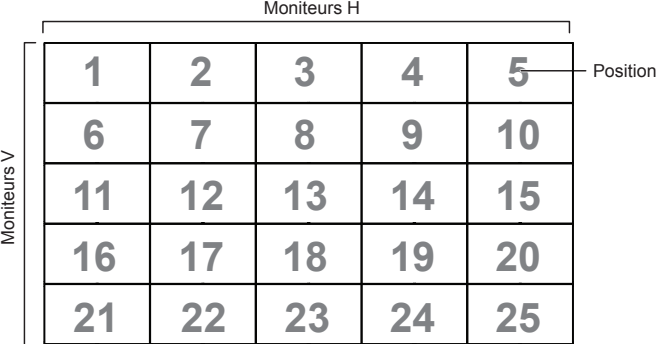

- {Délai d'allumage} Pour régler la durée du délai d'allumage (en secondes). L'option par défaut {Auto} permet un allumage séquentiel de chaque moniteur en fonction de leurs Numéro d'ID, lorsque plusieurs moniteurs sont connectés. Les options sont : {Arrêt / Auto /  $2 \sim -255$
- Luminosité : {Normal}/{ACS}

{Normal} : Appliquez la valeur de luminosité OSD (rétroéclairage) {ACS} : Appliquez la valeur de luminosité (rétroéclairage) réglée par l'outil MIC. La valeur par défaut avant réglage est la même que la valeur de luminosité de l'OSD, par ex. 70)

Certains paramètres de luminosité (rétroéclairage) ne peuvent pas être ajustés dans l'OSD. Veuillez vous reporter à la priorité du paramètre de rétroéclairage du menu Image.

- Type : {Off (Désactivé)}/{SW Tool (Outil SW)}/{OSD Only (OSD uniquement)}
- {Marche} Choisissez pour activer ou désactiver la fonction Empilage. Lorsque cette fonction est activée, le moniteur utilisera les réglages dans {Moniteurs H}, {Moniteurs V}, {Position}, et {Com. Cadre}.
- {Moniteurs H} Sélectionnez le nombre d'écrans dans le sens horizontal.
- {Moniteurs V} Sélectionnez le nombre d'écrans dans le sens vertical.
- {Position} Ajustez la position de ce moniteur dans la matrice d'écrans.
- {Com. Cadre} Pour activer ou désactiver la fonction de correction d'image. Lorsque {Oui} a été sélectionné, le téléviseur ajustera l'image pour corriger la largeur des boîtiers des téléviseurs dans l'ordre pour afficher correctement l'image.

**Compensation de trame - Oui**

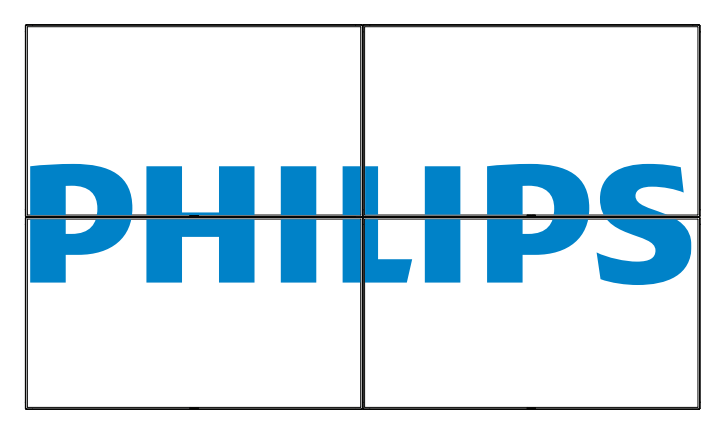

**Compensation de trame - Non**

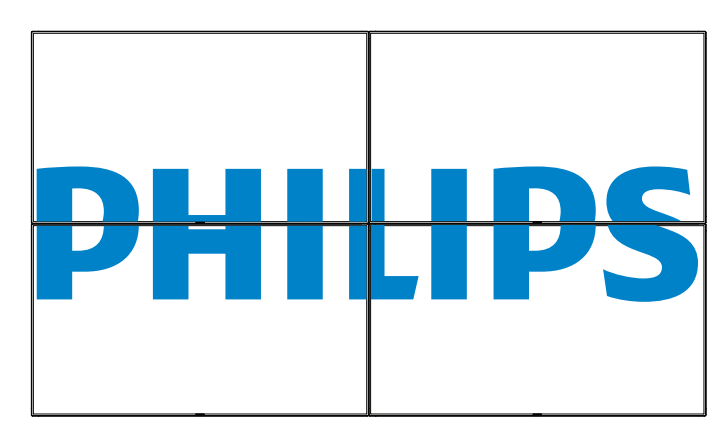

## **Programmateur arrêt**

Réglez l'heure d'arrêt automatique (en heures).

## **Date et heure**

Pour régler la date et l'heure de l'horloge interne du moniteur.

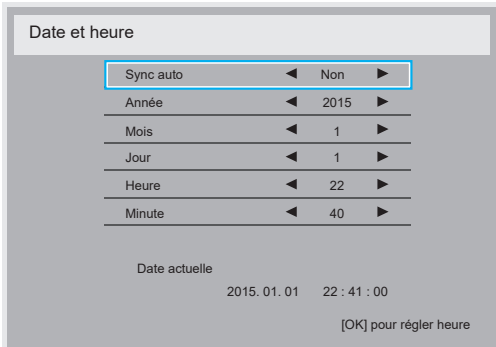

- 1. Appuyez sur le bouton [OK] pour ouvrir le sous-menu.
- 2. Appuyez sur le bouton [1] ou [1] pour basculer entre {Année}, {Mois}, {Jour}, {Heure}, {Minute}.
- 3. Appuyez sur le bouton  $[\equiv]$  ou  $[\equiv]$  pour les ajuster.

## **Calendrier**

Cette fonction vous permet d'entrer jusqu'à 7 (sept) intervalles de temps programmés différents pour l'activation du moniteur.

Vous pouvez choisir :

- L'heure à laquelle le moniteur doit s'allumer et s'éteindre.
- Les jours de la semaine lorsque le moniteur doit s'activer.
- La source que le moniteur doit utiliser pour chaque période d'activation programmée.
- REMARQUE : Vous devrez régler la date et l'heure dans le menu {Date et heure} avant de pouvoir utiliser cette fonction.
- 1. Appuyez sur le bouton [OK] ou [-] pour ouvrir le sous-menu.

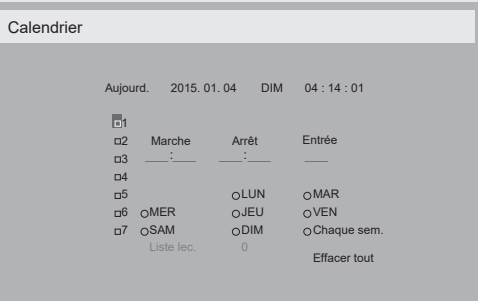

2. Appuyez sur le bouton [1] ou [1] pour sélectionner un élément du calendrier (élément numéro 1 -7) et appuyez sur le bouton [OK] pour marquer le numéro de l'élément.

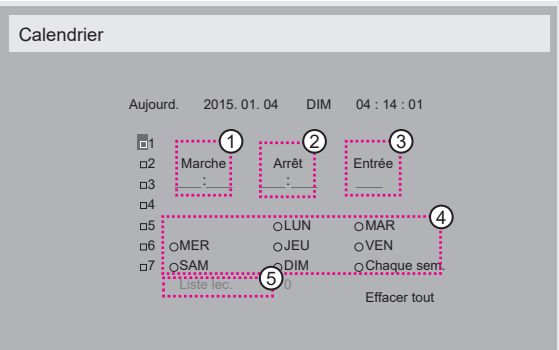

- 3. Appuyez sur le bouton [-] ou [-] pour sélectionner le calendrier : Programmation Allumer : Appuyez sur le bouton [ ] ou [ ] pour régler l'heure et les minutes lorsque le moniteur doit s'allumer.
	- 2) Programmation Eteindre : Appuyez sur le bouton [1] ou [1] pour régler l'heure et les minutes lorsque le moniteur doit s'éteindre.

Sélectionnez ou laissez vide « \_\_ » dans les champs de l'heure et des minutes si vous ne voulez pas utiliser les fonctions allumer et éteindre du calendrier.

- $\overline{3}$  Sélection de la source d'entrée : Appuyez sur le bouton  $\overline{1}$  ou  $\overline{1}$ pour sélectionner une source d'entrée. Si aucune source d'entrée n'est sélectionnée, la source d'entrée actuellement sélectionnée restera la même.
- 4) Programmation Date : Appuyez sur le bouton [-] pour sélectionner le jour de la semaine auquel cette programmation du calendrier doit prendre effet, et appuyez sur le bouton [OK].
- 5 Lorsque Source d'entrée est réglé sur USB, activez l'accès à la Liste lec. :
- 4. Pour plus de réglages de programmation du calendrier, appuyez sur  $\Box$ ], puis répétez les étapes ci-dessus. Une marque de coche dans la case à coté du numéro de l'élément du calendrier indique que le calendrier sélectionné est effectif.

#### REMARQUES :

- Lorsque des éléments de calendrier se chevauchent, l'heure programmée de mise en marche a priorité sur l'heure programmée de mise en arrêt.
- S'il y a deux éléments de calendrier programmés à la même heure, alors l'élément de calendrier avec le chiffre le plus élevé a la priorité. Par exemple, si les éléments de calendrier #1 et #2 sont tous deux programmés pour allumer le moniteur à 7:00 AM et l'éteindre à 5:00 PM, alors seulement l'élément de calendrier # 2 marchera.

## **HDMI with One Wire**

Contrôle CEC.

- {Arrêt} Désactive CEC. (réglage par défaut)
- {Marche} Active CEC.

## **Détection auto du signal**

Choisissez pour que le moniteur puisse détecter et afficher automatiquement les sources de signal disponibles.

Arrêt} - Lorsqu'un signal est connecté, il ne peut être sélectionné que manuellement.

Si aucun signal n'est sélectionné en entrée, réglez le téléviseur pour afficher automatiquement l'image en fonction de l'ordre de recherche de chaque option.

Les options sont : {All} / {Failover}

- {All}: DP -> HDMI1 -> HDMI2 -> DVI -> VGA -> Lecteur multimédia -> Navigateur -> SmartCMS -> Lecteur PDF -> Personnalisé.
- {Basculement}
	- Failover 1 : Paramètre défini par l'utilisateur. Par défaut : HDMI 1.
	- Failover 2 : Paramètre défini par l'utilisateur. Par défaut : HDMI 1.
	- Failover 3 : Paramètre défini par l'utilisateur. Par défaut : HDMI 1.
	- Failover 4 : Paramètre défini par l'utilisateur. Par défaut : HDMI 1.
	- Failover 5 : Paramètre défini par l'utilisateur. Par défaut : HDMI 1.
	- Failover 6 : Paramètre défini par l'utilisateur. Par défaut : HDMI 1.
	- Failover 7 : Paramètre défini par l'utilisateur. Par défaut : HDMI 1.
	- Failover 8 : Paramètre défini par l'utilisateur. Par défaut : HDMI 1.
	- Failover 9 : Paramètre défini par l'utilisateur. Par défaut : HDMI 1.
	- Failover 10 : Paramètre défini par l'utilisateur. Par défaut : HDMI 1.

## **Économie D´Énergie**

Modes d'économie d'énergie

Mode 1 : Arrêt CC -> Eteindre. DEL : Rouge

Économie D´Énergie -> Eteindre, DEL : Rouge

Mode 2 : Arrêt CC -> Eteindre, DEL : Rouge

Économie D´Énergie -> Économie d'énergie. DEL : Orange. Sortie de veille possible.

Mode 3 : Arrêt CC -> Arrêt rétroéclairage, DEL : Rouge

Économie d'énergie -> Arrêt rétroéclairage, DEL : Orange. Sortie de veille possible.

Mode 4 : Arrêt CC -> Arrêt rétroéclairage, DEL : Rouge

Économie d'énergie -> N'entre pas en mode d'économie d'énergie. Affiche uniquement «Pas de signal».

\*Remarque : Lorsque la mise à jour automatique du firmware n'est pas désactivée, l'écran fonctionnera en mode 3 pour la mise à jour du firmware, mais le réglage de l'OSD ne changera pas.

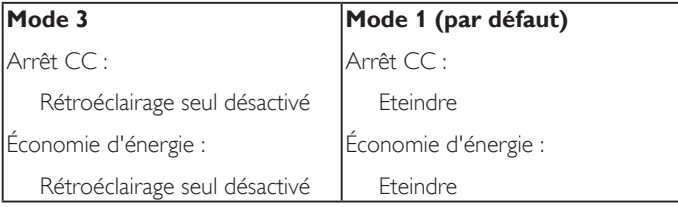

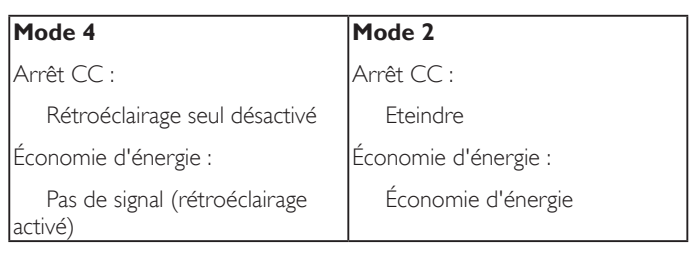

Le tableau suivant est l'action pour le panneau Android avec les différents modes d'alimentation.

Marche / Arrêt CC : Appuyez sur le bouton d'alimentation via la télécommande

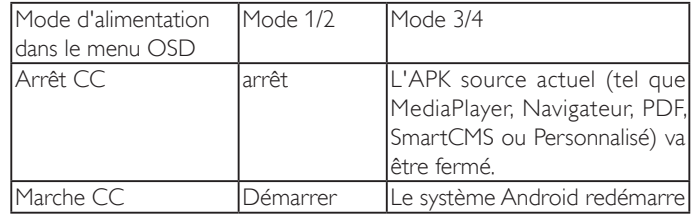

## **MàJ FW scalaire**

Mettez à jour le firmware scalaire par USB.

## **USB cloning (Clonage USB)**

Copiez les paramètres de PD d'un appareil à l'autre.

Importer : Copiez les paramètres d'un fichier vers l'écran

Exporter : Copiez les paramètres de PD dans un fichier.

\* Les données clonées sont enregistrées dans le stockage interne. Vous devez utiliser l'APK pour copier les données clonées vers un autre écran.

### **Réinit. Option avancée**

Réinitialisez tous les paramètres sauf {Date et heure} dans le menu Option avancée aux paramètres par défaut.

- 1. Appuyez sur le bouton  $[OK]$  ou  $[$  | pour ouvrir le sous-menu.
- 2. Appuyez sur le bouton [-] ou [-] pour sélectionner {Réinitialiser} et appuyez sur le bouton [OK] pour restaurer les réglages par défaut.
- 3. Appuyez sur le bouton  $[\triangle]$  ou sélectionnez {Annulation} et appuyez sur le bouton [OK] pour annuler et revenir au menu précédent.

## <span id="page-66-0"></span>**7. Formats multimédia pris en charge**

## **Formats de codec multimédia USB**

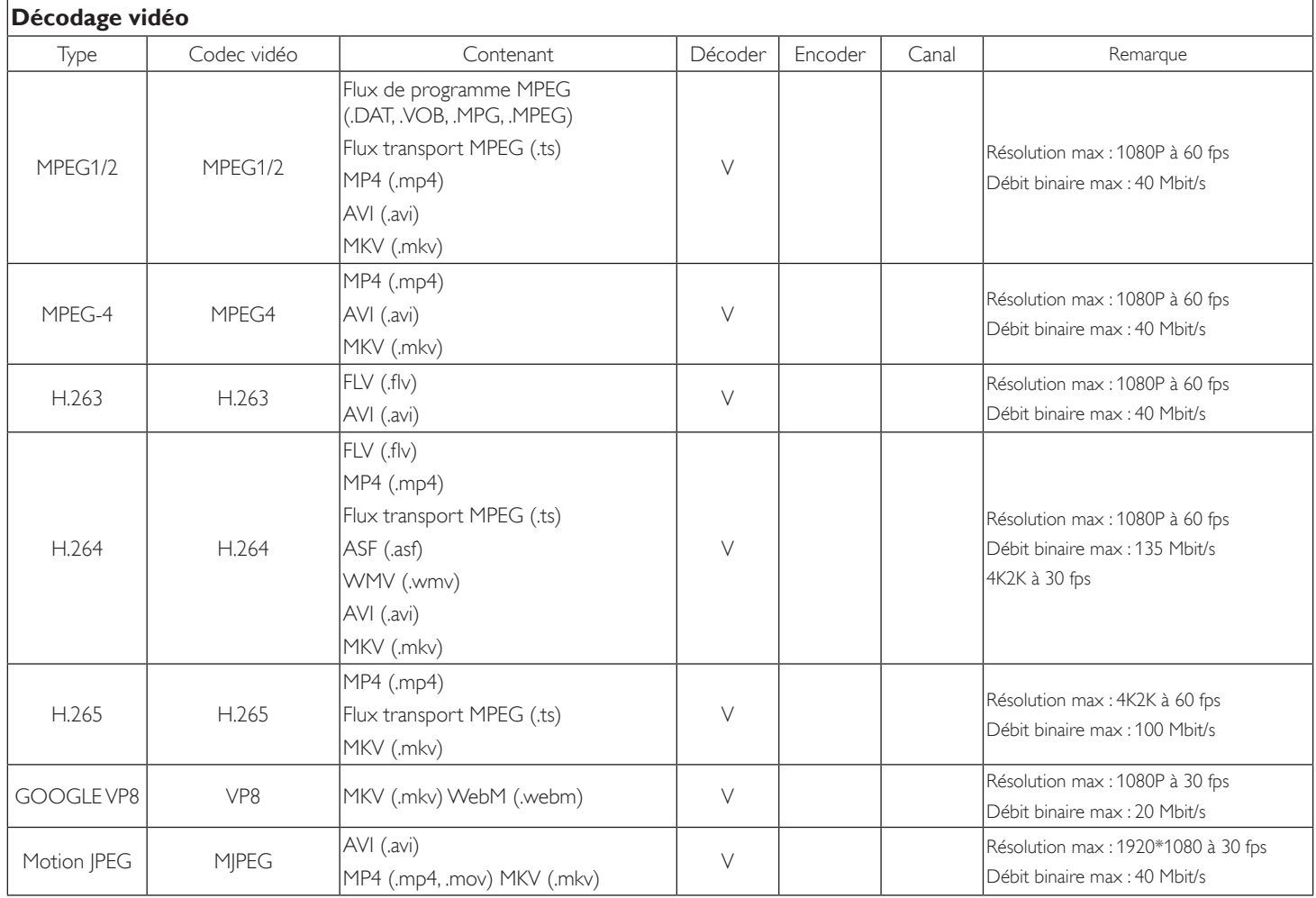

## **Décodage audio**

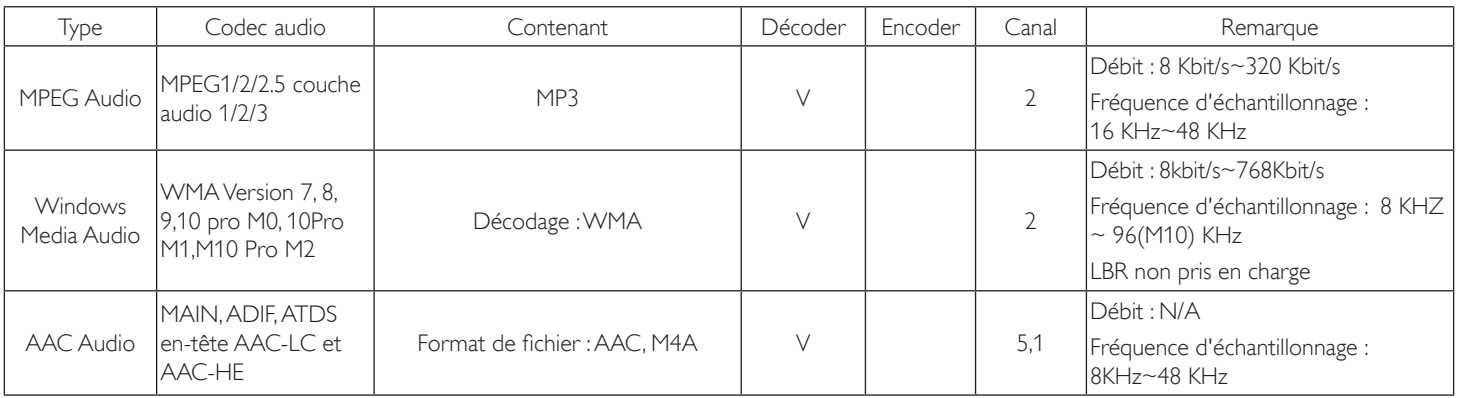

## **Décodage d'image**

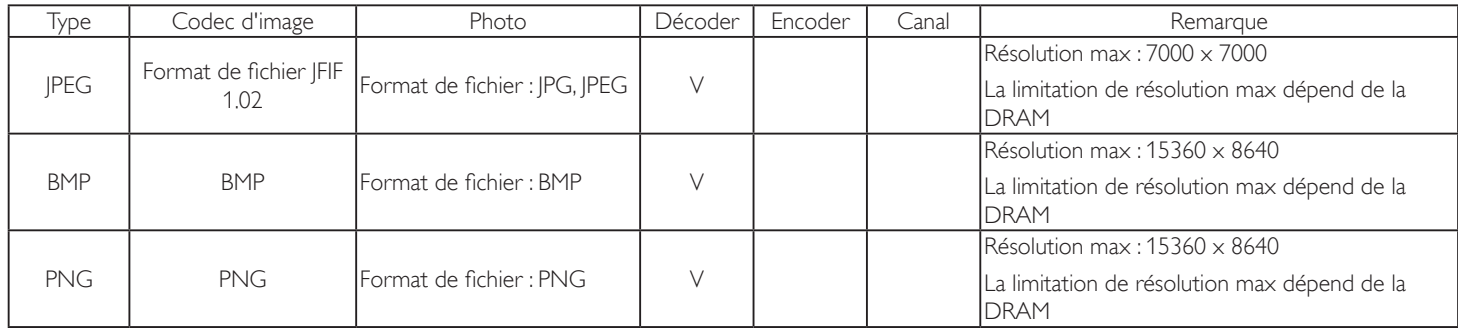

REMARQUES :

• Le son ou la vidéo peuvent ne pas fonctionner si le contenu dispose d'un taux de bits ou d'images supérieur à la limite de trames/sec indiquée dans le tableau ci-dessus.

• Le contenu vidéo avec un taux de bits ou d'images supérieur au taux spécifié dans le tableau ci-dessus peut causer une lecture saccadée.

## **8. Mode d'entrée**

**Prise en charge de la synchronisation VGA/DVI :**

| Élément         | Mode                      | Résolution         | Fréq. H. (KHz)  | Fréq.V. (Hz)    |
|-----------------|---------------------------|--------------------|-----------------|-----------------|
| $\mathbf 1$     | IBM VGA 10H               | 640×350            | 31,469          | 70,086          |
| $\overline{2}$  | <b>IBMVGA 12H</b>         | 640×480            | 31,469          | 59,94           |
| 3               | <b>MACINTOSH</b>          | 640×480            | $\overline{35}$ | 66,67           |
| $\overline{4}$  | VESA                      | 640×480            | 37,861          | 72,809          |
| $\overline{5}$  | <b>VESA</b>               | 640×480            | 37,5            | $\overline{75}$ |
| 6               | <b>IBMVGA 3H</b>          | 720×400            | 31,469          | 70,087          |
| $\overline{7}$  | <b>VESA</b>               | 800×600            | 35,156          | 56,25           |
| 8               | VESA                      | 800×600            | 37,879          | 60,317          |
| 9               | VESA                      | 800×600            | 48,077          | 72,188          |
| 10              | VESA                      | 800×600            | 46,875          | 75,000          |
| 11              | <b>MACINTOSH</b>          | $832 \times 624$   | 49,726          | 74,551          |
| 12              | AddDMT norme VESA         | 848×480            | 31              | 60,000          |
| 13              |                           | 960×720            | 56,4            | 75,000          |
| 14              | VESA                      | 1024×768           | 48,363          | 60,004          |
| 15              | VESA                      | 1024×768           | 56,476          | 70,069          |
| 16              |                           | $1152 \times 864$  | 53,986          | 59,985          |
| 17              | <b>VESA</b>               | $1152 \times 864$  | 53,783          | 59,959          |
| 18              |                           | $1152 \times 864$  | 63,851          | 70,012          |
| 19              | VESA                      | $1152 \times 864$  | 67,5            | 75,000          |
| 20              | <b>SUNWS</b>              | 1152×900           | 61,846          | 66,004          |
| 21              |                           | $1280 \times 720$  | 44,772          | 60,000          |
| 22              |                           | $1280 \times 720$  | 52,5            | 70,000          |
| 23              | CVT 2.3MA                 | 1280 × 768         | 47,776          | 59,870          |
| 24              | CVT 2.3MA                 | 1280 × 768         | 60,289          | 74,893          |
| 25              | CVT                       | $1280 \times 800$  | 49,7            | 59,810          |
| 26              | CVT                       | $1280 \times 800$  | 62,8            | 74,930          |
| 27              | <b>VESA</b>               | $1280 \times 960$  | 60              | 60,000          |
| 28              | <b>VESA</b>               | 1280×1024          | 63,981          | 60,020          |
| 29              | SUN WS                    | 1280×1024          | 71,691          | 67,189          |
| 30              | <b>VESA</b>               | 1280×1024          | 79,976          | 75,025          |
| $\overline{31}$ | AddDMT norme VESA         | 1360×768           | 47,712          | 60,015          |
| $\overline{32}$ | AddDMT norme VESA         | $1366 \times 768$  | 47,712          | 59,790          |
| 33              | Mode masquage réduit VESA | 1440×900           | 55,469          | 59,901          |
| 34              | <b>VESA</b>               | 1440×900           | 55,935          | 59,887          |
| 35              | VESA                      | 1440×900           | 70,635          | 74,984          |
| 36              | Masquage réduit CVT       | $1400 \times 1050$ | 64,744          | 59,948          |
| 37              | <b>CVT</b>                | $1400 \times 1050$ | 82,278          | 74,867          |
| 38              | CVT Rouge. Masquage       | $1600 \times 900$  | 55,54           | 60,000          |
| 39              | VESA                      | $1600 \times 1200$ | 75              | 60              |
| 40              | CVT1.76MW                 | 1680×1050          | 65,29           | 59,954          |
| 41              | CVT1.76MW-R               | 1680×1050          | 64,674          | 59,883          |
| 42              | CVT 2.3MA-R               | 1920×1080          | 66,587          | 59,934          |
| 43              | VDMTREV norme VESA        | 1920×1080          | 67,5            | 60,000          |
| 44              | <b>CVT1960H</b>           | 1920×1080          | 67,1584         | 59,963          |
| 45              | <b>VSC1960H</b>           | 1920×1080          | 67,08           | 60              |
| 46              | CVT 2.3MA-R               | 1920×1200          | 74,038          | 59,950          |

### Prise en charge de la synchronisation vidéo (HDMI/DVD HD/DVI)

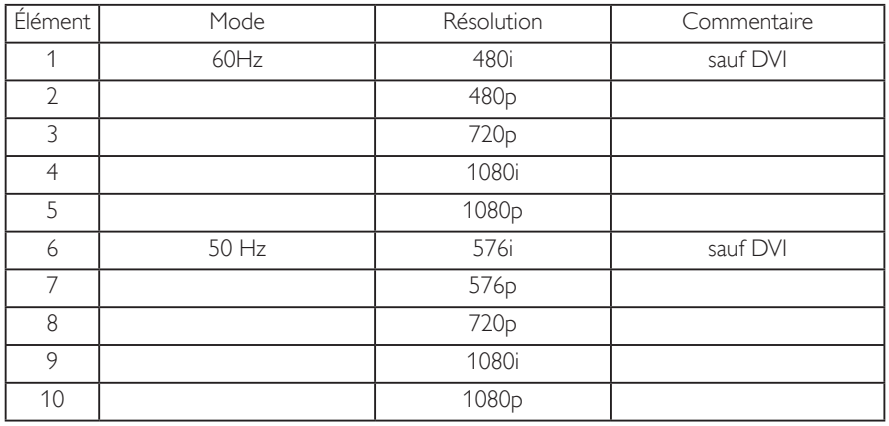

• La qualité du texte du PC est optimale en mode HD 1920 x 1080, 60Hz

- L'écran de votre moniteur de PC peut être différent selon le fabricant (et votre version de Windows).
- Vérifiez le manuel d'instructions du PC pour plus d'informations sur la connexion de votre PC à un moniteur.
- Si un mode de sélection de la fréquence verticale et horizontale est disponible, sélectionnez 60 Hz (vertical) et 31,5KHz (horizontal). Dans certains cas, des signaux anormaux (comme des bandes) peuvent apparaître sur l'écran lorsque le PC est éteint (ou si le PC est déconnecté). Si c'est le cas, appuyez sur le bouton [ENTRÉE] pour ouvrir le mode vidéo. Vérifiez aussi que le PC est connecté.
- Lorsque les signaux synchrones horizontaux semblent irréguliers en mode RGB, vérifiez le mode d'économie d'énergie du PC ou les branchements des câbles.
- Le tableau d'affichage des réglages est conforme aux standards IBM/VESA, et est basé sur l'entrée analogique.
- Le mode de support DVI est identique au mode de support PC.
- La meilleure synchro pour la fréquence verticale de chaque mode est 60Hz.
- YCbCr 444 BT2020 Non-const n'est pas supporté.

## **9. Politique de pixels défectueux**

Nous nous efforçons de livrer des produits de haute qualité et d'utiliser les procédés de fabrication les plus avancés dans l'industrie d'aujourd'hui avec un contrôle rigoureux de la qualité. Cependant, il est toujours possible qu'il y ait un ou plusieurs pixels défectueux dans les panneaux PDP/TFT des écrans Plasma et LCD. Aucun fabricant ne peut garantir que tous les panneaux seront sans pixel défectueux, mais Philips garantit que les écrans Plasma et LCD avec un nombre inacceptable de défauts seront réparés pendant la période de garantie sous les conditions de votre garantie locale.

Cette note explique les différents types de pixels défectueux et définit le niveau de défectuosité acceptable pour les écrans LCD. Afin de qualifier pour une réparation sous cette garantie, le nombre de pixels défectueux doit dépasser un certain niveau, qui est donné ci-dessous dans le tableau de référence. Si l'écran LCD est compris dans les spécifications, un échange / une réparation sous la garantie sera refusé. De plus, puisque certains types ou combinaisons de pixels défectueux sont plus facile à remarquer que d'autres, Philips a un standard de qualité plus élevé pour ceux-ci.

## **9.1. Pixels et sous-pixels**

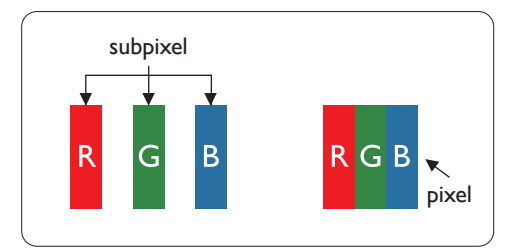

Un pixel, ou un point d'une image, est composé de trois sous-pixels avec les couleurs basiques rouge, vert et bleu. Une image se compose d'un grand nombre de pixels. Lorsque tous les souspixels d'un pixel sont allumés, les trois couleurs ensembles apparaissent comme un pixel blanc. Lorsque tous les sous-pixels sont éteint, les trois sous-pixels ensembles apparaissent comme un pixel noir. D'autres combinaison de sous-pixels allumés et éteints permettent de créer des pixels d'autres couleurs.

## **9.2. Types de pixels défectueux + définition d'un point**

Les pixels et sous-pixels défectueux apparaissent sur l'écran de différentes manières. Il y a trois types de pixels défectueux et plusieurs types de sous-pixels défectueux dans chaque catégorie.

## **Définition d'un point = Qu'est-ce qu'un « Point » défectueux ? :**

Un ou plusieurs sous-pixels adjacents et défectueux sont définis comme un « point ». Le nombre de sous-pixels défectueux n'est pas important pour la définition d'un point défectueux. Ceci veut dire qu'un point défectueux peut contenir un, deux ou trois sous-pixels défectueux, soit allumés, soit éteints.

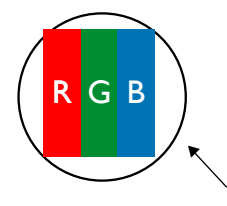

Un point = un pixel ; comprenant trois sous-pixels : Rouge, Vert et Bleu.

## **9.3. Points défectueux lumineux**

Les points défectueux lumineux apparaissent comme des pixels ou sous-pixels qui restent toujours allumés ou « marche ». Voici quelques exemples de points défectueux lumineux :

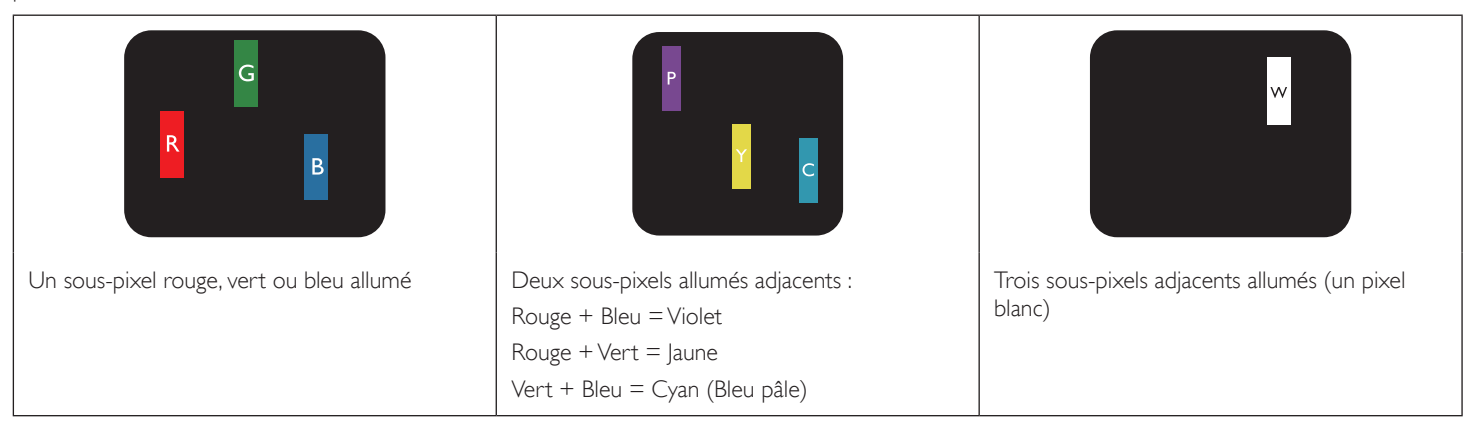

## **9.4. Points défectueux foncés**

Les points défectueux foncés apparaissent comme des pixels ou sous-pixels qui restent toujours éteint ou « arrêt ». Voici quelques exemples de points défectueux foncés :

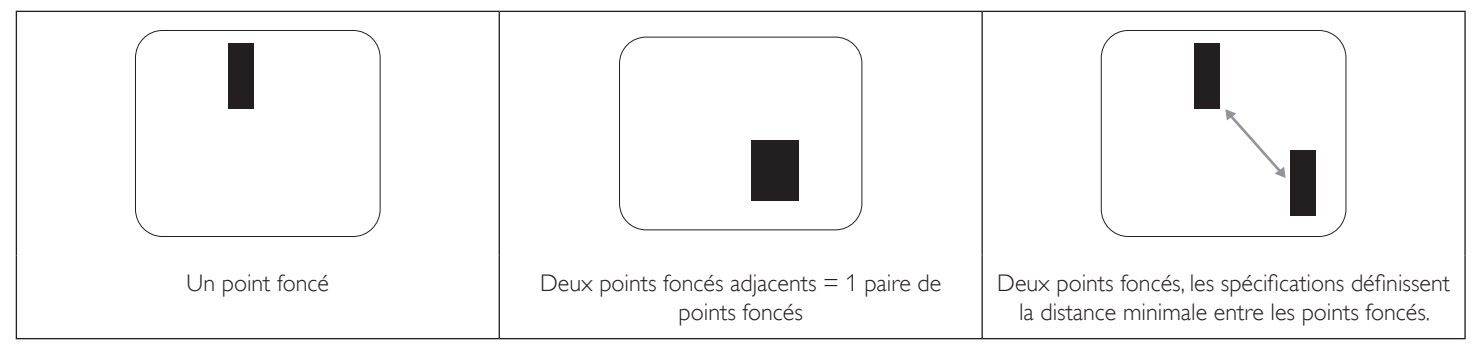

## **9.5. Proximité des défauts de pixels**

Puisque les pixels et les sous-pixels défectueux du même type et à coté l'un de l'autre sont plus facile à remarquer, Philips spécifie aussi des tolérances pour la distance entre des pixels défectueux. Dans le tableau suivant, vous trouverez des spécifications sur :

- Nombre permis de points adjacents foncés  $=$  (points adjacents foncés  $=$  1 paire de points foncés)
- Distance minimale entre des points foncés
- Nbr. total de points défectueux

## **9.6. Tolérances des défauts de pixels**

Afin de qualifier pour une réparation à cause de pixels défectueux pendant la période de la garantie, un panneau PDP / TFT d'un écran Plasma / LCD de Philips doit avoir des pixels ou sous-pixels défectueux dépassant les tolérances décrites dans le tableau suivant.

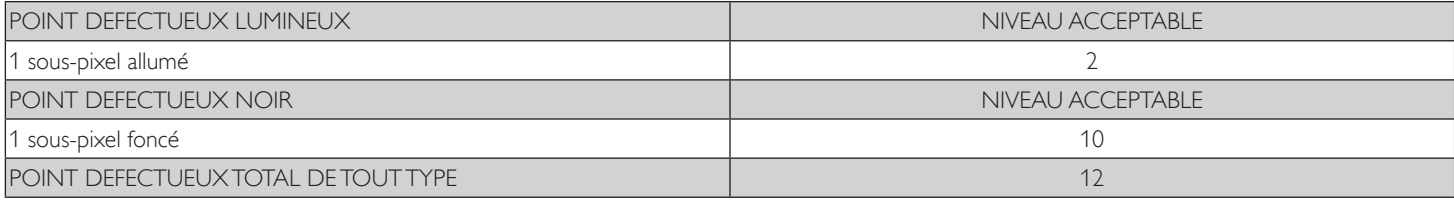

REMARQUE : \* 1 ou 2 sous-pixels défectueux adjacents = 1 point défectueux

## **9.7. MURA**

Des points ou des taches foncées apparaissent parfois sur certains panneaux à cristaux liquides (LCD). Ceci est connu dans l'industrie comme Mura, qui est un terme japonais pour « irrégularités ». C'est utilisé pour décrire un motif irrégulier ou une zone dans laquelle l'uniformité de l'écran apparaît inégale, sous certaines conditions. Mura est une conséquence de la détérioration de la couche d'alignement des cristaux liquides et est souvent causée par des longues périodes d'utilisation à des températures ambiantes élevées. C'est un phénomène bien connu dans l'industrie et Mura n'est pas réparable. Ce n'est également pas couvert par notre garantie.

Mura a été un problème depuis l'introduction de la technologie LCD et avec les écrans d'aujourd'hui qui sont plus grands et souvent utilisés 24/7, de nombreux moniteurs sont aussi utilisés sous des conditions de faible luminosité. Tout cela augmente le risque d'un problème d'affichage Mura.

## **COMMENT FAIRE POUR RECONNAÎTRE MURA**

Mura a plusieurs symptômes et aussi des causes multiples. Les plus fréquentes sont données ci-dessous :

- Impuretés ou particules étrangères dans la matrice cristalline
- Répartition inégale de la matrice LCD lors de la fabrication
- Distribution non uniforme de la luminance de l'éclairage
- Assemblage du panneau sous stress
- Défaut des cellules LCD
- Stress thermique Utilisation à haute température pendant des longues périodes de temps

## **COMMENT FAIRE POUR ÉVITER MURA**

Bien que nous ne pouvons pas garantir l'éradication complète de Mura, en général, l'apparition de Mura peut être minimisé en suivant ces méthodes :

- Baissez la luminosité du rétroéclairage
- Utilisez un économiseur d'écran
- Baissez la température ambiante autour de l'appareil
## **10. Nettoyage et guide de dépannage**

#### **10.1. Nettoyage**

#### **Avertissements à propos de l'utilisation du moniteur**

- Ne pas mettre vos mains, votre visage ou des objets à proximité des trous de ventilation du moniteur. Le haut du moniteur est généralement très chaud à cause de la température élevée de l'air d'échappement qui sort des trous de ventilation. Des brûlures ou des blessures sont possibles si une des parties du corps est trop près de ces trous. Poser un objet près du haut du moniteur peut également endommager l'objet, et le moniteur, à cause de la chaleur.
- Veillez à débrancher tous les câbles avant de déplacer le moniteur. Le fait de déplacer le moniteur avec ses câbles attachés peut endommager ces derniers et donc provoquer un incendie ou un choc électrique.
- Débranchez le cordon d'alimentation de la prise murale par mesure de précaution avant d'effectuer tout type de nettoyage ou d'entretien.

#### **Instructions de nettoyage du panneau frontal**

- Le panneau de l'écran a été spécialement traité. Essuyez doucement la surface en utilisant uniquement un chiffon de nettoyage ou un chiffon doux, non pelucheux.
- Si la surface devient sale, mouillez un chiffon doux, non pelucheux dans une solution de détergent doux. Essorez le chiffon pour enlever l'excès de liquide. Essuyez la surface de l'écran pour nettoyer la saleté. Puis utilisez un chiffon sec du même type pour l'essuyer.
- Ne pas rayer ou frapper la surface du panneau avec les doigts ou des objets durs de toute nature.
- N'utilisez pas de substances volatiles tels que des sprays d'insertion, des solvants et des diluants.

#### **Instructions de nettoyage du boîtier**

- Si le boîtier est sale, essuyez le boîtier avec un chiffon doux et sec.
- Si le boîtier est très sale, mouillez chiffon non pelucheux dans une solution de détergent doux. Essorez le chiffon pour enlever autant d'eau que possible. Essuyez le boîtier. Utilisez un autre chiffon sec pour essuyer jusqu'à ce que la surface soit sèche.
- N'utilisez aucune solution contenant de l'huile pour nettoyer les pièces en plastique. Une telle substance endommage les pièces en plastique et annule la garantie.
- Ne laissez pas de l'eau ou du détergent entrer en contact avec la surface de l'écran. Si de l'eau ou de l'humidité pénètre dans l'appareil, cela peut causer des problèmes d'utilisation et poser des risques de chocs électriques.
- Ne pas rayer ou frapper le boîtier avec les doigts ou des objets durs de toute nature.
- N'utilisez pas de substances volatiles tels que des sprays d'insertion, des solvants et des diluants pour nettoyer le boîtier.
- Ne placez pas quoi que ce soit en caoutchouc ou en PVC près du boîtier pendant des périodes de temps prolongées.

### **10.2. Guide de dépannage**

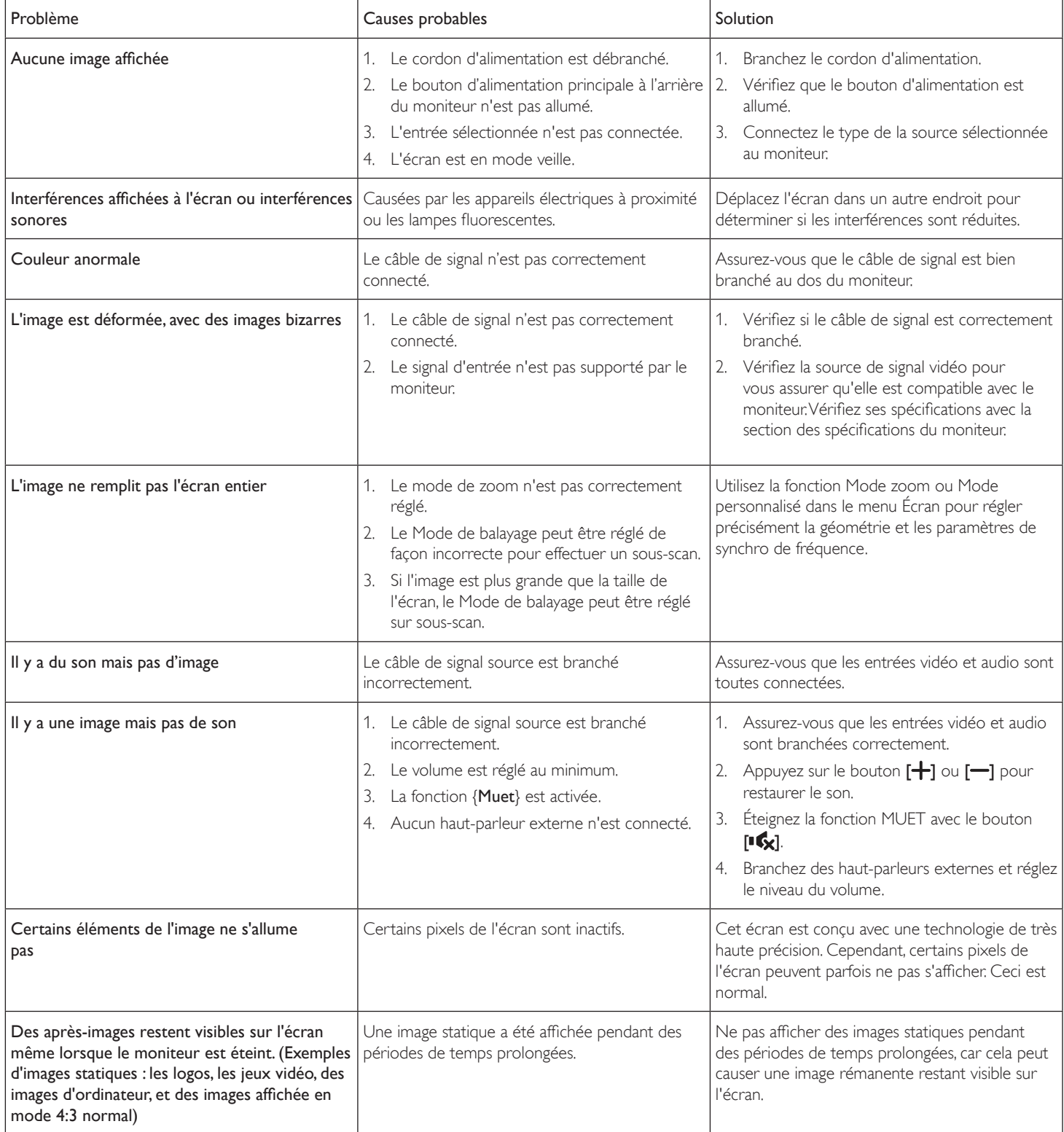

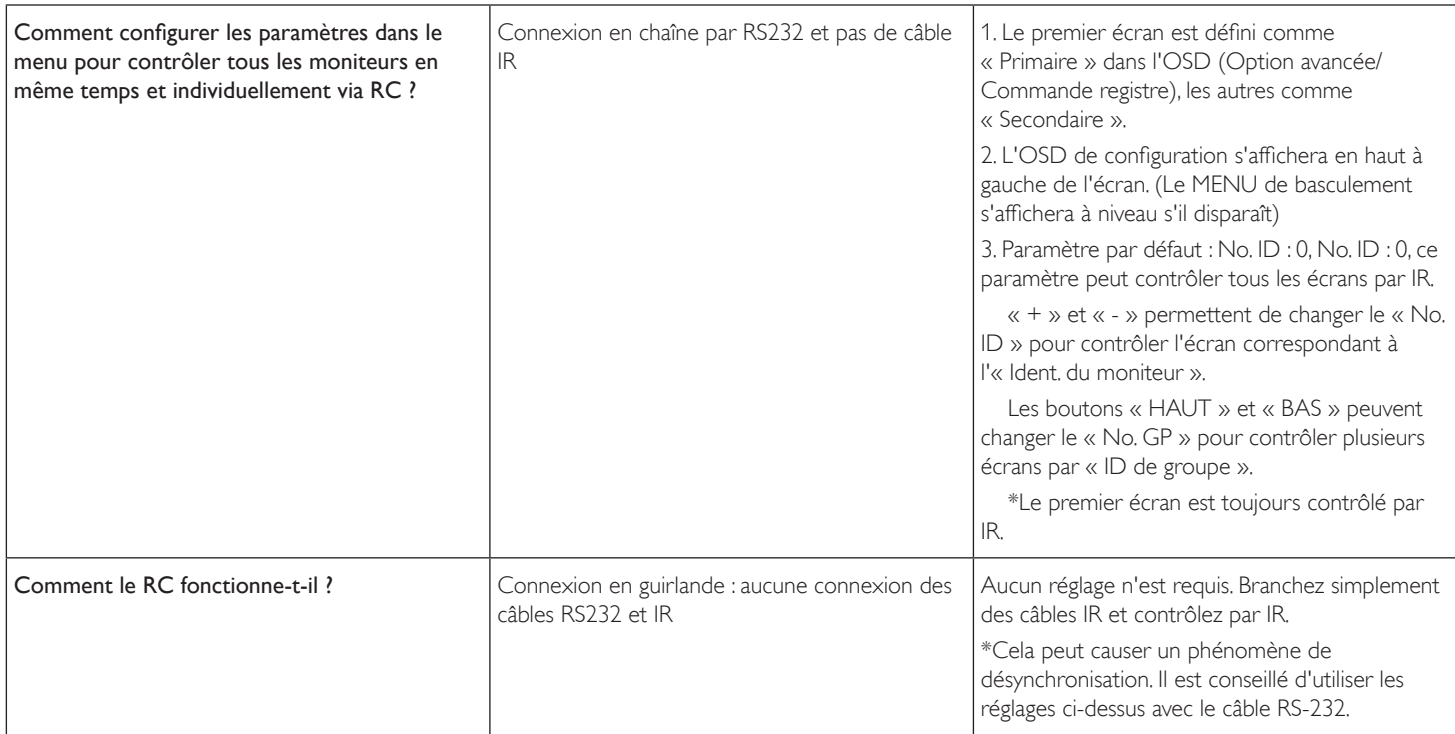

# **11. Spécifications techniques**

### **Moniteur :**

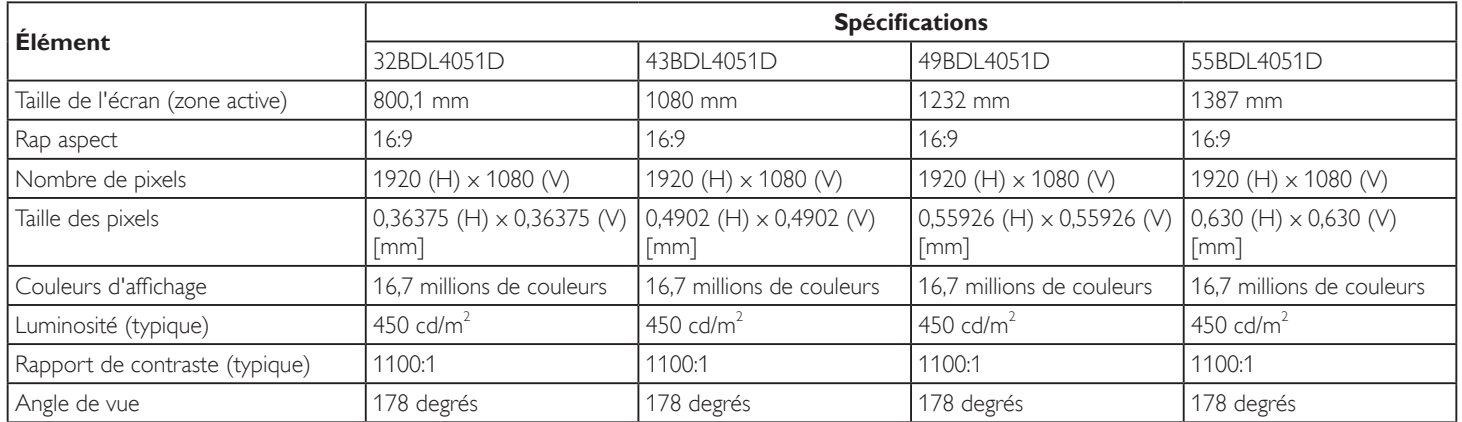

### **Prises d'entrée/sortie :**

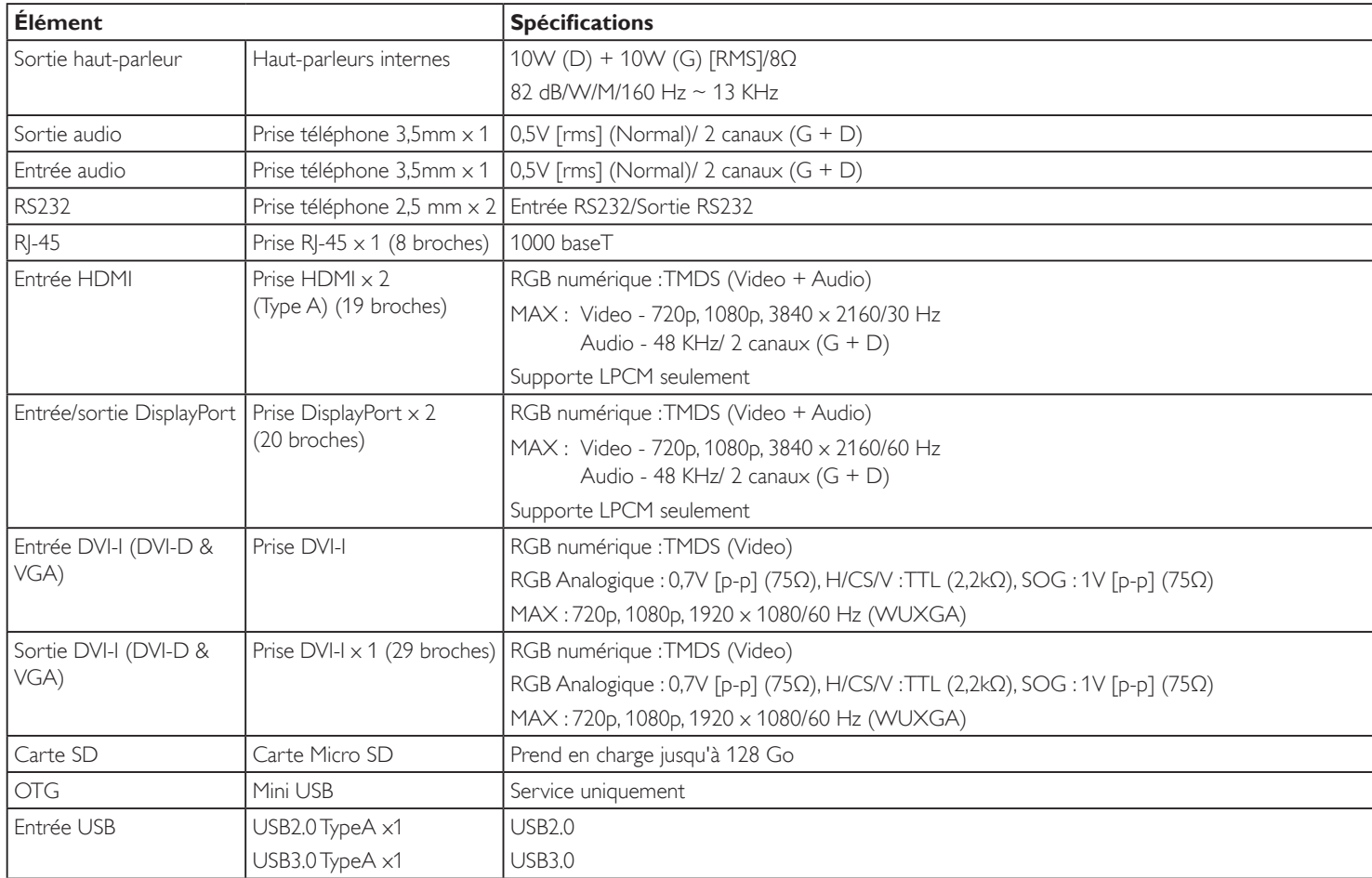

**Général :**

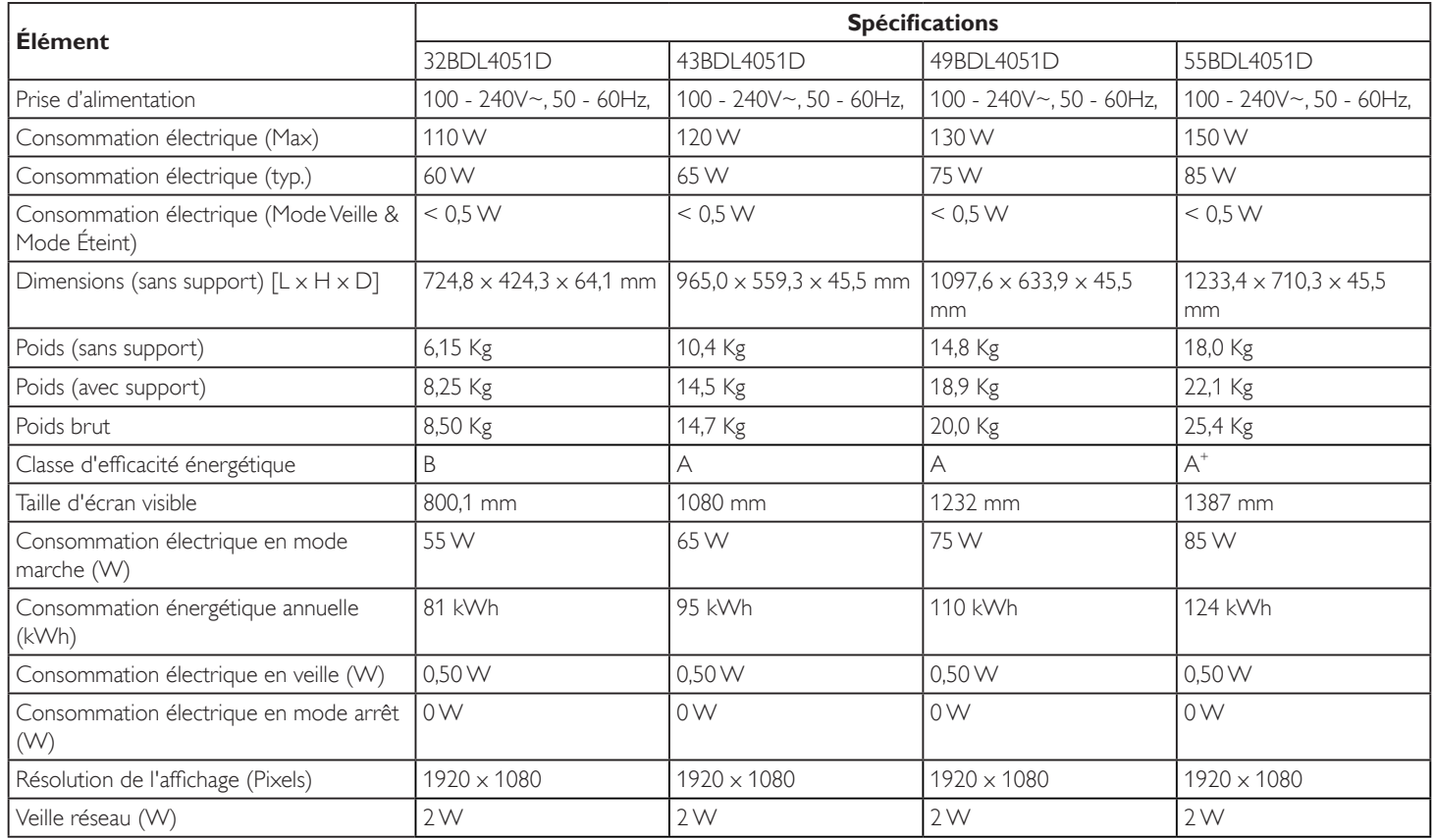

#### **Conditions environnementales :**

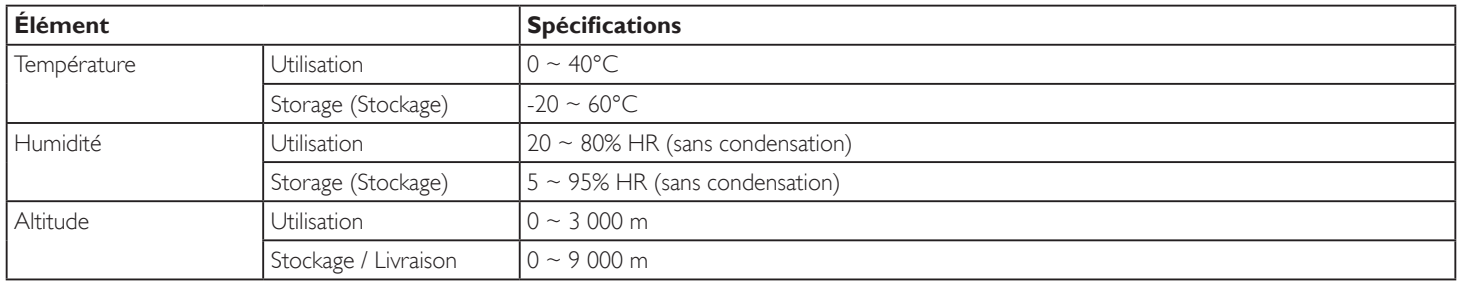

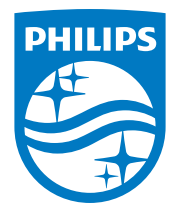

2020 © TOP Victory Investments Ltd. Tous droits réservés.

Ce produit a été fabriqué par et est vendu sous la responsabilité de Top Victory Investments Ltd., et Top Victory Investments Ltd. assure la garantie relative à ce produit. Philips et l'emblème Philips Shield sont des marques déposées de Koninklijke Philips N.V. et sont utilisées sous licence.

Les spécifications sont sujettes à des modifications sans préavis.